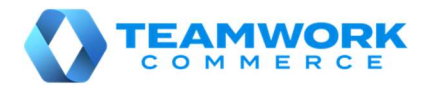

# CHQ RELEASE GUIDE

# Version 6.11

# **Table of Contents**

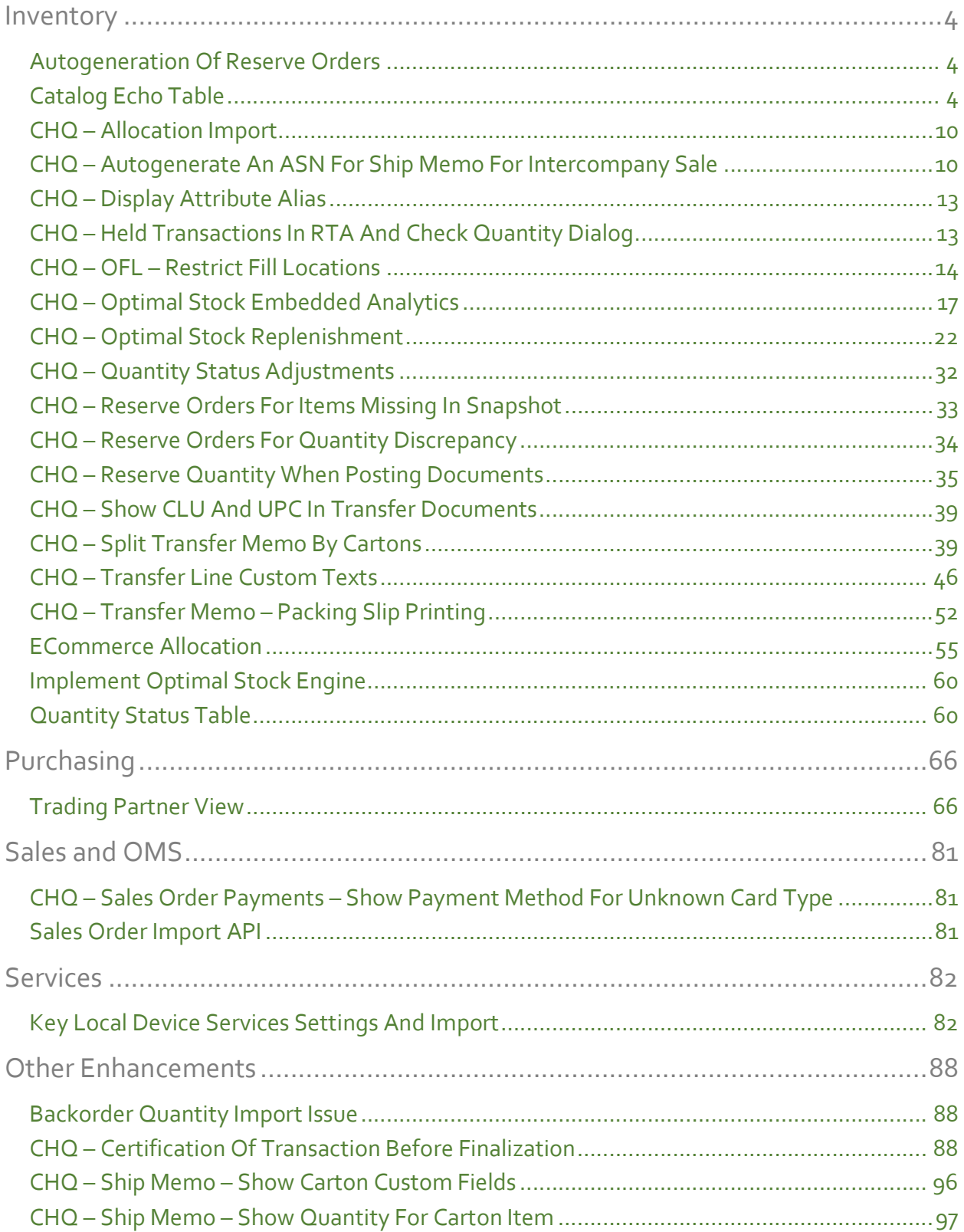

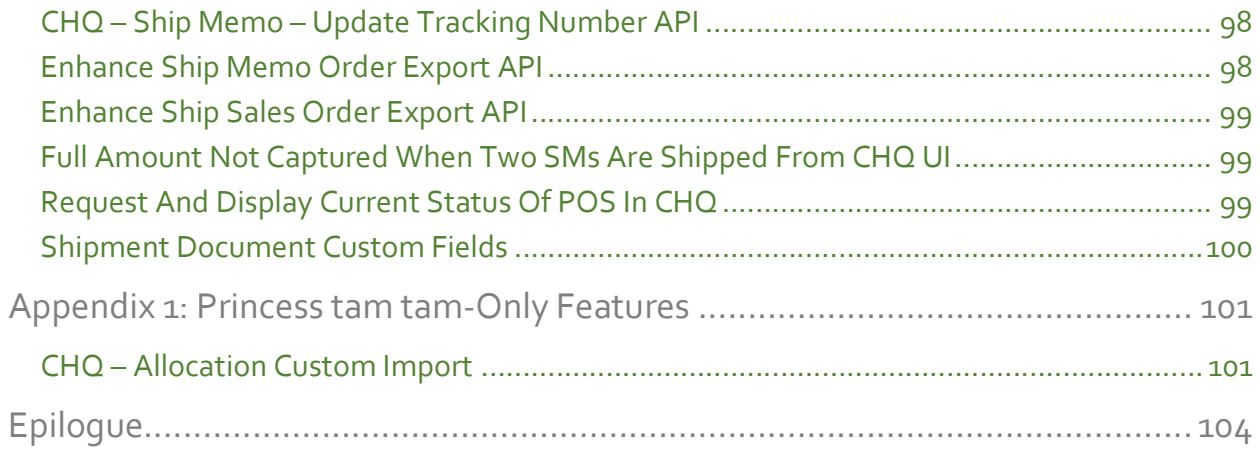

# Inventory

### Autogeneration Of Reserve Orders

TWD-23255

The Quantity Status Table (see Quantity Status Table (TWD-22602) below) will be used to automatically reserve quantities that are marked as reserved in the warehouse.

The autogenerated by field has been added to the Reserved Order header. The valid values for this field is empty or "qty status". The default is empty.

The run autogenerate RO parameter has been added to the Quantity Status Import API. This is a flag. When this field parameter is set to TRUE the API will perform the "Autogeneration of Reserve Orders" process after the completion of the import for the snapshot # from the API.

The "Create Reserve Order From Qty Status" job has been created. This job will execute the "Autogeneration of Reserve Orders" process for the last snapshot from the Quantity Status Table. Its enabled for scheduled flag will be FALSE by default.

#### Note

The 'Last Snapshot' is the snapshot with the latest import date-time (which will be the earliest date-time of all records in the snapshot).

### Catalog Echo Table

#### TWD-22598

In CHQ Version 6.11, Teamwork Commerce introduces the idea of Echo Tables. These new tables now exist to help facilitate reconciling data that is transferred in various integrations with applications outside of Teamwork. When data is transferred to another application, or when data is received by Teamwork from another application, the integration can run another process to pull the information sent (or received) into an Echo Table. These tables will allow the creation of reports or other processes that will allow Teamwork and clients to reconcile the data that was actually sent/received against the echo table to ensure all of the data was sent/received without variation.

For example, Teamwork may send catalog information to another application, such as an Ecommerce system. A process within the integration can subsequently call the Ecommerce application to 'download' to an echo table all information received during a specified period. The Teamwork CHQ can then be compared against the echo table to ensure all data was properly sent and received by the Ecommerce system.

An echo table will have two lines for each catalog item. The values in the first line will be the actual database values. The second line will have the text equivalent values. If a field contains multi-select lookup values, each value will be shown in the second line as a comma separated list of values.

Following (that is, to the right of) all of the columns which will have text equivalents there could optionally be columns of *auxiliary* database values which will not be echoed as plain text.

### Table Structure

The structure of the Catalog Echo Table is:

- EchoSource (from API header data)
- SnapshotNbr (from API header data, defines a snapshot that is being loaded)
- SnapshotDateTime (from API header data, UTC format)
- ImportDateTime (current datetime in UTC format)
- ItemIdentifierType (from API header data, if "Custom" the data will not be shown in the CHQ UI)
- InventoryCatalogData (from API line data)
	- o ItemIdentifier
	- o PLU
	- o EID
	- o PrimaryUPC
	- o CLU
	- o StyleNbr
	- o StoreDescription
	- o Description1
	- o Description2
	- o Description3
	- o Attribute1SetCode
	- o Attribute1
	- o Attribute2SetCode
	- o Attribute2
	- o Attribute3SetCode
	- o Attribute3
	- o Inactive
	- o DCSSCode
	- o DepartmentCode
	- o ClassCode
	- o Subclass1Code
	- o Subclass2Code
	- o ACSSCode
- o Level1ClassCode
- o Level2ClassCode
- o Level3ClassCode
- o Level4ClassCode
- o Weight
- o Height
- o Length
- o Width
- o SeasonName
- o BrandName
- o ManufacturerCode
- o PrimaryVendorCode
- o OrderCost
- o VendorUPC
- o VLU
- o Volume
- o ItemType (style/model, single item, service item)
- o TaxCategoryCode
- o AutopromptToPayWithTokens
- o Country
- o ItemClassification (normal, charge, fixed asset, sell coupon, sell token)
- o ChargeType (virtual gift card, physical gift card, charge)
- o MadeToMeasureItem
- o ServiceFee
- o GetWeightFromScale
- o NeverChargeShipping
- o ShipFromVendor
- o Replenisment
- o FinalSale
- o Discontinued
- o DigitalAsset
- o RequireSalesOrderDeposit
- o SalesOrderAvailability
- o SalesOrderDepositPercent
- o LikeStyleNbr
- o EligibleForDiscount
- o MemberDiscount
- o EligibleForLRP1
- o EligibleForLRP2
- o ProductURL
- o DateAvailable
- o SellMethod (available, backorder, preorder, perpetual)
- o PreorderEndDate
- o PreorderStartDate
- o ReleaseDate
- o StyleCustomDate1 12
- o StyleCustomDecimal1-12
- o StyleCustomFlag1-18
- o StyleCustomLongText1 18
- o StyleCustomLookup1 12
- o StyleCustomMultiselect1 12 (values in text format, comma separated)
- o StyleCustomNumber1 12
- o StyleCustomText1-12
- o StyleCustomDate1 12
- $\circ$  ItemCustomDate1-6
- $\circ$  ItemCustomDecimal1-6
- $\circ$  ItemCustomFlag1-6
- $\circ$  ItemCustomLookup1 12 (lookup value in text format)
- o ItemCustomNumber1 6
- $\circ$  ItemCustomText1 6
- o EcomChannelCode
- o EcomChannelStatus (nonEC, EC offer, EC suspended, EC discontinued)
- AdditionalAuxiliaryData (from API line data)
	- $\circ$  AuxiliaryText1 12 (text format, maximum 4,000 characters)

### API

A Catalog Echo Import API has been created. This API will have the following fields:

- Header Data:
	- o EchoSource
	- o SnapshotNbr
	- o SnapshotDateTime
	- o ItemIdentifierType
- Line Data:
	- o (all inventory catalog fields from the catalog echo table (see above))
	- o AuxiliaryText1 12

The EchoSource, SnapshotNbr, SnapshotDateTime, and ItemIdentifierType fields are required and should always be populated. The other fields are optional.

The valid values for the ItemIdentiferType field are "PLU", "CLU", "EID", "UPC", "Custom".

The AuxiliaryText fields are text fields which can have a maximum length of 4,000 characters each.

The data supplied in the API will be recorded in the Catalog Echo Table.

If there already is a record in the table with the same SnapshotNbr (header data) and ItemIdentifier (line data) the record in the table will be updated with the supplied information.

If there already is a record in the table with the same SnapshotNbr (header data) but different ItemIdentifier (line data) and/or EchoSource (header data) values, an error will be generated.

The ImportDateTime (line data) value will be set to the current date-time in UTC format.

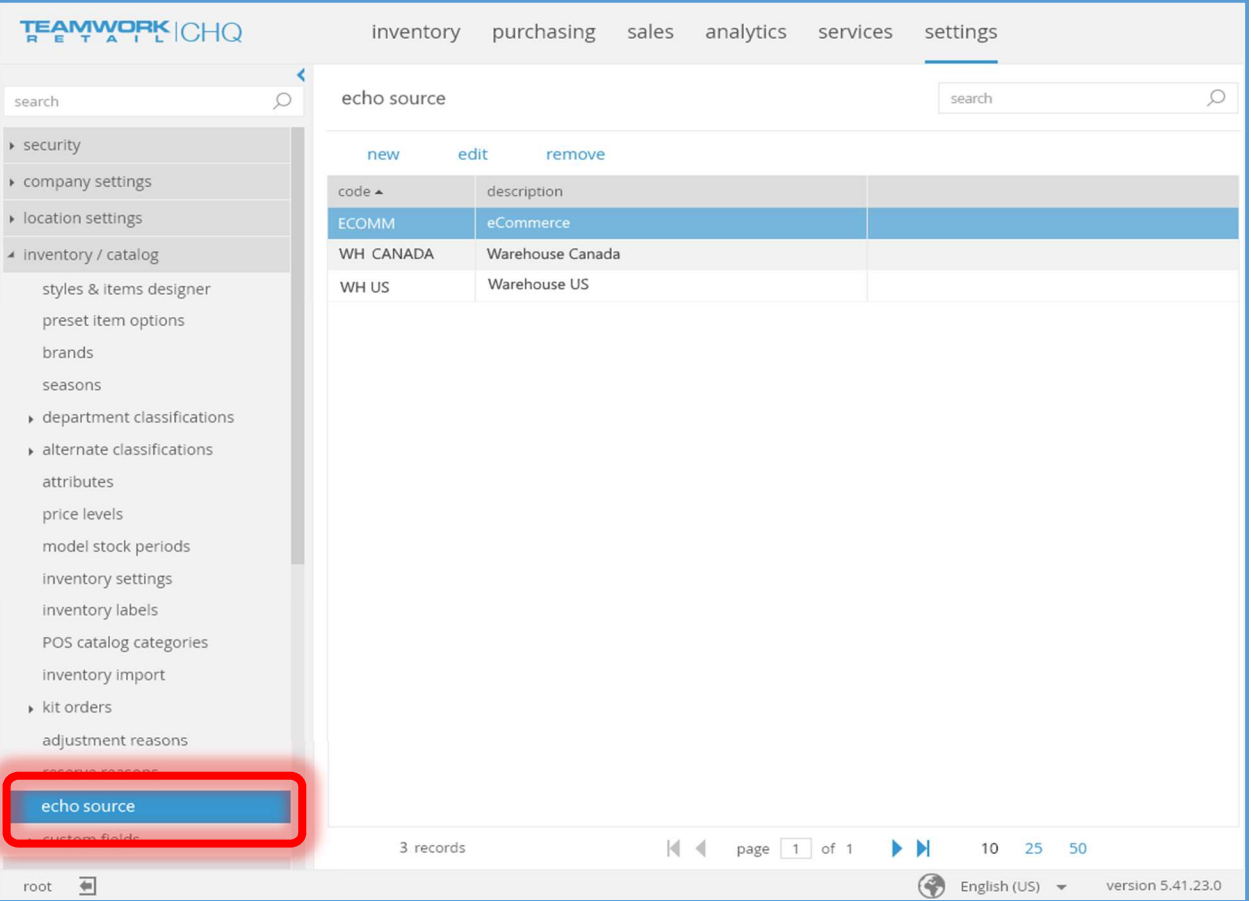

### **Settings**

The echo source tab and related fields has been added to chq > settings > inventory / catalog.

The search field will search by code and description.

The new and remove buttons will be disabled if the user does not have the right to edit inventory settings.

Selecting the remove button will cause a confirmation dialog box to be displayed.

Selecting the new or edit buttons will cause the New/Edit Echo Source dialog box to be displayed.

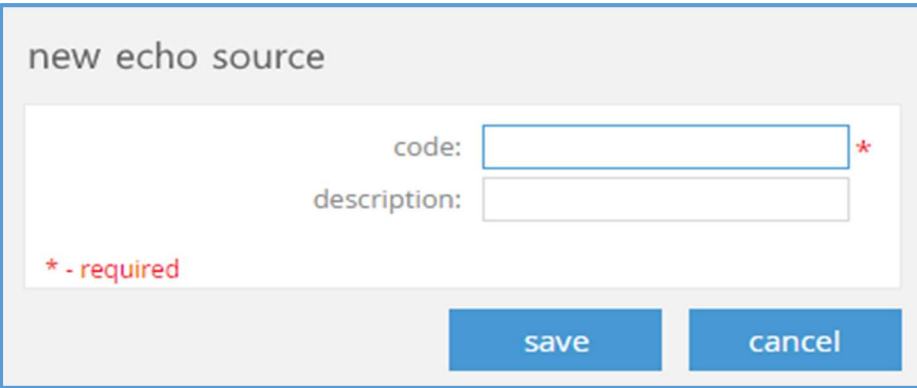

When editing an existent echo source, the dialog title will be the source's code.

The code field is a text field with a maximum of 128 characters. It is required and must be unique.

The *description* field is a text field with a maximum of 512 characters.

If the user does not have the right to edit inventory settings, a close button will be displayed rather than the save and cancel buttons shown above.

When editing an existent echo source and the *code* value was changed when the **save** button is selected, a confirmation dialog box will be displayed. If the change is confirmed, the data is updated and the user is returned to the echo source tab. If the change is not confirmed, the data is not updated and the user is returned to the New/Edit Echo Source dialog.

#### Table Purge

A job (Catalog Echo Table Purge) will be scheduled to run each day at 3:00AM (by default). This job will delete all snapshots greater than  $n$  snapshots old. The  $n$  value is set internally by Teamwork. The Enabled for scheduled flag for this job is set to TRUE by default.

### Transfer Order Import Dialog

### CHQ – Allocation Import

TWD-24924

### Transfer Order Import Dialog

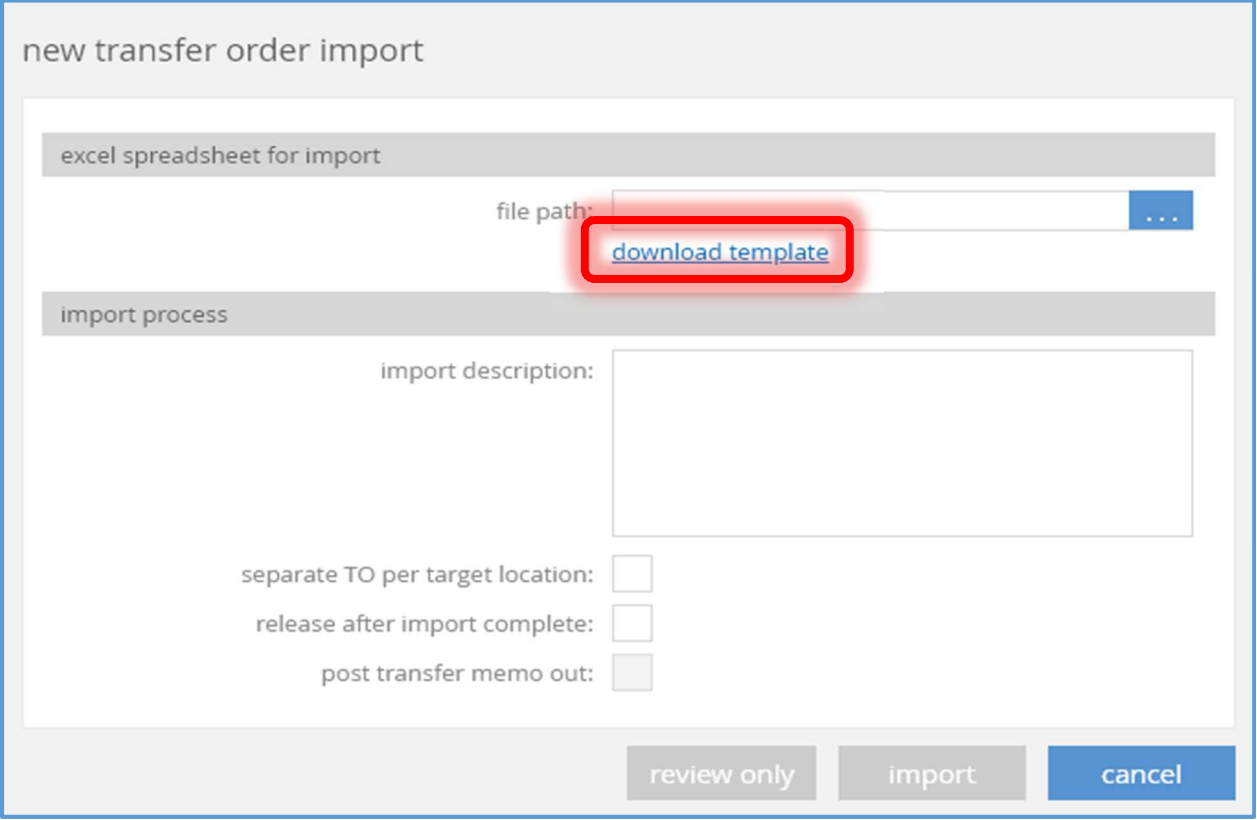

The **download template** button has been added to the New Transfer Order Import dialog box (accessed via chq > inventory > transfer orders > import > new). Selecting this button will open the Allocation Import Template.

#### Allocation Import Template

The arrival date field has been added to the template. This field is optional.

# CHQ – Autogenerate An ASN For Ship Memo For Intercompany Sale TWD-22673

CHQ is being enhanced with the capability to automatically generate an ASN if inventory allocation is performed between different locations of the same company. In this case, locations must be situated in different fiscal zones (for example, euro and pound).

Inventory allocation will take the form of an intercompany sale, meaning that even within the same CHQ it will be performed via a sale and a purchase.

A customer record used in the Sales Order must be marked by a specific flag indicating that this is a company's location.

The workflow for this process will be:

(1) Sales Order is generated to sell goods from SOURCE to TARGET.

(2) Ship Memo goes out to SOURCE to ship goods to TARGET.

(3) Once Ship Memo is completed with some items shipped and some rejected, both Sales Receipt and ASN are generated.

- The ASN must be linked to and generated based on the Ship Memo that has been created.
- The ASN will list only shipped items and must be created for the target location.
- ASN will be created only if the customer record used in Sales Order is marked as a company location by a specific flag.
- In the ASN the cost information displays in the "source location" currency (the same as in the related Ship Memo). However, with the help of foreign currency conversion functionality, purchasing is performed in the "target location" currency. In addition, posting to the ledger in the target location will be performed in the "target location" currency.

### **Note**

A Purchase Order will not be created.

#### **Note**

This functionality is reliant on the functionality described in CHQ - Optimal Stock Embedded Analytics (TWD-23764) described below.

### Settings – Location Dialog – Transfers Tab

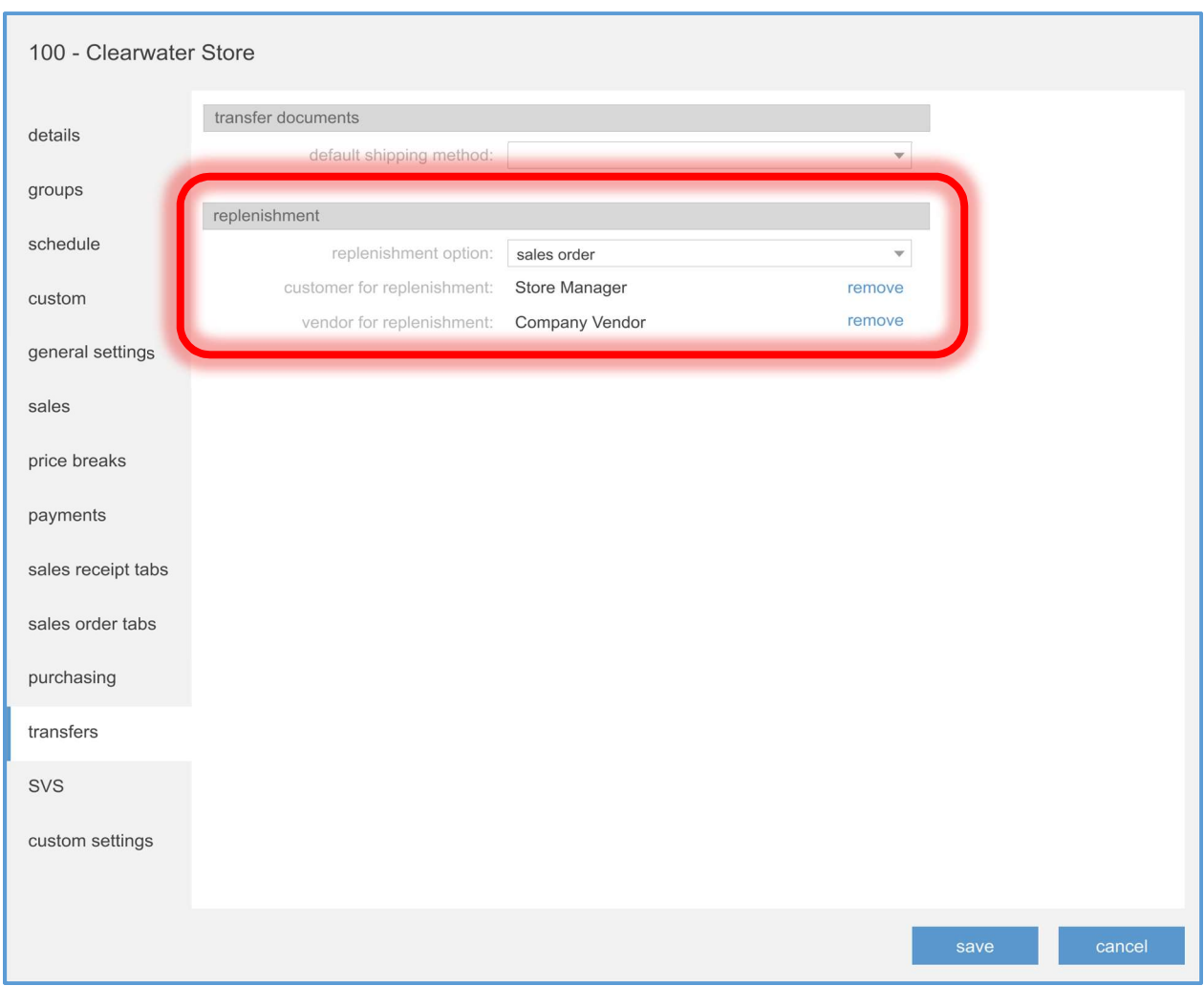

The replenishment area and related fields have been added to the transfer tab in the Location dialog box (accessed via chq > settings > location settings > locations / locations settings > new or edit).

In order for an ASN to be automatically generated from a Ship Memo the following must be true:

- 1. A Sales Order document must exist (since that is what the Ship Memo will be created from),
- 2. The replenishment option value must be "sales order",
- 3. The customer on the order must be the identified in the customer for replenishment field ( whose associated location will be used to create the ASN),
- 4. The vendor for replenishment field must identify the vendor to be used to create the ASN.

If the above conditions are true, when the Ship Memo status is set to "shipped" an ASN will automatically be created.

# CHQ – Display Attribute Alias

TWD-24706

The ability to display the Alias 1 field for attribute values has been added to the following areas:

- 1. Style/Model dialog: the items, model stock, channels, and categories tabs.
- 2. Stock Count dialog: the zone count items (items tab in Zone Count view) and review items (in review tab).
- 3. Transfer Order dialog: the *items* tab.
- 4. Transfer Memo dialog: the items tab.
- 5. Reserve Order dialog: the items tab.
- 6. Purchase Order dialog: the items tab.
- 7. ASN dialog: the *items* tab.
- 8. Adjustment Memo dialog: the items tab.

Three new columns have been added to the various item grids:

- 1.  $attr 1 \textit{alias } 1$
- 2.  $attr 2 alias 1$
- $3.$  attr $3 -$ alias 1

These three columns will display the alias 1 value for the corresponding attribute field. These columns are not visible by default and are not editable.

# CHQ – Held Transactions In RTA And Check Quantity Dialog

TWD-23938

### Realtime Availability (RTA)

The following fields have been added on the "item/location" level:

- 1. held purchase return receipts
- 2. held transfers
- 3. held adjustments
- 4. held sales receipts
- 5. held

held purchase return receipts is the quantity from return purchase receipts for the corresponding location with a status of "held" and a hold reason of "commit items". held transfers is the qty out value from transfer out memos for the corresponding location which is not linked to a transfer order with a status of "held" and a *hold reason* of "commit items".

held adjustments is the negative quantity from adjustment memos for the corresponding location with a status of "held" and a hold reason of "commit items".

held is the sum of held purchase return receipts, held transfers, held adjustments and held sales receipts. The held value will be subtracted from the on hand quantity when calculating the available qty.

### Check Quantity Dialog Box

The held column has been added to the location availability grid. This column is not editable. It will show the *held* value from RTA (see above).

# CHQ – OFL – Restrict Fill Locations

TWD-24708

The Order Fill Logic has been enhanced with the ability to restrict fill locations based upon the sell from location.

Some clients have rules which do not allow stores to ship across country lines. For example, if an order is placed in Sweden, only locations in Sweden should be searched in order to fill the order.

### Order Fulfillment Settings Tab

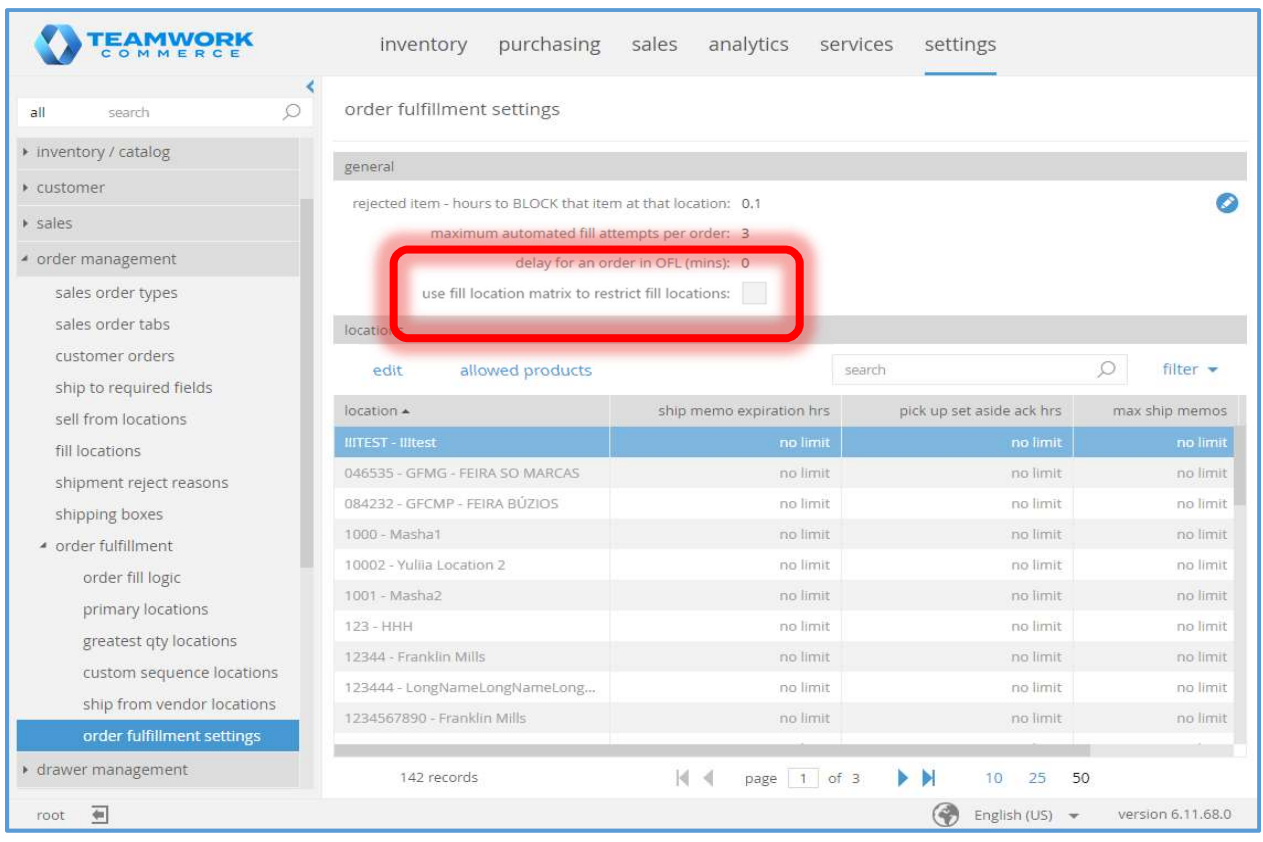

The use fill location matrix to restrict fill locations flag has been added to the chq > settings > order management > order fulfillment > order fulfillment settings tab.

### Order Fulfillment Settings Dialog

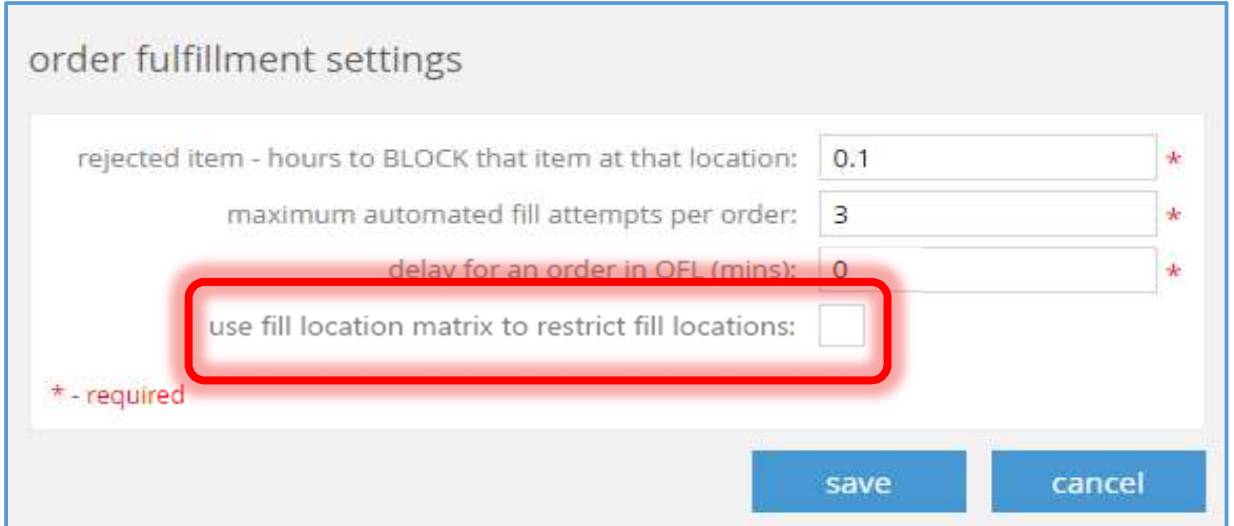

The use fill location matrix to restrict fill locations flag has been added to the Order Fulfillment Settings dialog box (accessed via chq > settings > order management > order fulfillment > order fulfillment settings > edit button). This flag is editable. It default value is FALSE.

# CHQ – Optimal Stock Embedded Analytics

TWD-23764

Please see the other Optimal Stock topics in this document as well as the separate document, Optimal Stock Engine Guide, for details on using this functionality and for related information.

### Settings – Inventory Settings

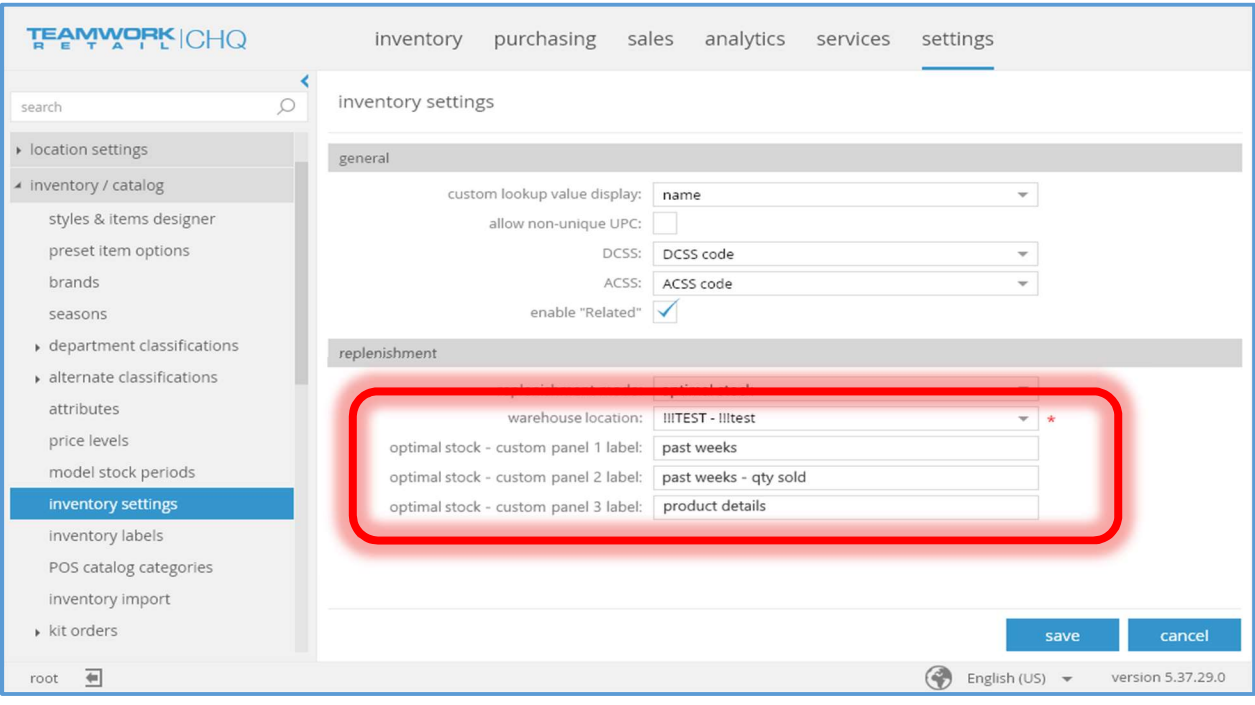

The chq > settings > inventory / catalog> inventory settings tab has had four fields added.

warehouse location is editable if the user has the right to edit inventory settings. It will display values from the location dictionary. It is required if replenishment mode is set to "optimal stock".

optimal stock – custom panel 1 is a text field with a maximum length of 30 characters. Its default value is "past weeks". It is editable if the user has the right to edit inventory settings. It will be visible if replenishment mode is set to "optimal stock".

optimal stock – custom panel 2 is a text field with a maximum length of 30 characters. Its default value is "past weeks – qty sold". It is editable if the user has the right to edit inventory settings. It will be visible if replenishment mode is set to "optimal stock".

optimal stock - custom panel 3 is a text field with a maximum length of 30 characters. Its default value is "product details". It is editable if the user has the right to edit inventory settings. It will be visible if replenishment mode is set to "optimal stock".

### Location Dialog – Transfers Tab

### Image 1

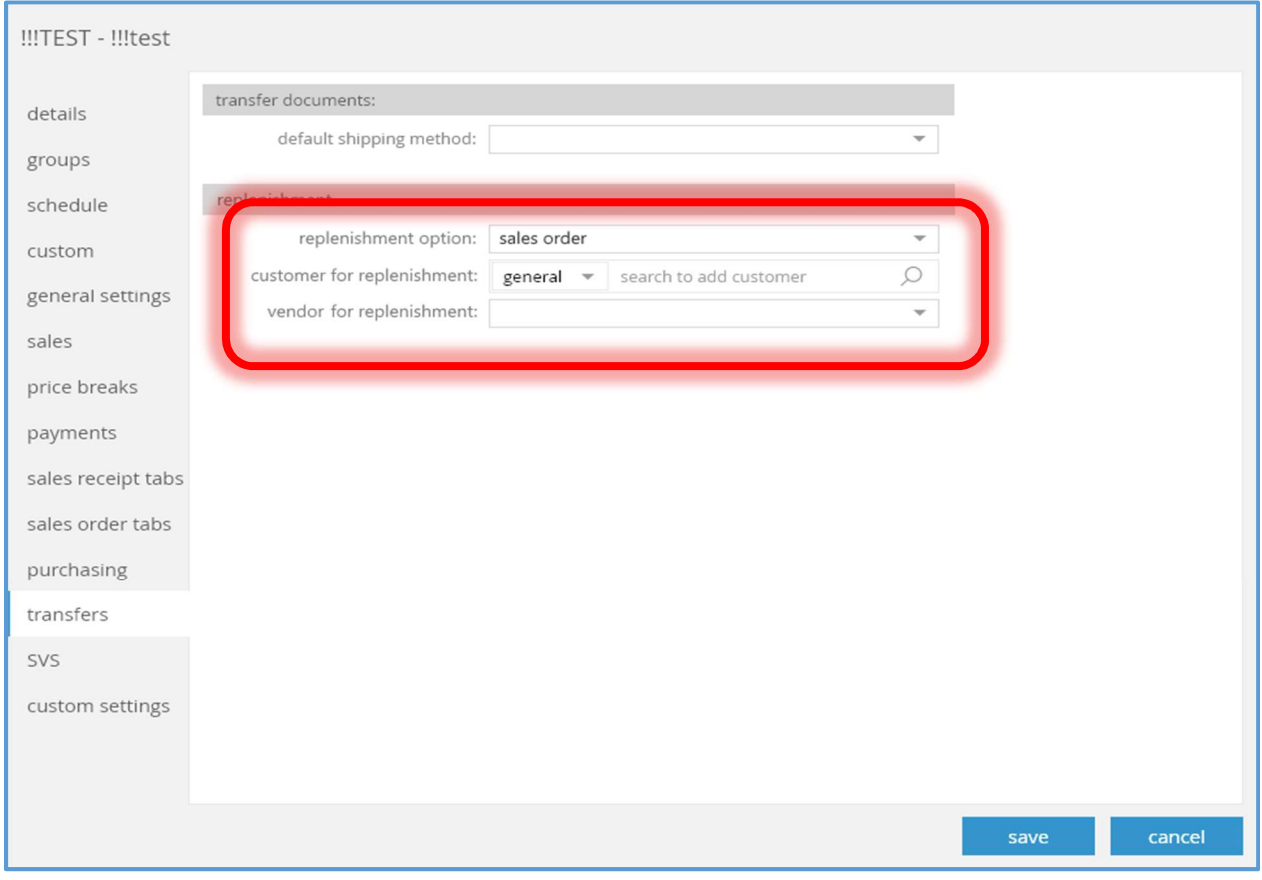

#### Image 2

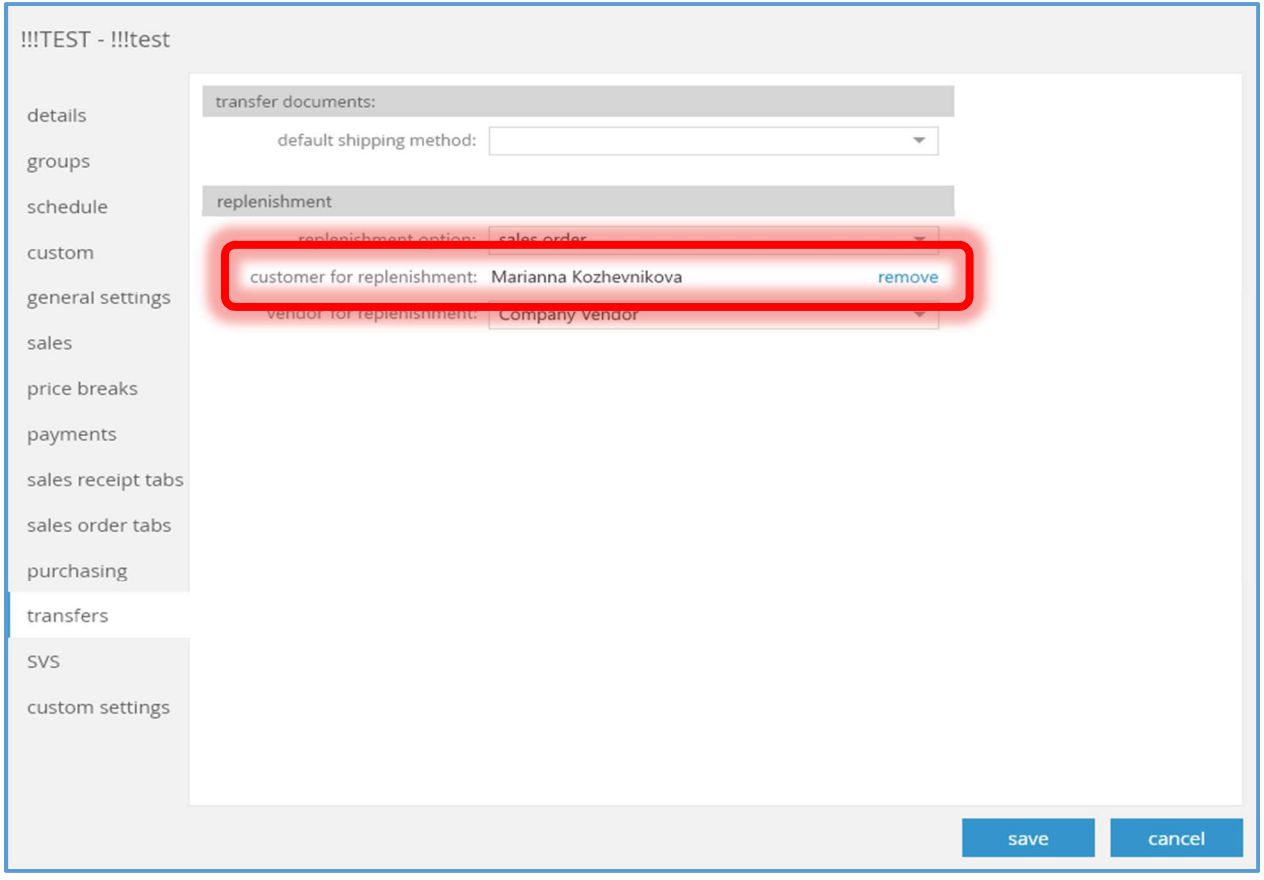

The transfers tab in the Location dialog box (accessed via chq > settings > location settings > location / location settings > new or edit) has the replenishment area and related fields added.

replenishment option (highlighted in Image 1) is editable if the user has the right to edit location settings. Valid values are "transfer order" and "sales order". The default value is "transfer order".

customer for replenishment (highlighted in Image 1 and Image 2) will be visible if replenishment option is set to "sales order" and the user has the right to edit location settings. When visible, if a customer has not been selected, search to add customer will be visible (as shown in Image 1). This will function similar to the customer field in the New Sales Order dialog box. When visible, if a customer has been selected (as shown in Image 2), either that customer's name or a company name (depending on whether company is set to TRUE or not) will be displayed along with the remove button. customer for replenishment is required if replenishment option is set to "sales order". Selecting the remove button will remove that customer and redisplay the customer search.

vendor for replenishment (highlighted in Image 1) will be visible if replenishment option is set to "sales order". It will be editable if the user has the right to edit location settings. Its dropdown will show only active vendors. The default value is empty. This identifies the vendor to be used for ASN's when generating intercompany transfers. When an ASN is created from a Ship Memo this is the vendor which will be used for the ASN.

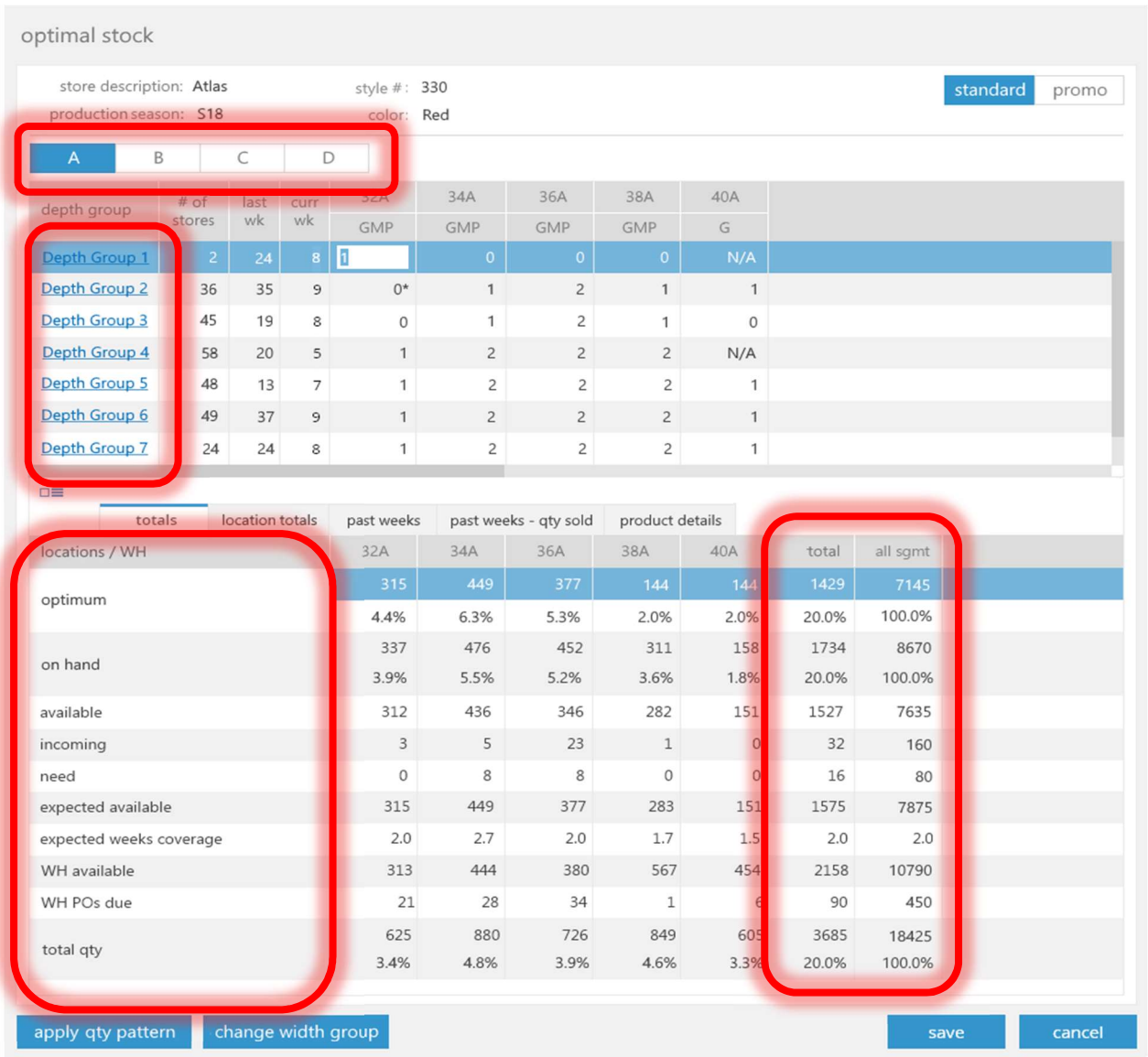

### Optimal Stock – Details - Totals

The A|B|C|D option buttons select the size segment.

Selecting one of the Depth Group n buttons opens the Optimal Depth Group dialog box (see below).

The total column is the sum of the corresponding value for the size segment selected.

The all samt column is the sum of the corresponding style, color, and season values for the size segment selected. This column is visible if all items in the style, color, and season have attribute 2 values with the populated segment.

The rows available in the grid are predefined. The optimum, on hand, and total gty rows have two values, the top value is the quantity while the bottom value is the ratio percentage. The other rows only have a quantity value.

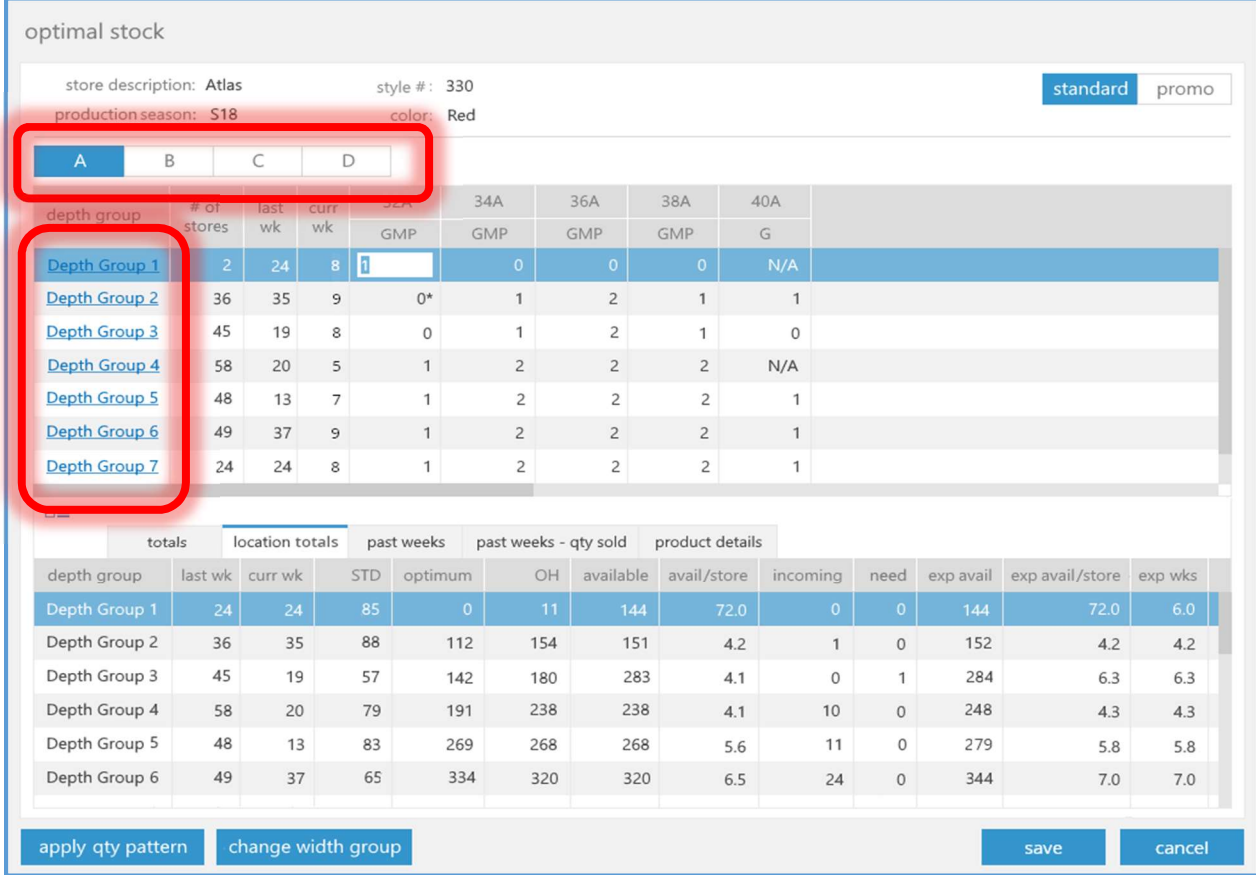

### Optimal Stock – Details – Location Totals

The A|B|C|D option buttons select the size segment.

Selecting one of the Depth Group n buttons opens the Optimal Depth Group dialog box (see below).

### Optimal Depth Group Dialog Box

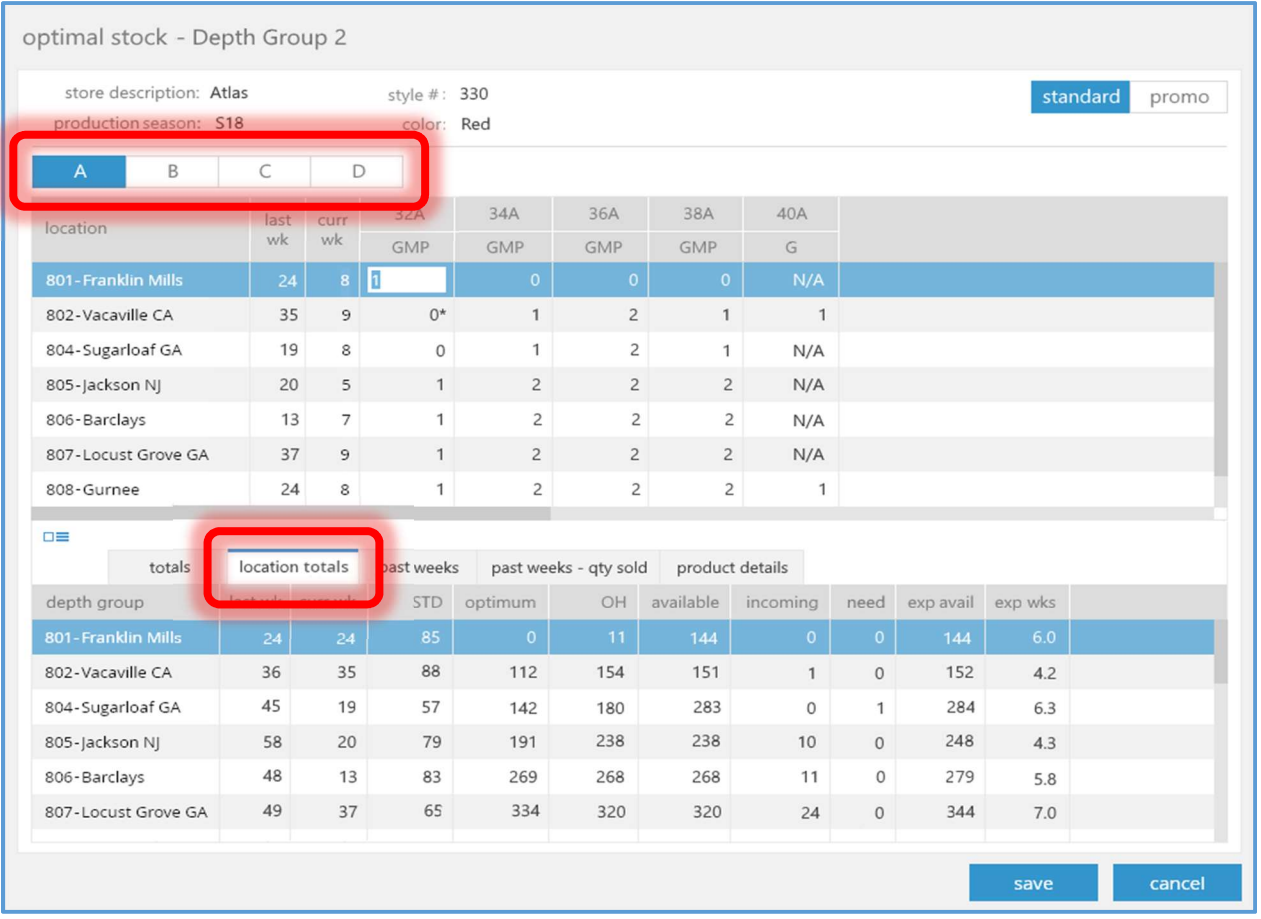

The A|B|C|D option buttons select the size segment.

The location totals tab is similar to the locations totals tab in the Optimal Stock dialog box except that it shows a location list rather than a depth group list. The locations shown are all applicable locations which belong to the current depth group. The values shown are the total for the current location for all size segments.

# CHQ – Optimal Stock Replenishment

TWD-22809

An Optimal Stock Replenishment process has been implemented.

This will include a new job "Optimal Stock Replenishment Process" which will run the "Optimal Stock Replenishment Process" function. The job's "Enabled for scheduled" flag will be FALSE by default.

Please see the other Optimal Stock topics in this document as well as the separate document, Optimal Stock Engine Guide, for details on using this functionality and for related information.

### Inventory Settings

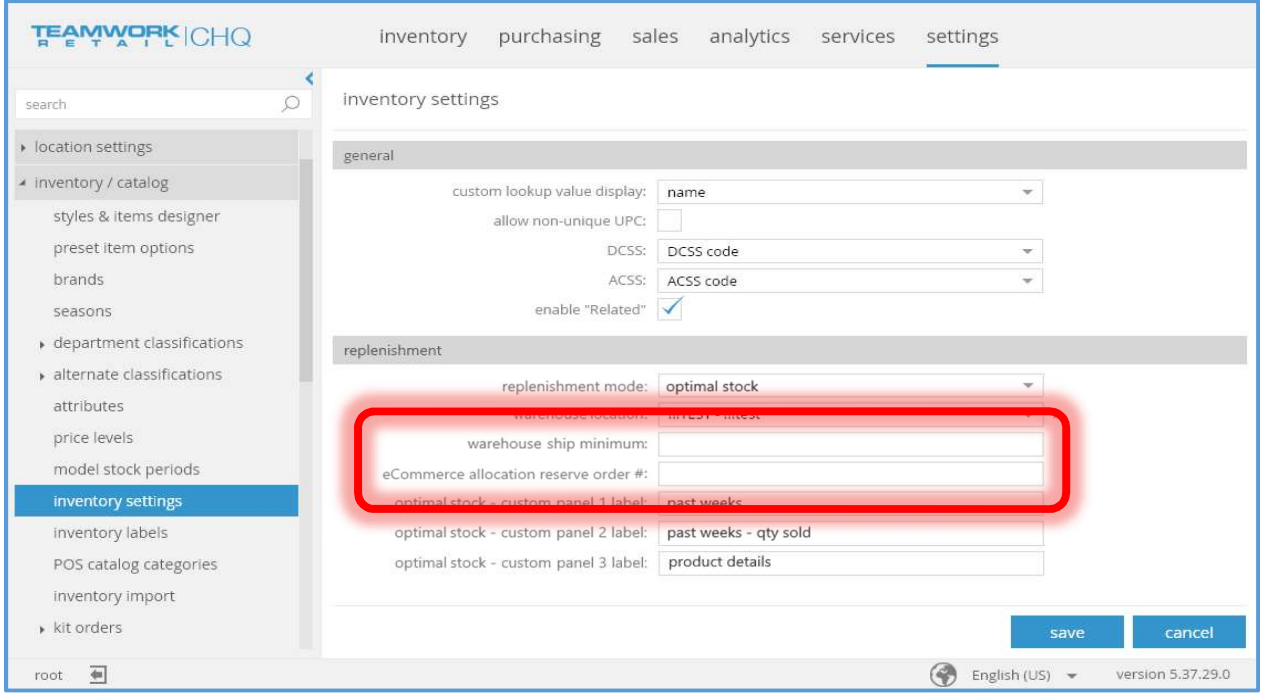

The chq > settings > inventory / catalog> inventory settings tab has had two fields added.

The warehouse ship minimum field is editable if the user has the right to edit inventory settings. Its value is an integer number whose value must be zero or greater (an empty value is not allowed). The default value is zero. This field is not required.

The eCommerce allocation reserve order # field is editable if the user has the right to edit inventory settings. The default value is empty. This field is not required. The save button actions will not be performed if this value is populated but there is no such reserve order in the system.

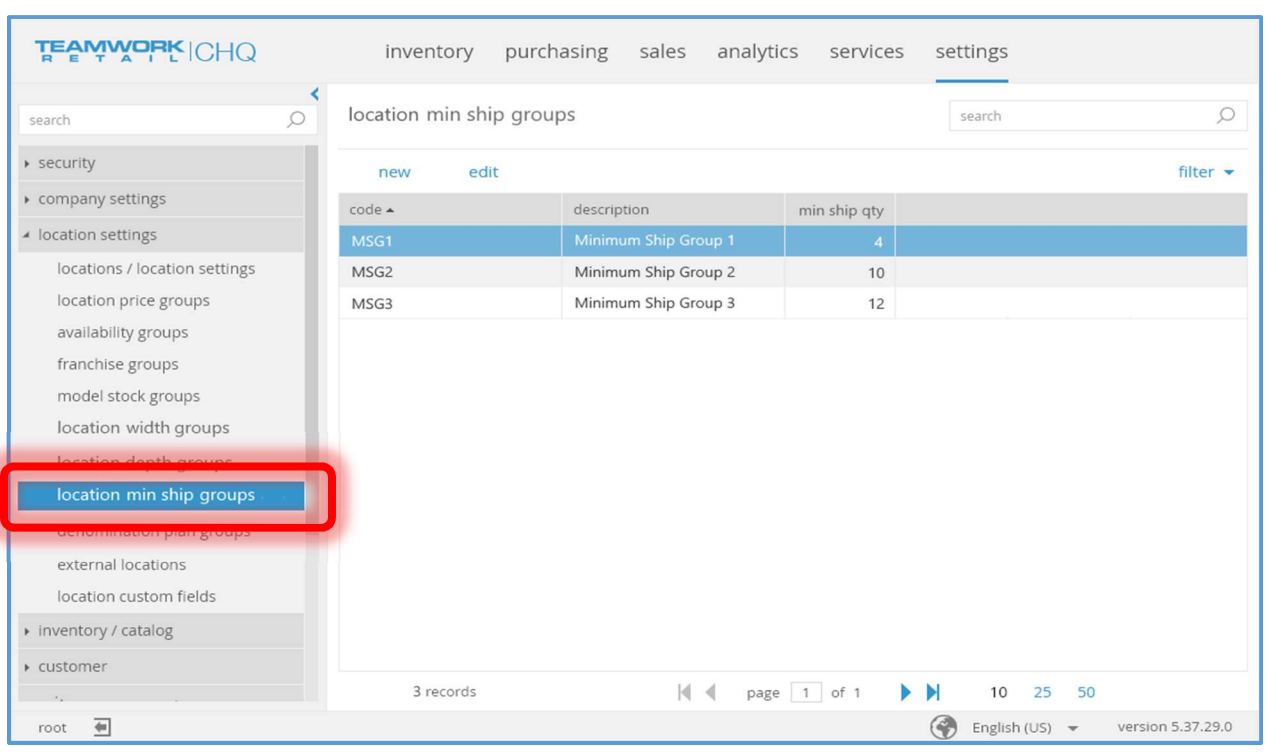

Location Settings – Location Min Ship Groups Tab

The location min ship groups tab and related fields has been added to chq > settings > location settings.

None of the columns in the list can be edited.

Three columns, code, description, and min ship qty are visible by default. The fourth column, inactive, is not visible by default.

The default sorting order is by code in ascending order.

The new button is visible if the user has the right to edit location settings. Selecting this button will open the New/Edit/View Location Min Ship Group dialog box (see below).

The edit button is visible if the user has the right to edit location settings. If the user does not have this right the button appears as view instead of edit. Selecting this button will open the New/Edit/View Location Min Ship Group dialog box (see below).

The search field will search by code and description.

The filter can be by the *inactive* value. By default only active groups will be shown in the list.

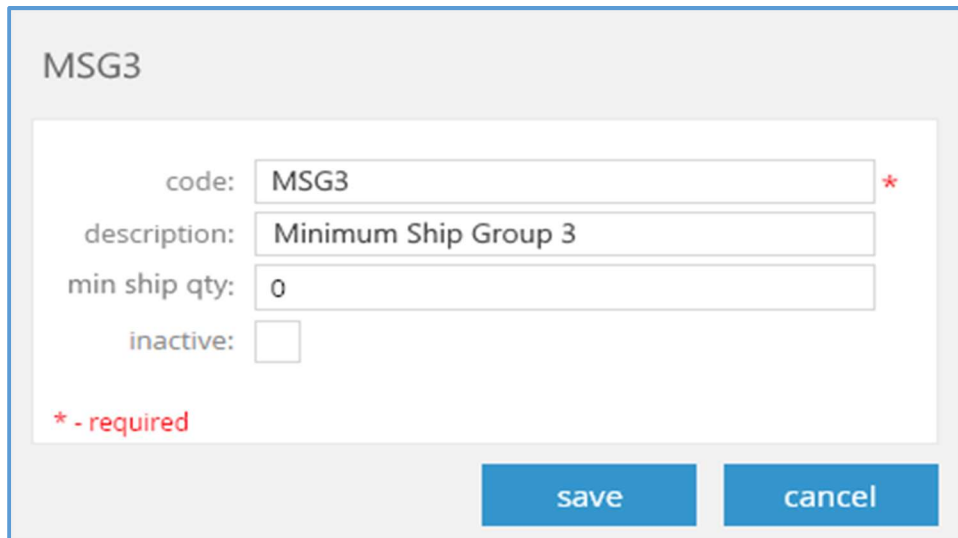

The New/Edit/View Min Ship Group dialog is displayed when the new or edit/view button has been selected.

When displayed via the new button, the dialog title will be "new location min ship group". When displayed via the edit/view button, the dialog title will be the group's code.

code is a text field which allows any character up to a maximum of 128 characters. It is required. Its value must be unique. The default value is empty.

description is a text field which allows any character up to a maximum of 512 characters. It is optional. The default value is empty.

min ship qty is an integer number whose value must be zero or greater (an empty value is not allowed).

The default value for *inactive* is FALSE.

If the user does not have the right to edit inventory settings, the save button will not be visible. Selecting the save button will display a confirmation dialog box. Selecting the yes button in the confirmation dialog box will close the New/Edit/View Min Ship Group dialog after the information is saved.

If the user does not have the right to edit inventory settings, the cancel button will show close instead.

### Location Dialog – Groups Tab

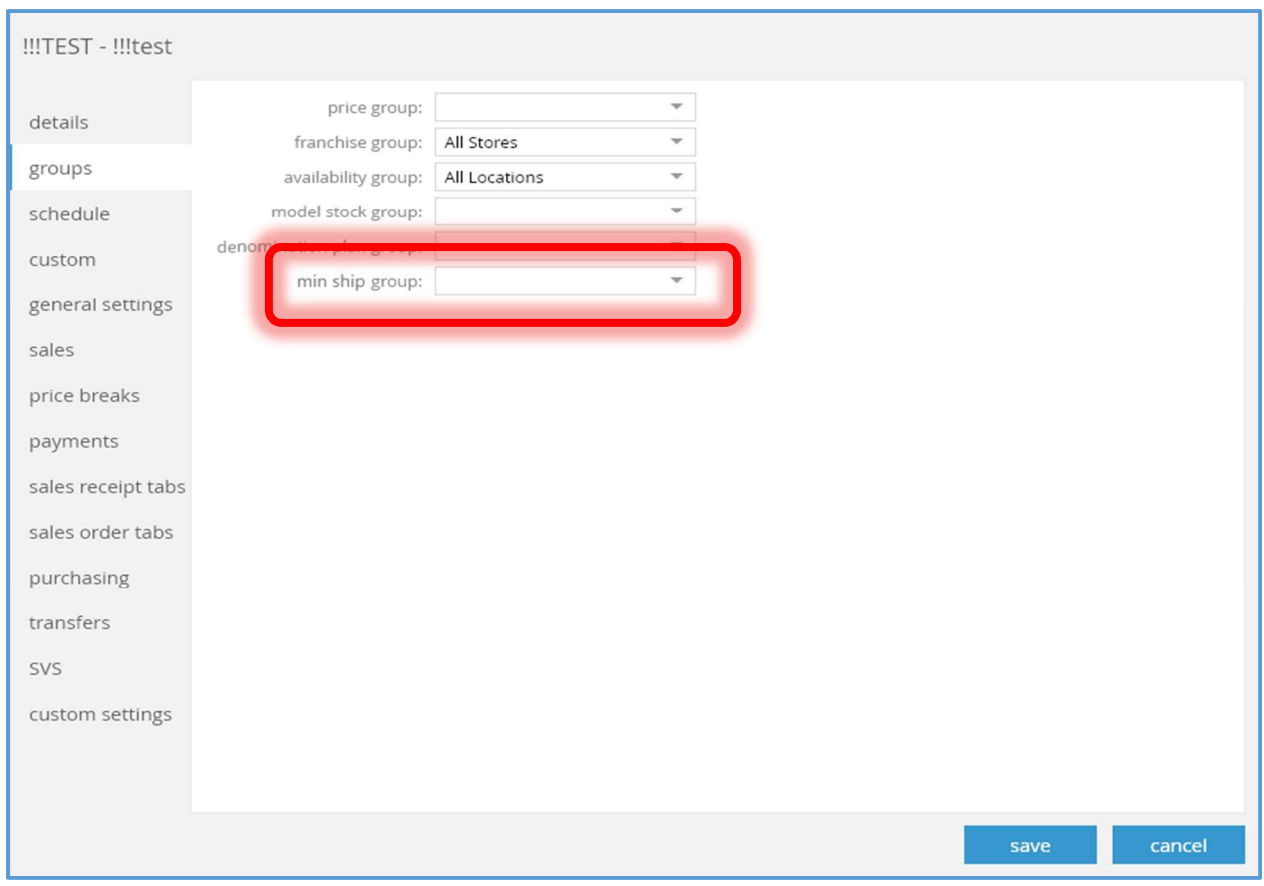

The min ship group field has been added to the Location dialog box's Groups tab.

This field can be empty. Its default value for a new location will be empty.

# Location Dialog – Schedule Tab

### Image 1

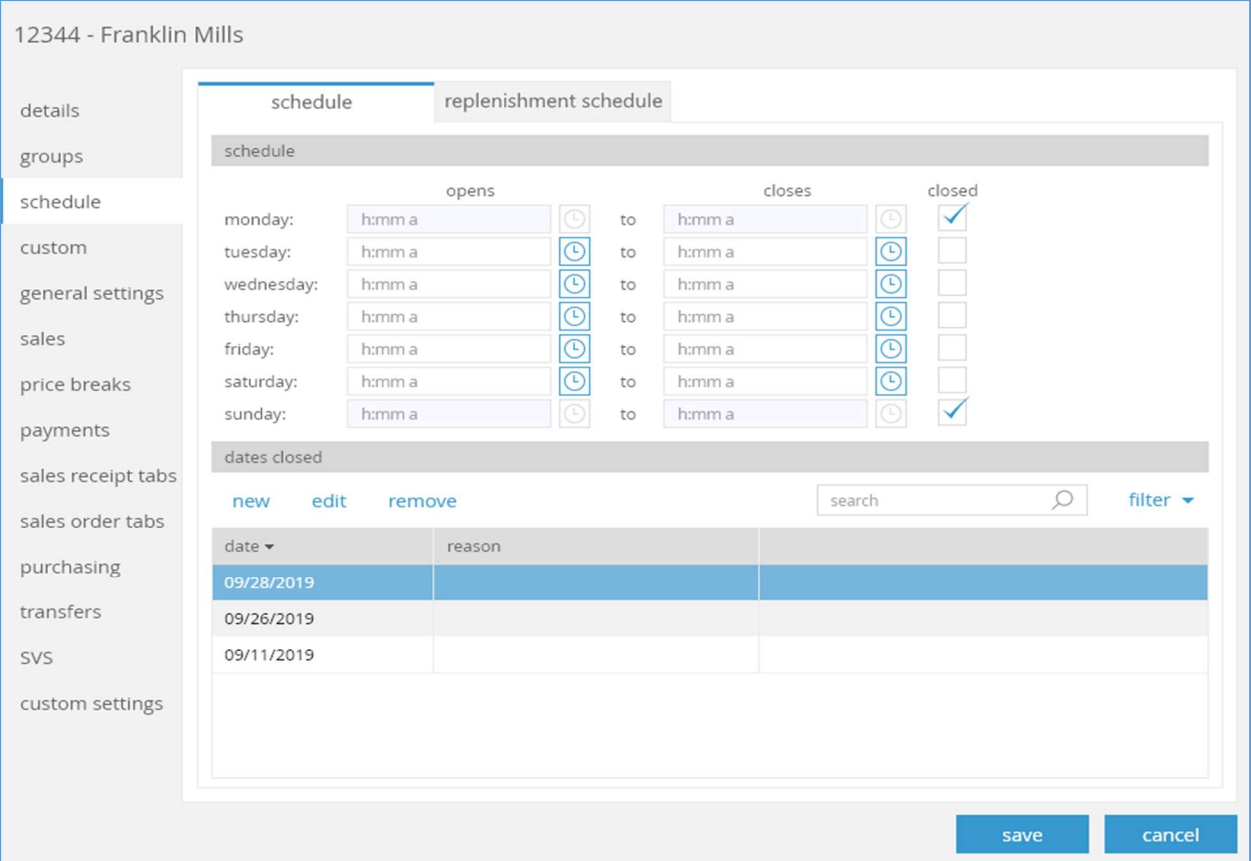

Image 2

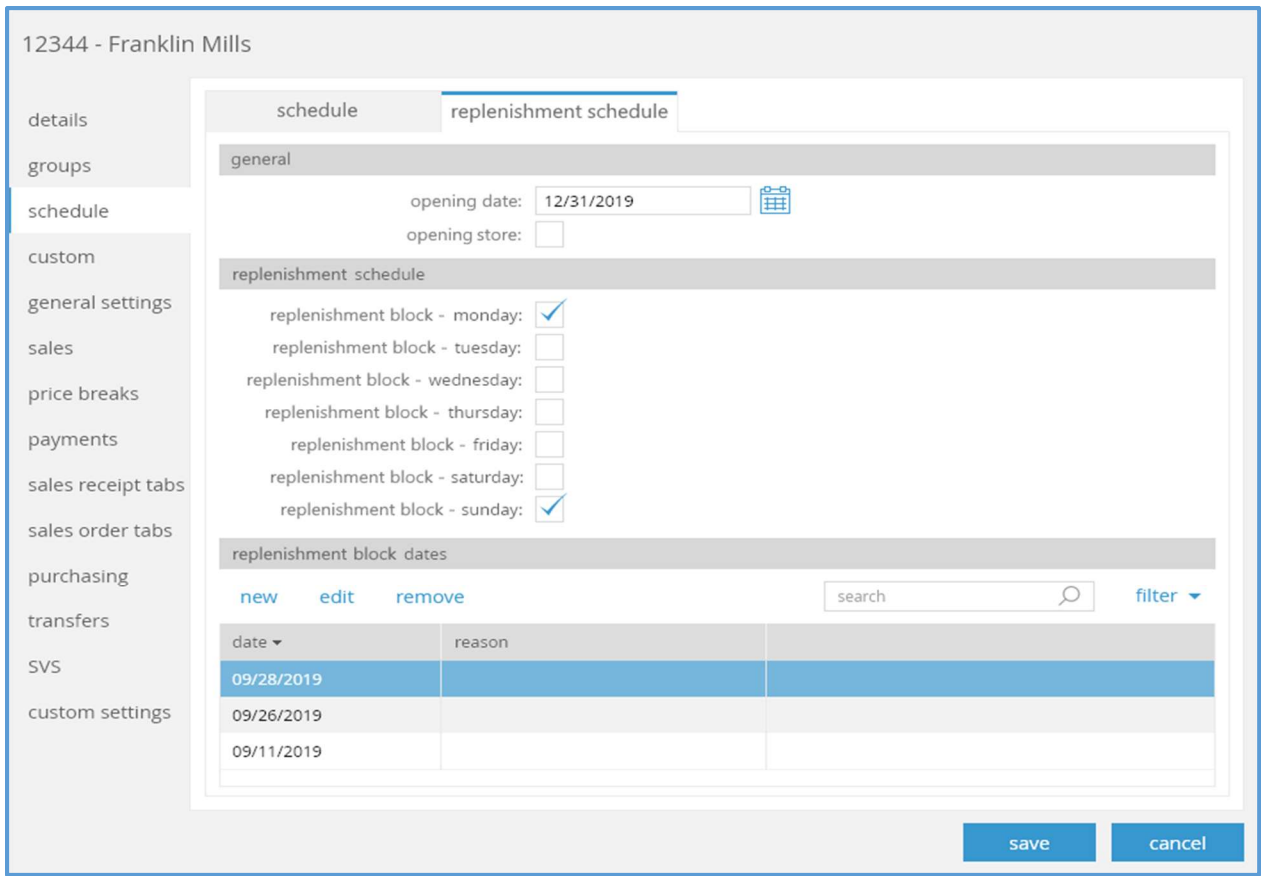

The Location dialog box's schedule tab has been enhanced to contain two subtabs, schedule (Image 1) and replenishment schedule (Image 2).

All existing schedule settings will now appear in the schedule subtab.

The new settings for replenishment will appear in the replenishment schedule subtab.

The opening date field can be empty. Its default value is empty. The minimum date which can be entered is 01/01/1753. It can be edited if the user has the right to edit location settings.

opening store is a flag whose default value is FALSE. It can be edited if the user has the right to edit location settings.

The replenishment block fields are flags whose default values are FALSE. They can be edited if the user has the right to edit location settings.

The replenishment block dates list functions similarly to the dates closed gid in the schedule subtab.

### Location Dialog – Transfers Tab

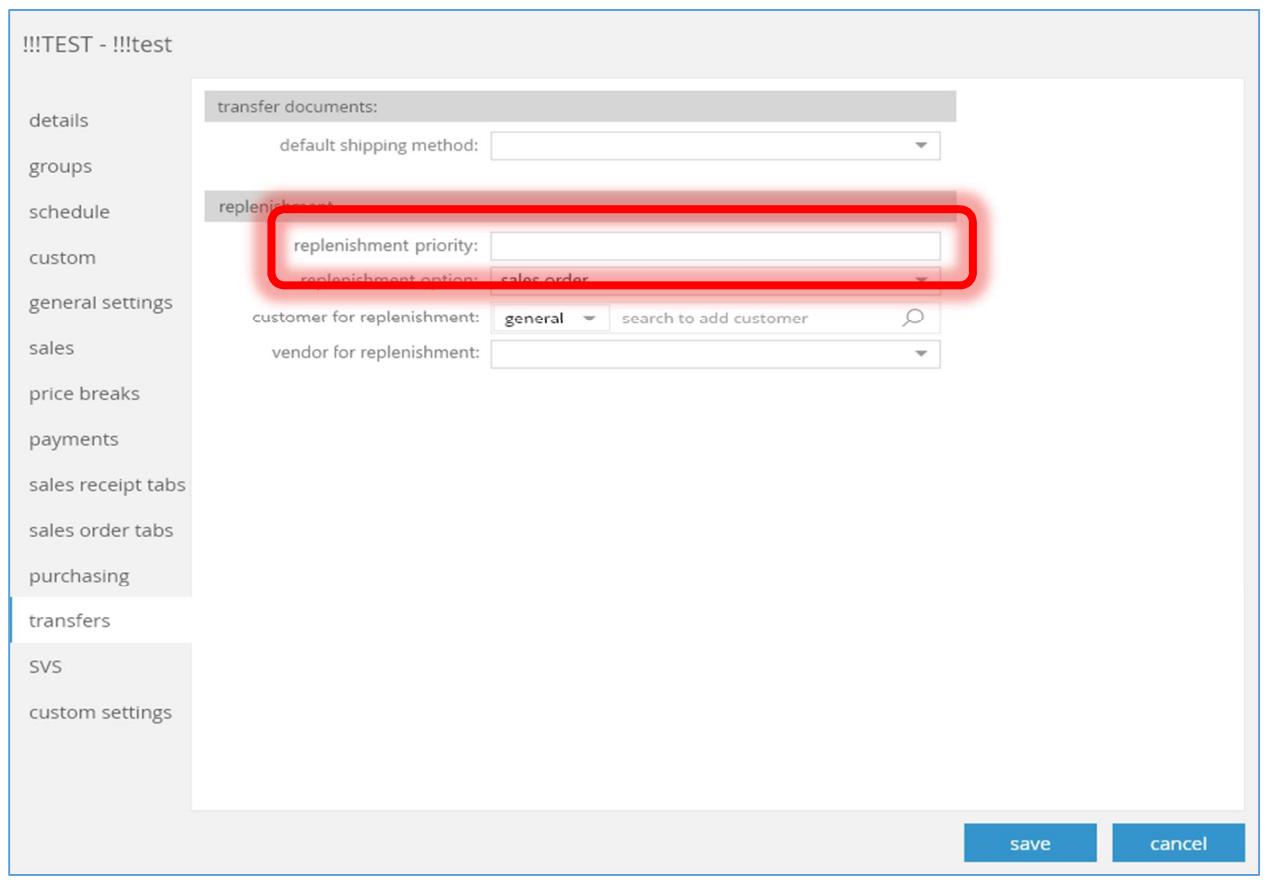

The replenishment priority field has been added to the Location dialog's Transfers tab.

This field can be edited if the user has the right to edit location settings. It is an integer field with a minimum value of 1. It can also be empty. The default value will be empty for a new location.

### Transfer Order Dialog – User Info Tab

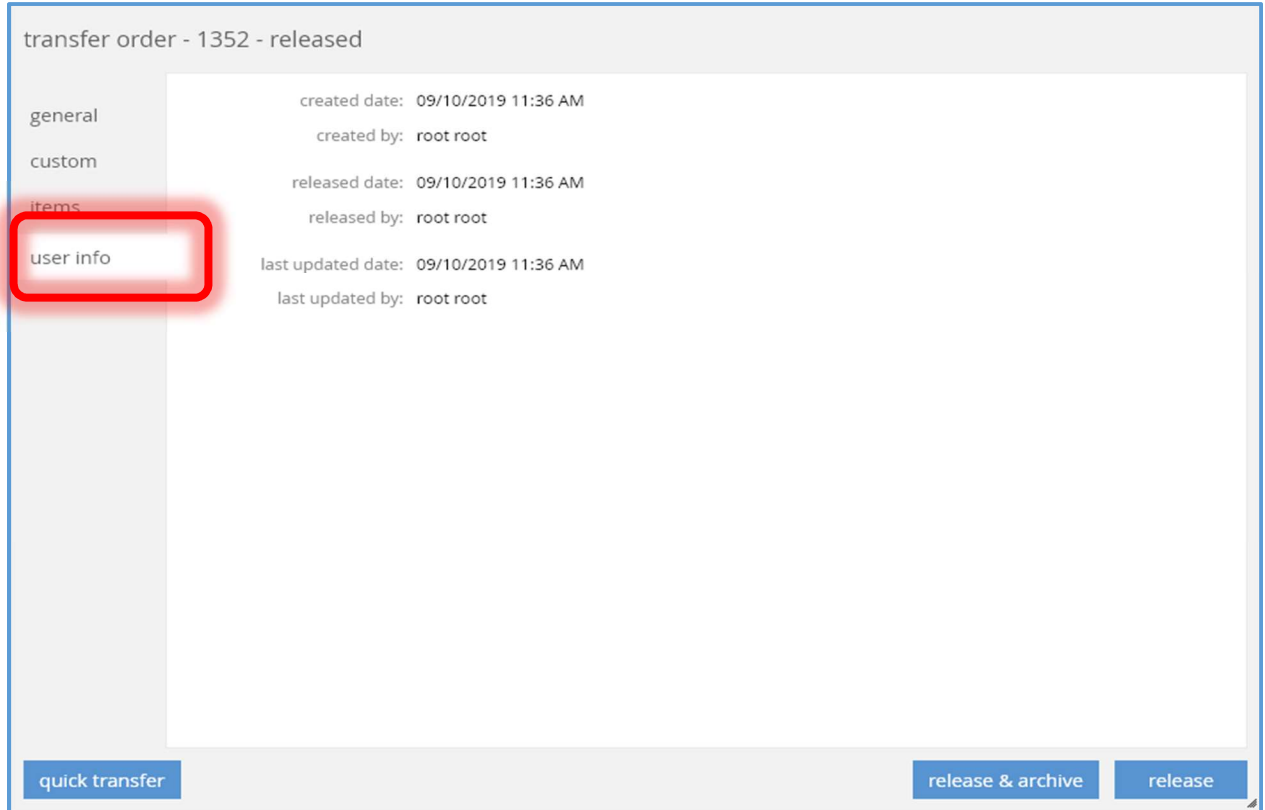

The user info tab has been added to the Transfer Order dialog box. This tab will contain the fields shown above which currently appear in the *general* tab.

### Transfer Order Dialog – General Tab

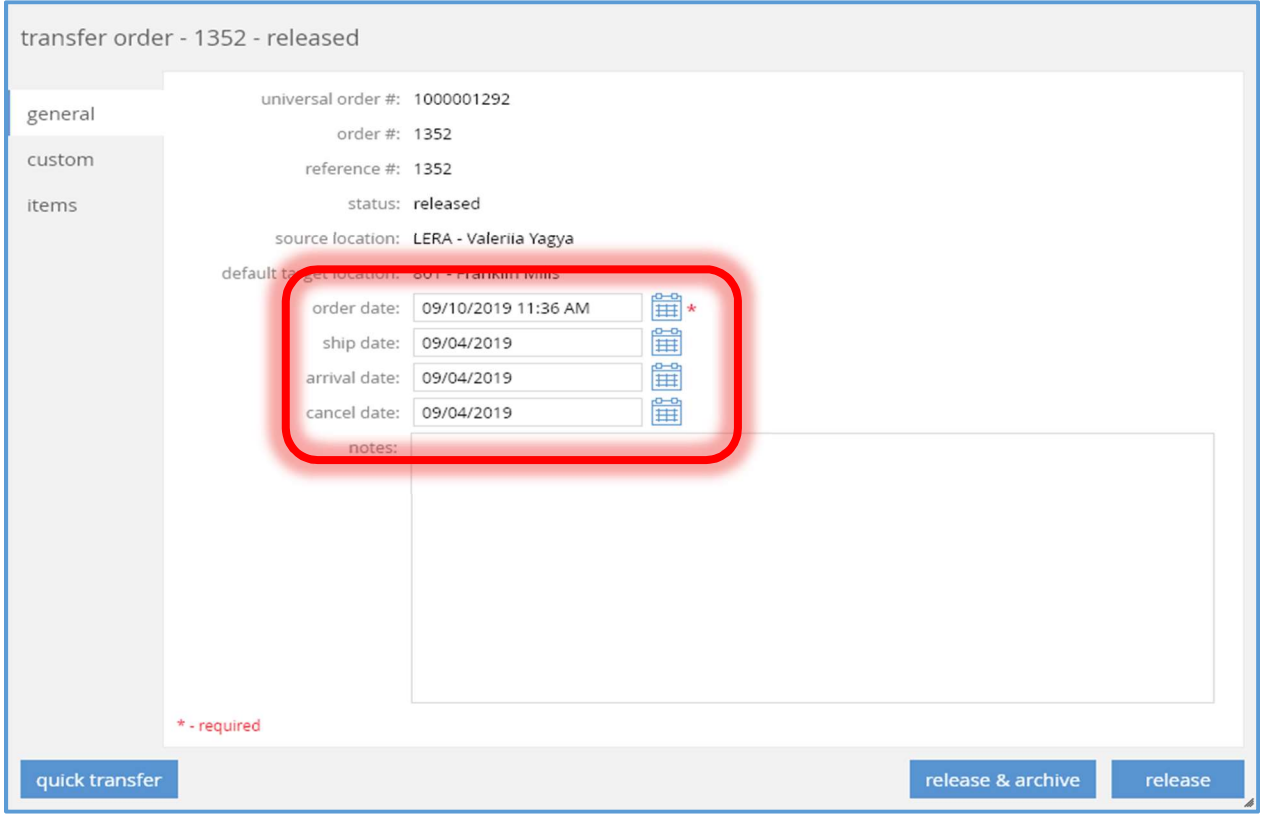

The Transfer Order dialog's general tab has been modified.

Some of the fields have been moved to the new user info tab (see above), the order date field has been repositioned in the tab, and three new date fields (ship date, arrival date, and cancel date) have been added.

The new date fields all have a minimum value of 01/01/1753. They can all be empty. Their default values are empty. They are editable if the user has the right to edit a transfer order and the order's qty out value is zero.

The VA worksheet field (not shown above) will only be visible if the transfer order is linked to a VA (Visual Allocation) worksheet.

### Sales Order Dialog – Delivery Tab

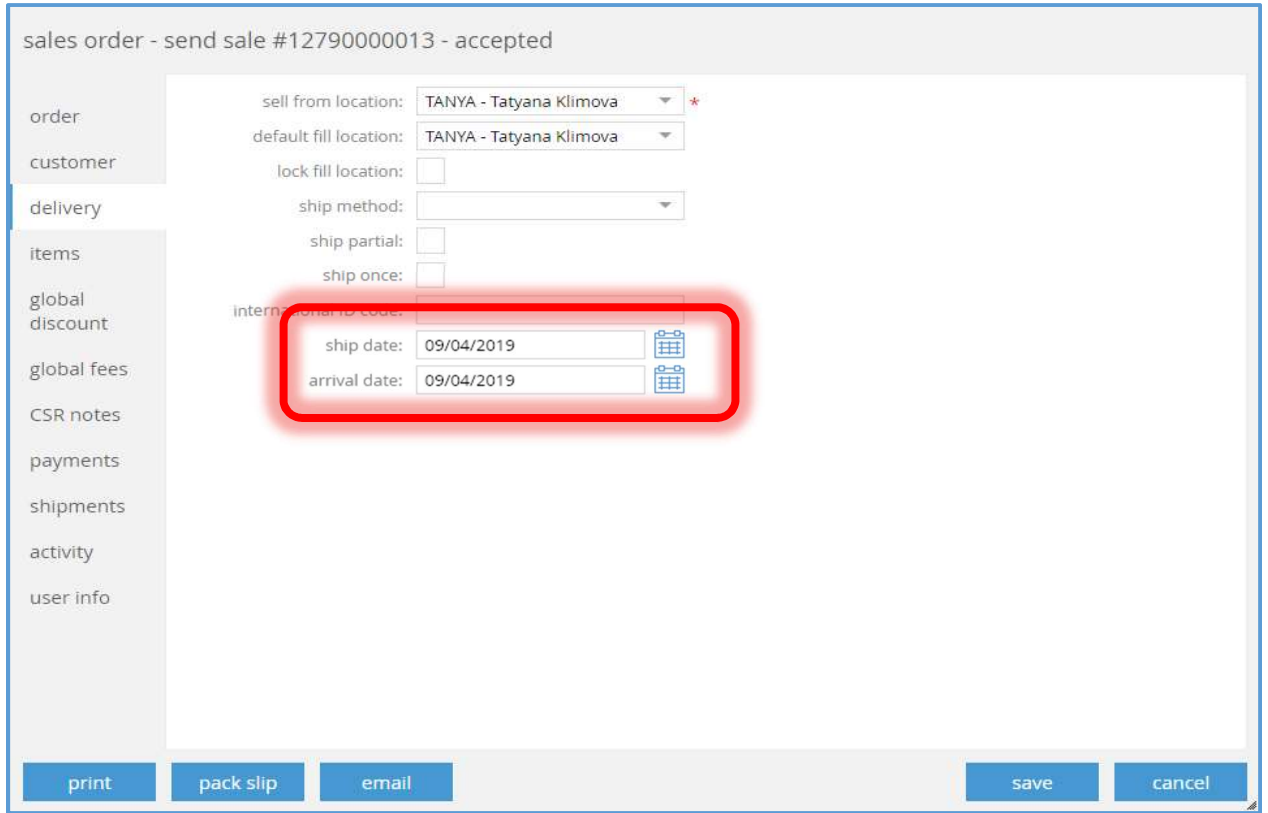

The ship date and order date fields have been added to the Sales Order dialog's Delivery tab.

The new date fields all have a minimum value of 01/01/1753. They can be empty. Their default values are empty. They are editable if:

- 1. The user has the right "Sales Order Add New" and the sales order status is "held",
- 2. or, the user has the right "PROCSALEORD" and the sales order status is not "held".

# CHQ – Quantity Status Adjustments

### TWD-24525

The ability to adjust the quantity reserved value by quantity status has been implemented.

A new job (Qty Status Adjustment) has been created. This job's "Enabled for scheduled" flag is set to FALSE by default.

A new table (Qty Status Adjustment) has been added to the database. The columns in this table are:

- 1. Location ID
- 2. External ID
- 3. Adjustment Date-Time (in UTC format)
- 4. Import Date-Time (the current date-time in UTC format)
- 5. Item ID
- 6. Quantity Status Out (quantity status code)
- 7. Quantity Status In (quantity status code)
- 8. Adjustment Quantity
- 9. Process Status (valid values are: "not processed" (default), "processed", "ignored")
- 10. Auxiliary Text  $1 4$  (text fields with a maximum length of  $4,000$  characters each)

A new API (Qty Status Adjustment Import) has been implemented to import data into the Qty Status Adjustment table.

### Note

Please refer to the CHQ 6.11 API Release Guide for additional information on this API.

# CHQ – Reserve Orders For Items Missing In Snapshot

TWD-26019

The "Autogeneration of Reserve Order" process has been enhanced to generate Reserve Orders for an item's on hand quantity if the item is missing in the Quantity Status snapshot as the warehouse will be sending a snapshot that only includes items that they actually have on hand.

# CHQ – Reserve Orders For Quantity Discrepancy

TWD-25512

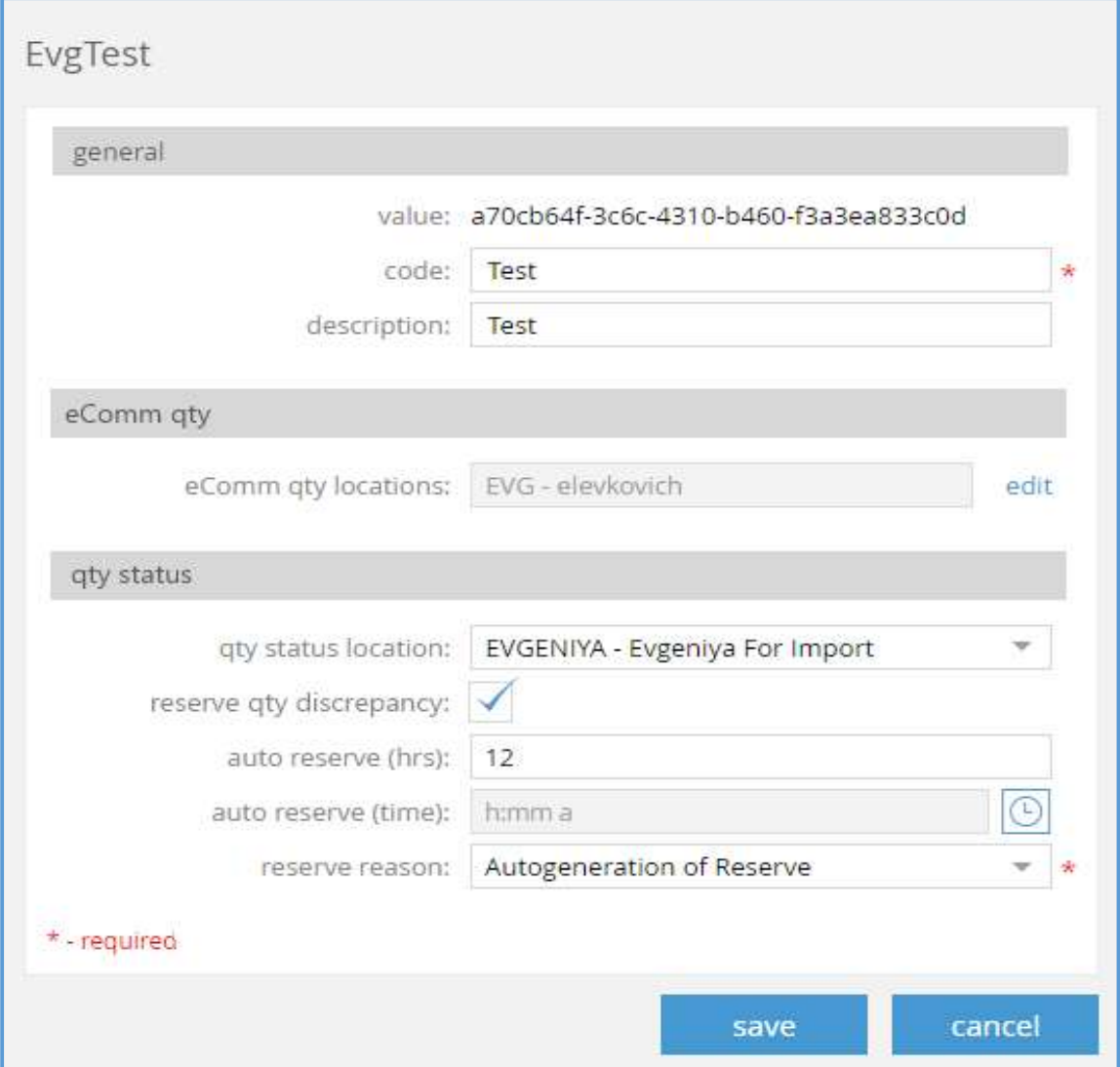

The Echo Source dialog box has been enhanced from that shown in Catalog Echo Table (TWD-22598) to now include three areas and several additional fields.

If the qty status location field is being modified to empty:

- 1. The reserve qty discrepancy field will be unched (set to FALSE).
- 2. The *auto reserve (hrs)* field will be cleared.
- 3. The auto reserve (time) field will be cleared.
- 4. The reserve reason field will be cleared.

The reserve qty discrepancy flag is editable if:

- 1. the user has the right to edit integration settings
- 2. and the qty location status field is populated.

This field's default value is FALSE. If this field is modified to FALSE, the auto reserve (hrs), auto reserve (time), and reserve reason fields will be cleared.

The auto reserve (hrs) field will be editable if:

- 1. the user has the right to edit integration settings,
- 2. and qty status location is populated,
- 3. and reserve qty discrepancy is set to TRUE.

This field functions similarly to the time field in the Location dialog box's schedule tab. It can be empty. Its default value is empty. It will be disabled if *auto reserve (hrs)* is greater than zero.

The reserve reason field is editable if:

- 1. either auto reserve (hrs) is greater than zero or auto reserve (time) is not empty,
- 2. and the user has the right to edit integration settings and qty status location is populated and reserve qty discrepancy is TRUE.

This field will be empty and disabled if:

- 1. auto reserve (hrs) is greater than zero or auto reserve (time) is not empty,
- 2. or qty status location is empty or reserve qty discrepancy is FALSE.

The drop down for this field will only show active reserve reasons. The default value is empty. It is required if auto reserve (hrs) is greater than zero or auto reserve (time) is not empty.

# CHQ – Reserve Quantity When Posting Documents

TWD-23192

When posting Sales Returns, Purchase Receipts, or Transfers In, the quantity will be automatically reserved for 'n' hours or until a certain time.

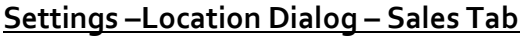

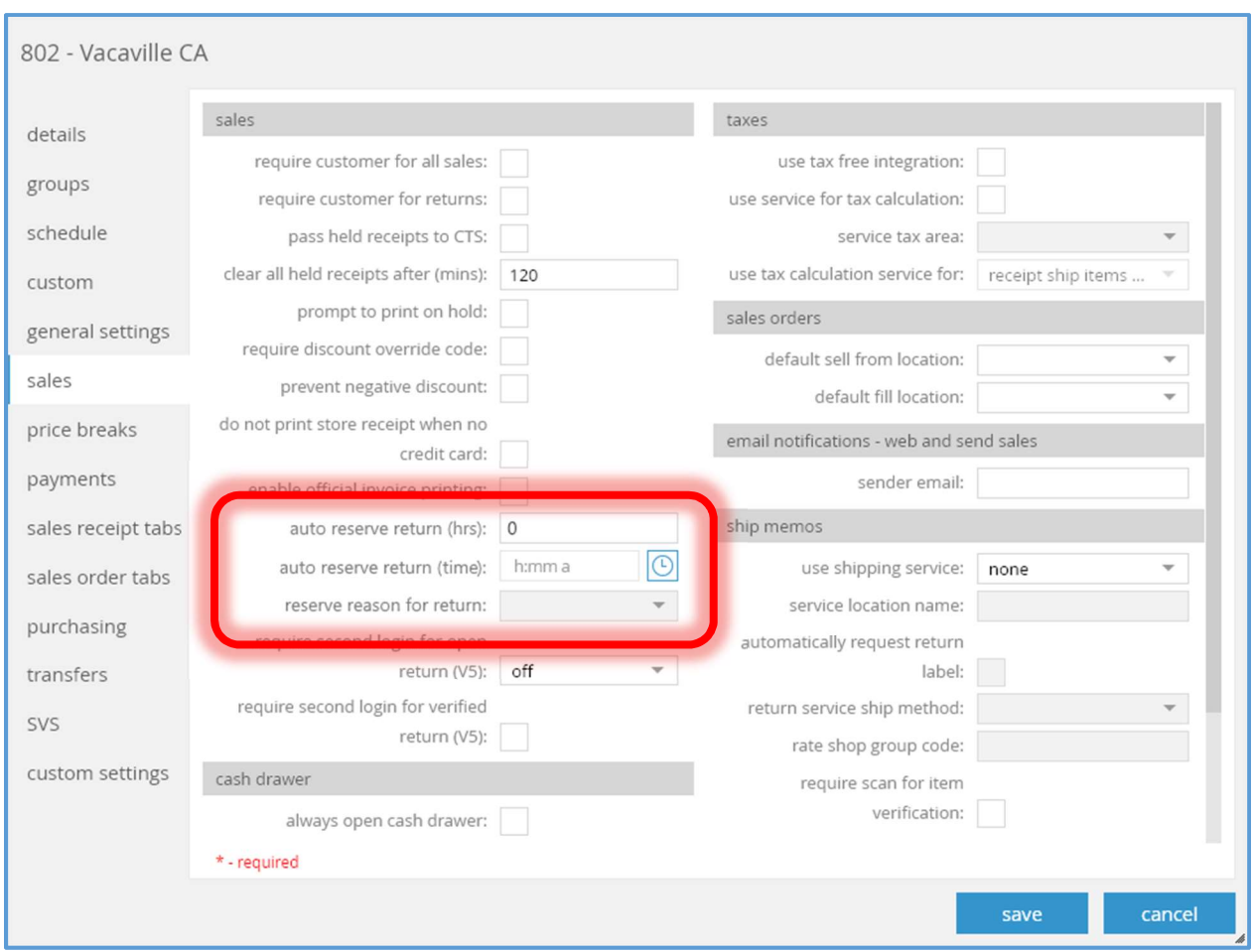

The auto reserve return (time) field has been added to the sales tab of the Location dialog box (accessed via  $chq >$  settings > location / location settings > new or edit). This field is editable if the user has the "Add/Edit Location Settings" right and the auto reserve return (hrs) value is zero. The field can be empty. Its default value is empty. It will be empty and disabled if the auto reserve return (hrs) value is greater than zero.

The *auto reserve return (hrs)* field has been modified to be editable if the user has the "Add/Edit" Location Settings" right and the auto reserve return (time) value is empty. When the auto reserve return (time) value is not empty, this field will be set to zero and disabled.

The reserve reason for return field has been modified to be editable if the user has the "Add/Edit Location Settings" right and either the *auto reserve return (hrs)* value is greater than zero or the auto reserve return (time) value is not empty. It is required if either the auto reserve return (hrs) value is greater than zero or the *auto reserve return (time)* value is not empty.
#### Settings –Location Dialog – Purchasing Tab

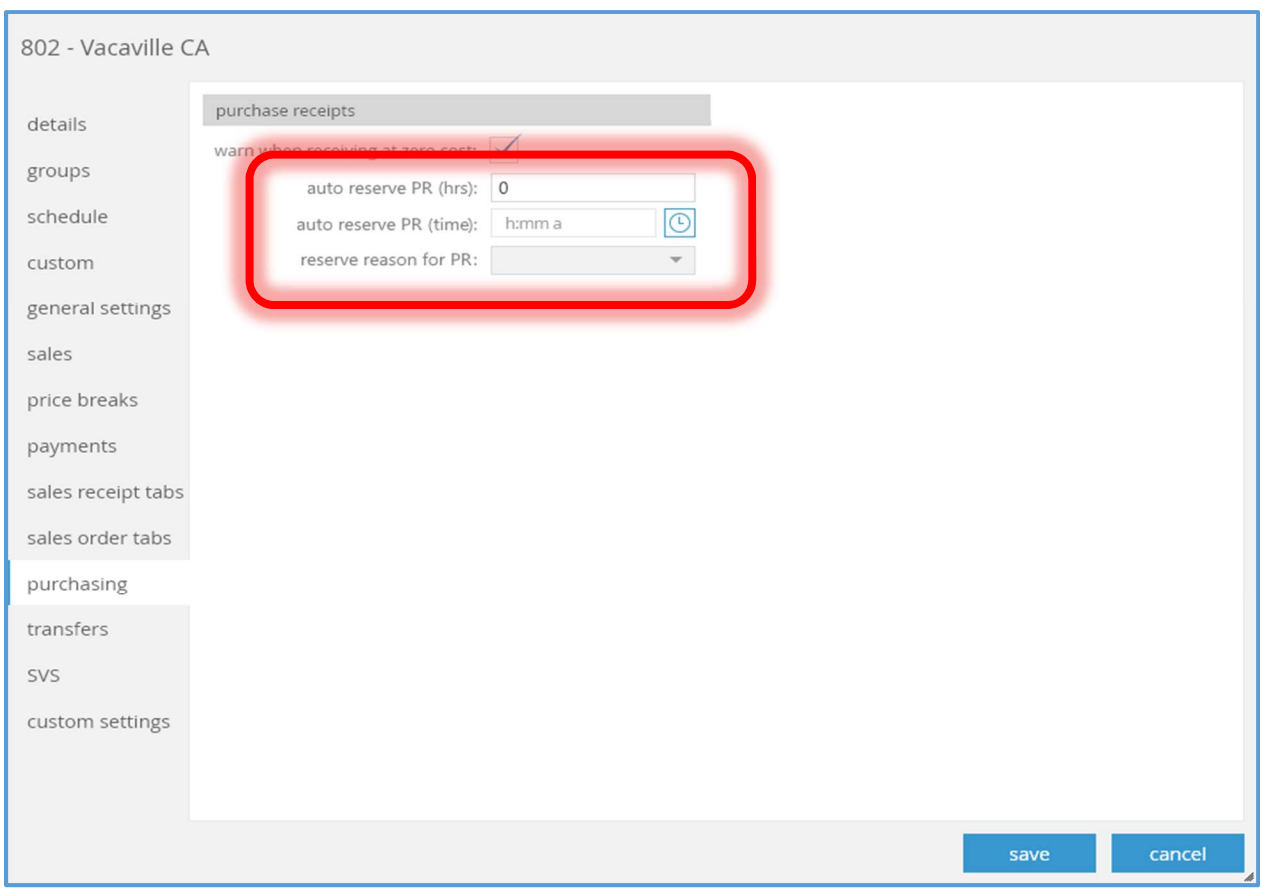

New fields have been added to the *purchasing* tab of the *Location* dialog box (accessed via *chq* > settings > location / location settings > new or edit).

The *auto reserve PR (hrs)* field is a decimal value in the range o - 999999.99. The default value is zero. It is editable if the user the "Add/Edit Location Settings" right and the *auto reserve PR* (time) field is empty. It should be zero and disabled if the auto reserve PR (time) field is not empty.

The auto reserve PR (time) field is a time (hh:mm am/pm). The default value is empty. It is editable if the user the "Add/Edit Location Settings" right and the *auto reserve PR (hrs)* field is zero. It should be empty and disabled if the auto reserve PR (hrs) field is not zero.

The reserve reason for PR field is editable if the user has the "Add/Edit Location Settings" right and either the auto reserve PR (hrs) value is greater than zero or the auto reserve PR (time) value is not empty. It is required if either the *auto reserve PR (hrs)* value is greater than zero or the auto reserve PR (time) value is not empty. The dropdown will display only active reserve reasons.

#### Settings –Location Dialog – Transfers Tab

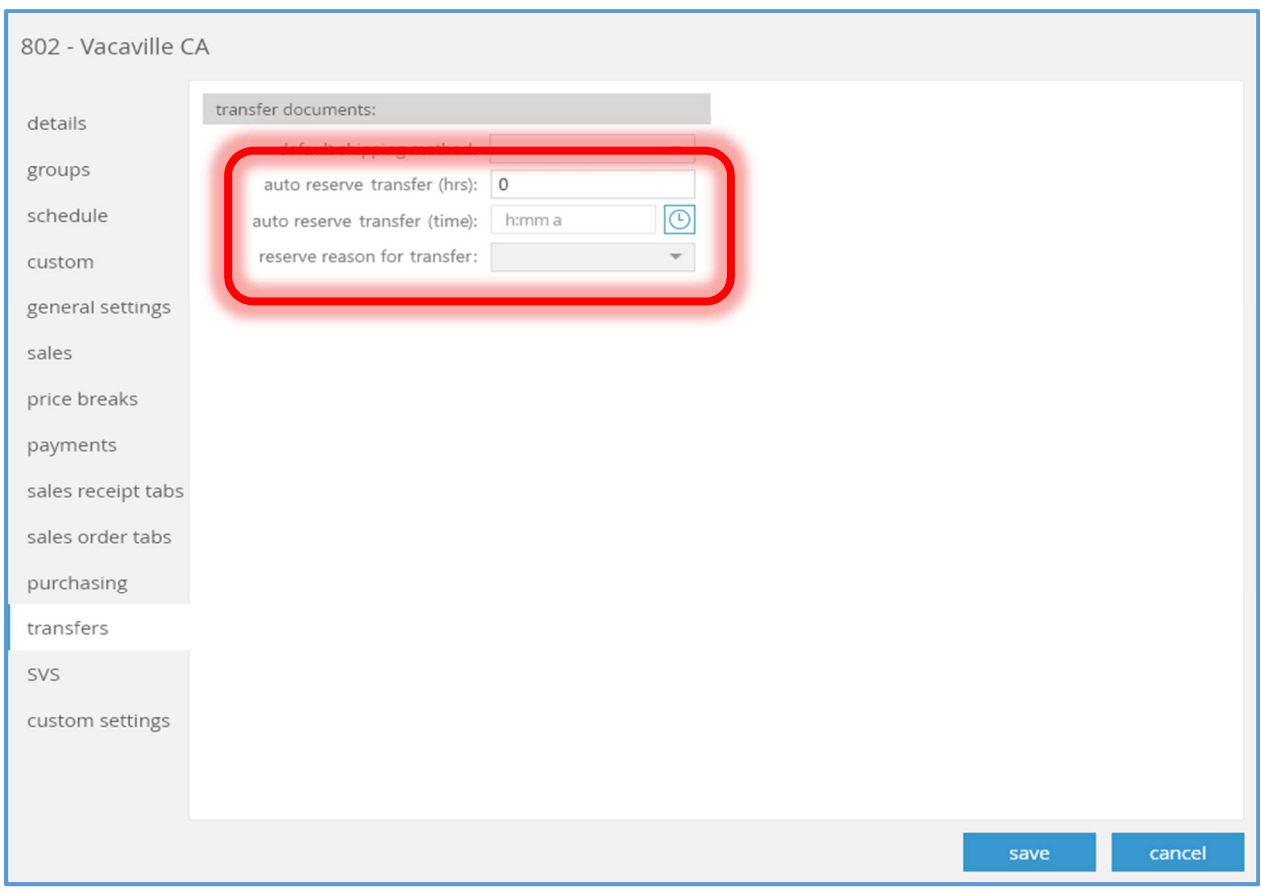

New fields have been added to the *transfers* tab of the *Location* dialog box (accessed via *chq >* settings > location / location settings > new or edit).

The *auto reserve transfer (hrs)* field is a decimal value in the range o - 999999.99. The default value is zero. It is editable if the user the "Add/Edit Location Settings" right and the auto reserve transfer (time) field is empty. It should be zero and disabled if the auto reserve transfer (time) field is not empty.

The auto reserve transfer (time) field is a time (hh:mm am/pm). The default value is empty. It is editable if the user the "Add/Edit Location Settings" right and the *auto reserve transfer (hrs)* field is zero. It should be empty and disabled if the auto reserve transfer (hrs) field is not zero.

The reserve reason for transfer field is editable if the user has the "Add/Edit Location Settings" right and either the auto reserve transfer (hrs) value is greater than zero or 'the auto reserve transfer (time) value is not empty. It is required if either the auto reserve transfer (hrs) value is greater than zero or the auto reserve transfer (time) value is not empty. The dropdown will display only active reserve reasons.

# CHQ – Show CLU And UPC In Transfer Documents

TWD-25882

The Transfer Order Item List view (accessed via chq > inventory > transfer orders > list > new or view/edit > items tab) has been enhanced with two new columns, CLU and UPC. Both columns are not editable and are not visible by default.

# CHQ – Split Transfer Memo By Cartons

TWD-25513

CHQ has been enhanced with the ability for a Transfer Order to have multiple Transfer Memos associated with it.

#### Settings –Transfer Documents Tab

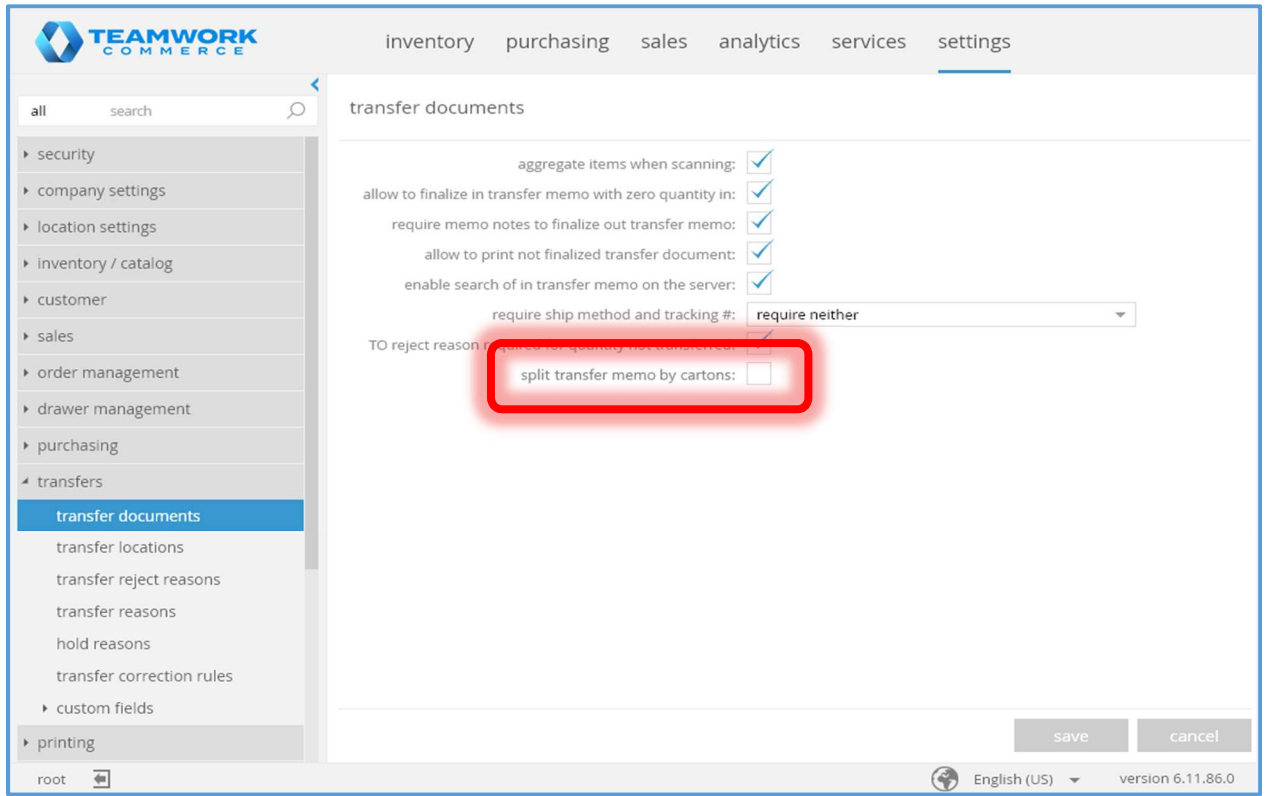

The split transfer memos by carton flag has been added to the chq > settings > transfers > transfer documents tab. This field's default is FALSE. It is editable if the user has the right to edit transfer settings.

#### Transfer Memo

A new field has been added to the Transfer Memo header line. This field is carton #. It is a text field with a maximum length of 512 characters. Any character is allowed. Its default value is empty.

Two new fields have been added to the Transfer Memo detail line. These fields are:

carton #, a text field with a maximum length of 512 characters. Any character is allowed. Its default value is empty.

sequence #, an integer.

#### Transfer Order – Details Dialog – General Tab

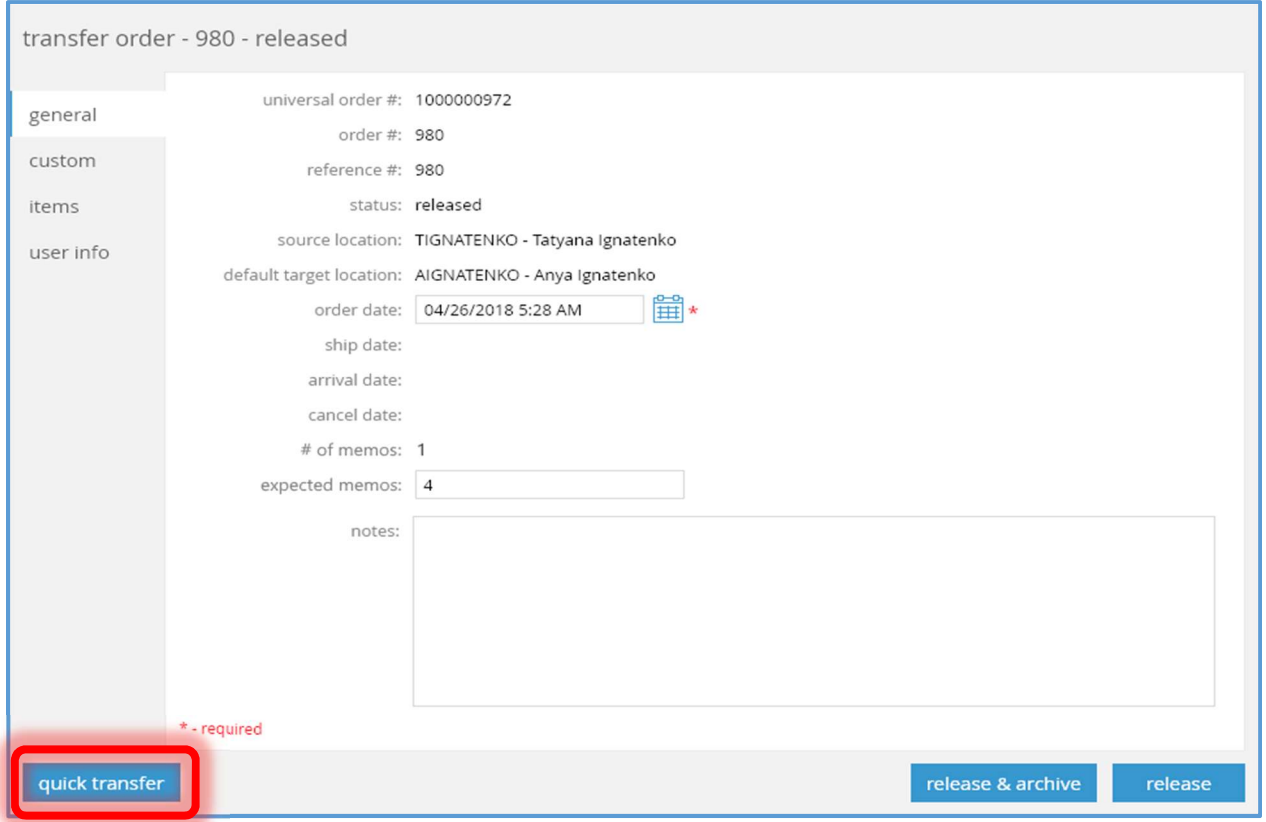

The quick transfer button in the general tab of the Transfer Order Details dialog box (accessed via chq > inventory > transfer orders > new or select an item in the list) will now be visible if:

- 1. The user has the "Transfer Memos Add/Edit" right,
- 2. and the Transfer Order is not archived,
- 3. and either:
	- a. the transfer Order's status is "held",
	- b. or, the Transfer Order's status is "released" and there are no held or finalized Transfer Memos linked to the Transfer Order.

# Transfer Memo Tab

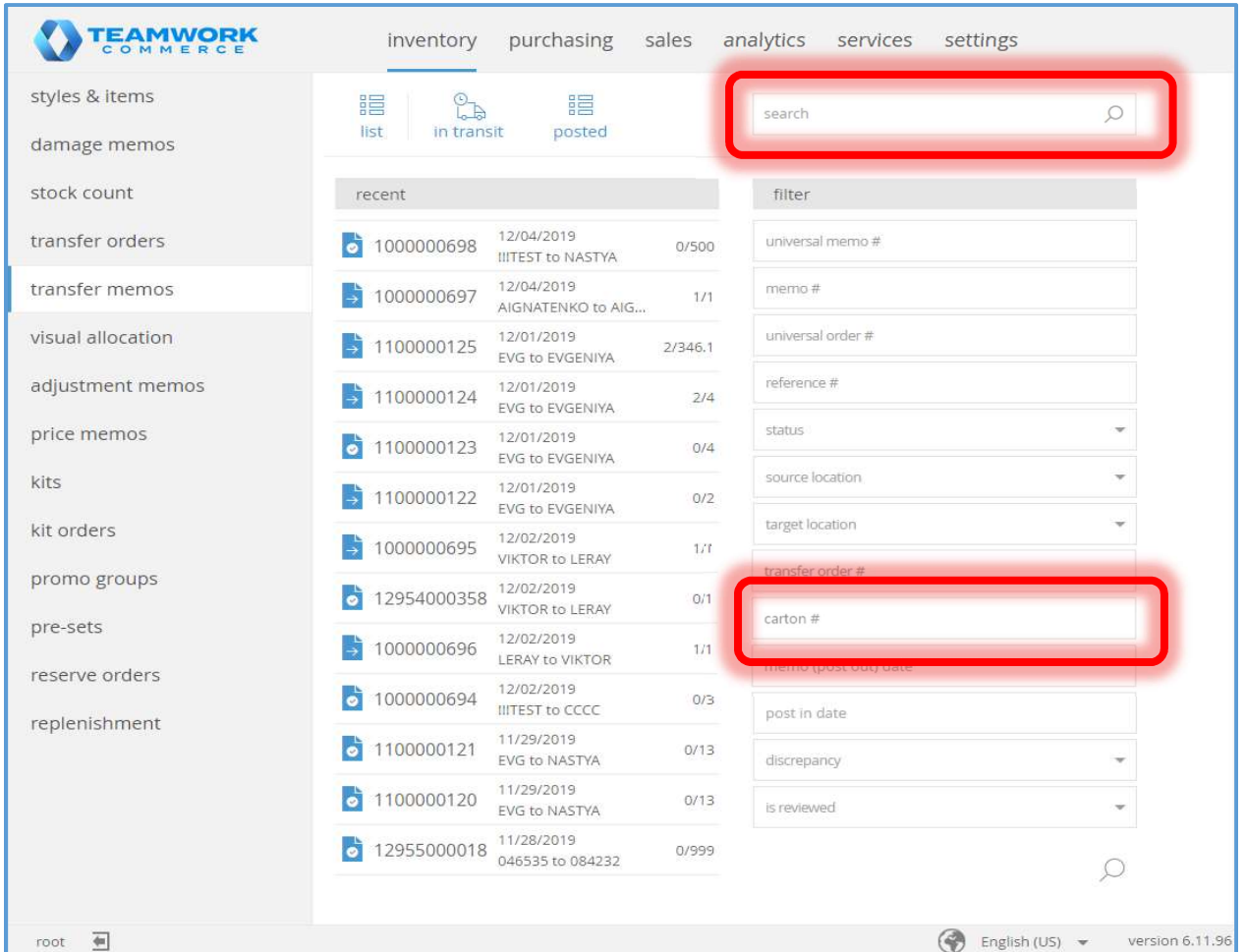

The search field now has the ability to search by the Transfer Memo header carton #. An exact match must be found.

The Transfer Memo header carton # can now be used to filter records.

### Transfer Memo Details Dialog – General Tab

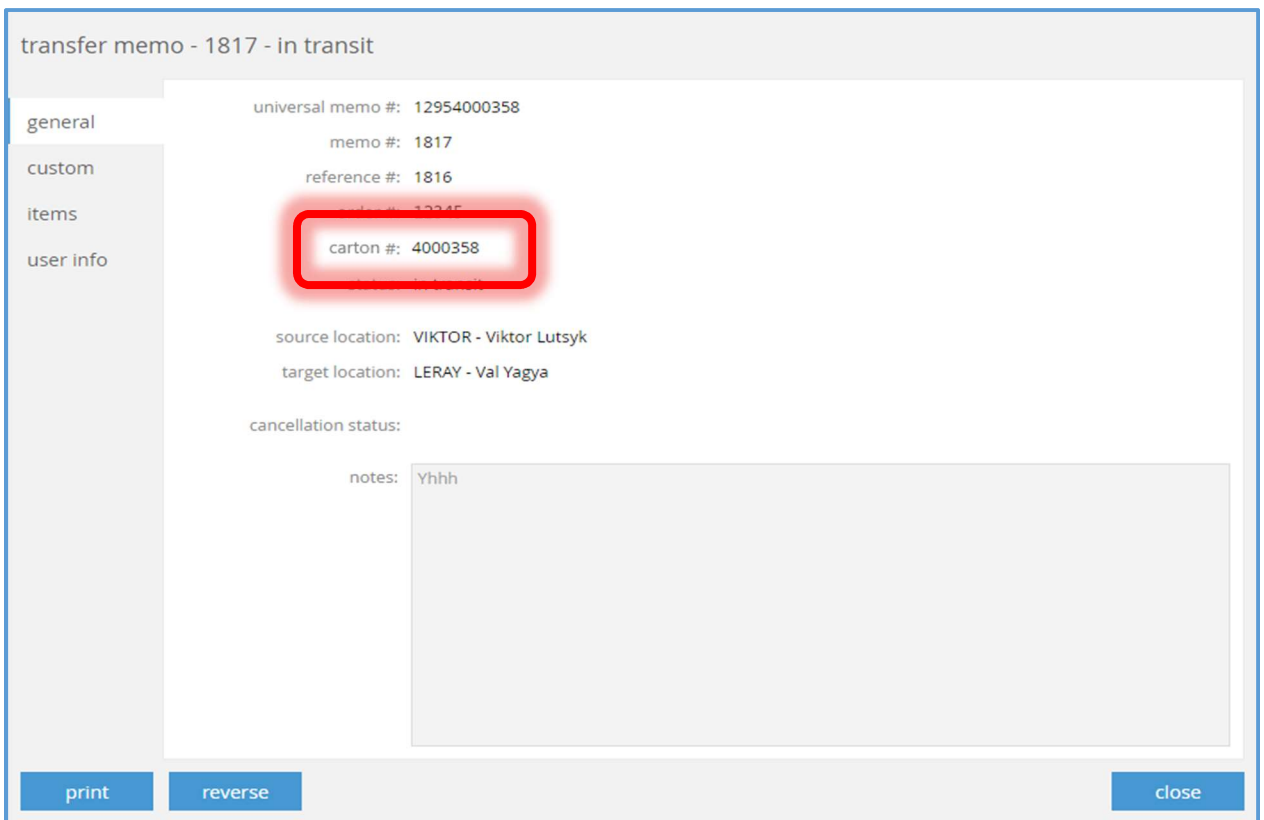

The carton # field has been added to the general tab of the Transfer Memo Details dialog box (accessed via chq > inventory > transfer memos > select item in list). This field is not editable. It will be visible if the carton# field in the Transfer Memo header is not empty.

### Transfer Memo Details Dialog – Items Tab

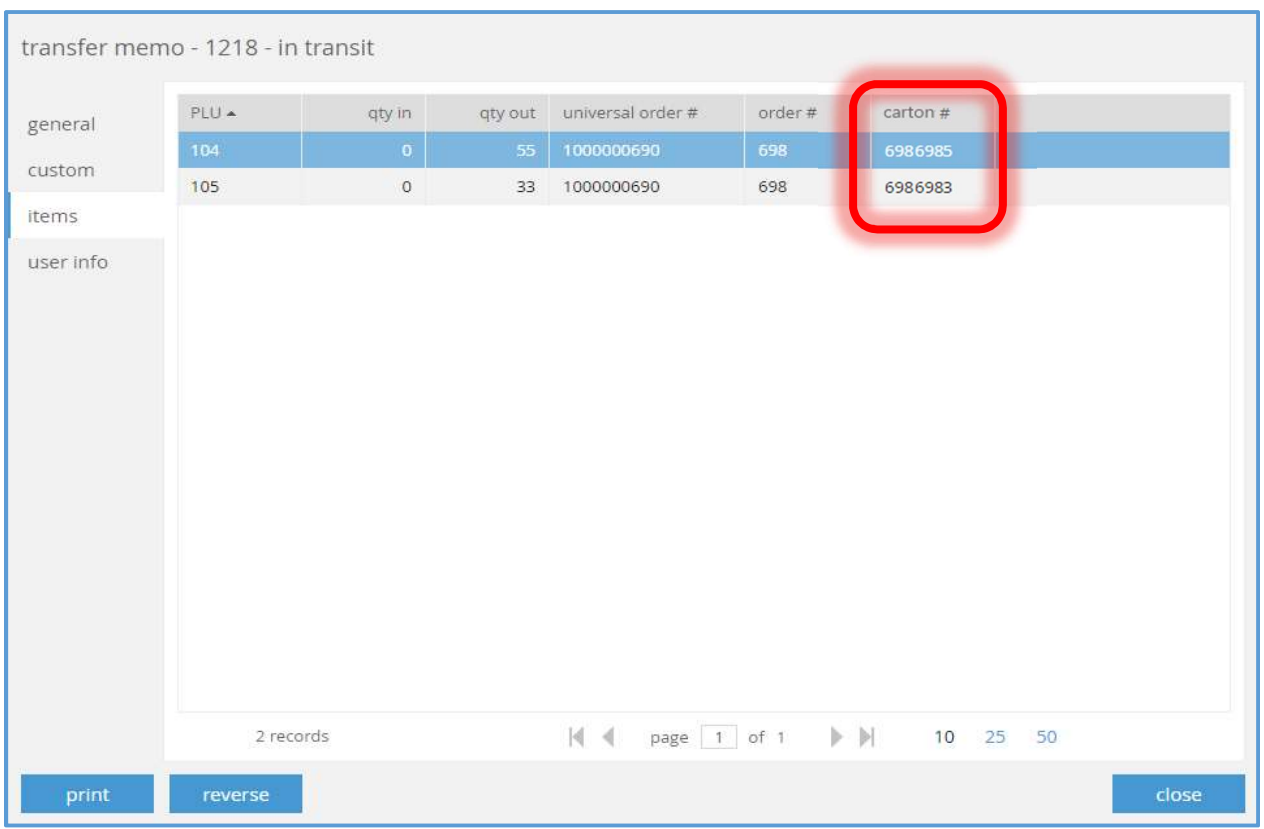

The carton # column has been added to the items tab of the Transfer Memo Details dialog box (accessed via chq > inventory > transfer memos > select item in list). It is not editable. It is not visible by default.

# Transfer Memo List View

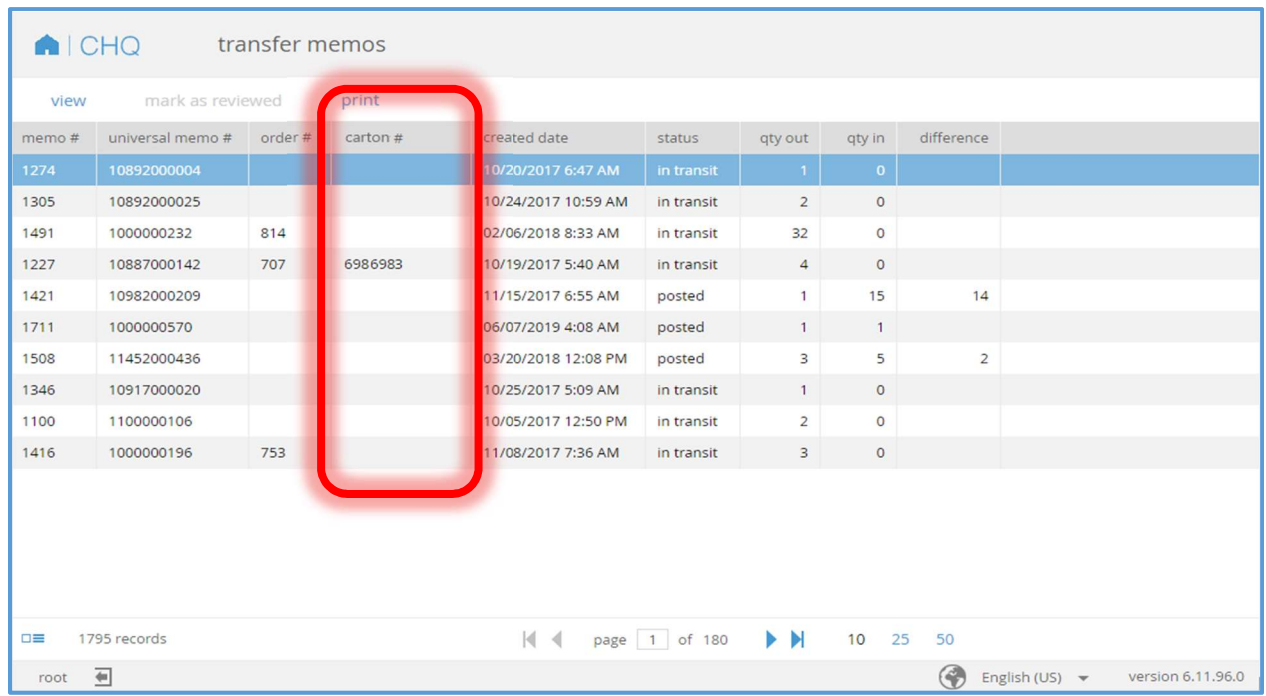

The carton # column has been added to the items tab of the Transfer Memo List View (accessed via chq > inventory > transfer memos > list > select item in list). It is not editable. It is not visible by default.

# CHQ – Transfer Line Custom Texts

TWD-24987

Two custom text fields have been added to a Transfer Memo line.

#### Settings –Transfer Lines Tab

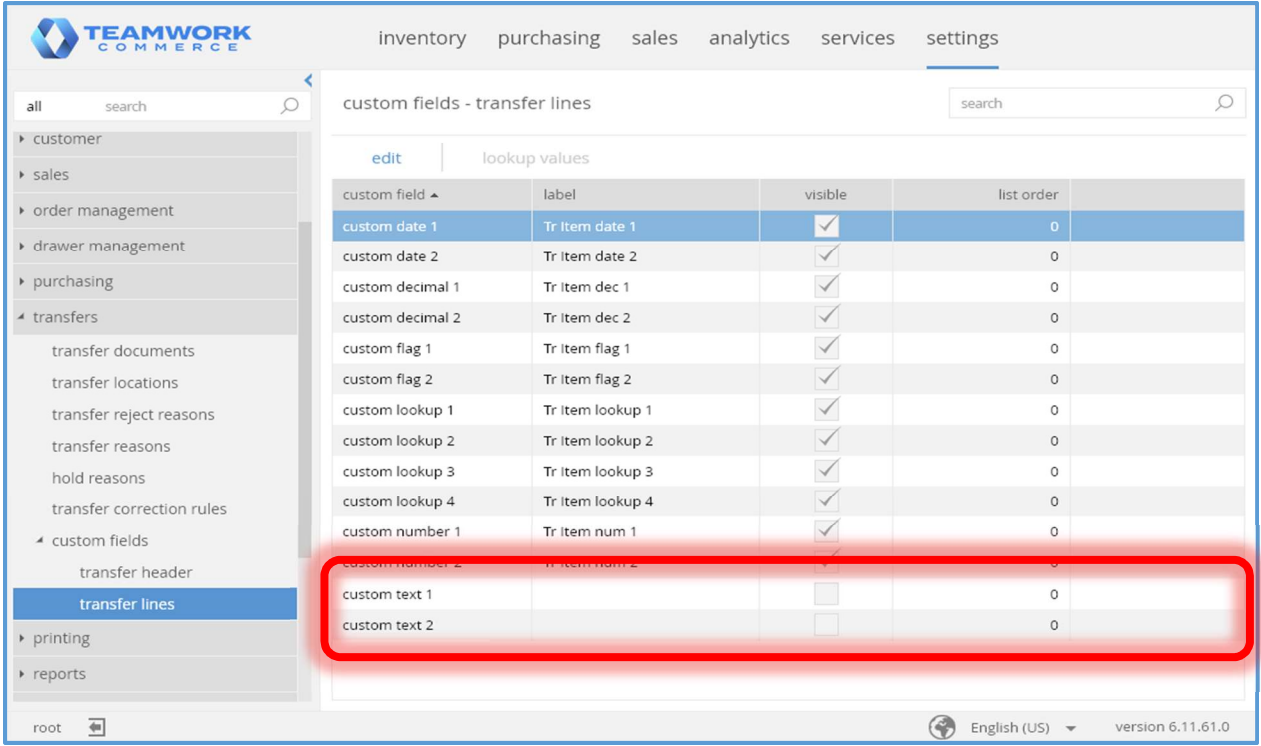

The custom text 1 and custom text 2 fields have been added to the grid in the  $chq >$  settings > transfers > custom fields > transfer lines tab. These fields are visible by default. The default value for *label* is empty.

Sales Order Details Dialog – Items Tab

| transfer memo - 73 - posted |       |                   |                    |                 |             |       |                    |                     |  |
|-----------------------------|-------|-------------------|--------------------|-----------------|-------------|-------|--------------------|---------------------|--|
| general                     | PLU A | store description | attribute 1        | qty out         | qty in      | cos   | custom text 1      | <b>Istom</b> date 1 |  |
|                             | 2048  | <b>SHIELD</b>     | <b>SILVER</b>      | 8               | 8           | \$0.0 | 656965696569965696 |                     |  |
| custom                      | 9670  | <b>AVIATOR</b>    | <b>GOLD/WHITE</b>  | $6\phantom{1}6$ | 6           | \$0.0 | 656865686568865686 |                     |  |
| items                       | 9671  | <b>AVIATOR</b>    | GOLD/BLACK         | 6               | 6           | \$0.0 | 656765676567765676 |                     |  |
| user info                   | 9672  | SHIELD            | GOLD               | 3               | 3           | \$0.0 | 65666566656665666  |                     |  |
|                             | 9673  | SHIELD            | ROSE GOLD          | 3               | 3           | \$0.0 | 6565656565565656   |                     |  |
|                             | 9674  | RECTANGLE         | <b>BLACK</b>       | 3               | 3           | \$0.0 | 656465646564465646 |                     |  |
|                             | 9675  | RECTANGLE         | SILVER METALLIC    | 3               | З           | \$0.0 | 656365636563365636 |                     |  |
|                             | 9676  | <b>AVIATOR</b>    | SILVER PURPLE      | 8               | 8           | \$0.0 | 656265626562265626 |                     |  |
|                             | 9677  | <b>AVIATOR</b>    | <b>GOLD ANIMAL</b> | 8               | 8           | \$0.0 |                    |                     |  |
|                             | 9679  | SHIELD            | SILVER             | 8               | 8           | \$0.0 | 656065606560065606 |                     |  |
|                             |       |                   |                    |                 |             |       |                    |                     |  |
|                             |       | 19 records        | $ 4 $ $ 4 $        |                 | page 1 of 2 | > N   | 25<br>50<br>10     |                     |  |
| reverse                     |       | mark as reviewed  |                    |                 |             |       |                    | close               |  |

The custom text 'n' fields are now available for selection to appear in this grid.

Sales Receipt Dialog – Items Tab

| sales receipt - 11435 |                                            |       |                    |              |          |                |         |        |         |            |
|-----------------------|--------------------------------------------|-------|--------------------|--------------|----------|----------------|---------|--------|---------|------------|
| general               | associate custom fields create credit memo |       |                    |              |          |                |         |        |         |            |
| items                 | ۰                                          | PLU A | store description  | attribute 1  | attribut | qty            | price   | tax    | tota    | qty status |
|                       |                                            | 6832  | S/S "R+ SO REAL" T | <b>WHITE</b> | 2XL      | $\overline{5}$ | \$72.43 | \$0.00 | \$362.1 |            |
|                       |                                            | 6832  | S/S "R+ SO REAL" T | WHITE        | 2XL      | $\mathbf{1}$   | \$74.40 | \$0.00 | \$74.4  |            |
|                       |                                            | 6832  | S/S "R+ SO REAL" T | WHITE        | 2XL      | 7              | \$35.83 | \$0.00 | \$250.8 |            |
|                       |                                            | 6832  | S/S "R+ SO REAL" T | WHITE        | 2XL      | 6              | \$6.60  | \$0.00 | \$39.6  | damaged    |
|                       |                                            | 6835  | S/S "R+ SO REAL" T | WHITE        | M        | 2              | \$92.96 | \$0.00 | \$185.9 | review     |
|                       |                                            | 28494 | lyalya             |              |          | 6              | \$56.66 | \$0.00 | \$339.9 |            |
|                       |                                            | 35749 | S/S "R+ SO REAL" T | SPICY ORA    | 4XL      | 5              | \$53.96 | \$0.00 | \$269.8 |            |
|                       |                                            | 35749 | S/S "R+ SO REAL" T | SPICY ORA    | 4XL      | 8              | \$14.18 | \$0.00 | \$113.4 |            |
|                       |                                            | 35753 | S/S "R+ SO REAL" T | SPICY ORA    | XL       | 9              | \$65.29 | \$0.00 | \$587.6 |            |
|                       |                                            |       |                    |              |          |                |         |        |         |            |
|                       | 9 records                                  |       |                    |              |          |                |         |        |         |            |
|                       | save                                       |       |                    |              |          |                |         |        | cancel  |            |

The qty status column has been added to the items tab of the Sales Receipt dialog box (accessed via chq > sales > sales receipts > select item in the list). This column is not editable and it is not visible by default.

### Purchase Receipt Dialog – Items Tab

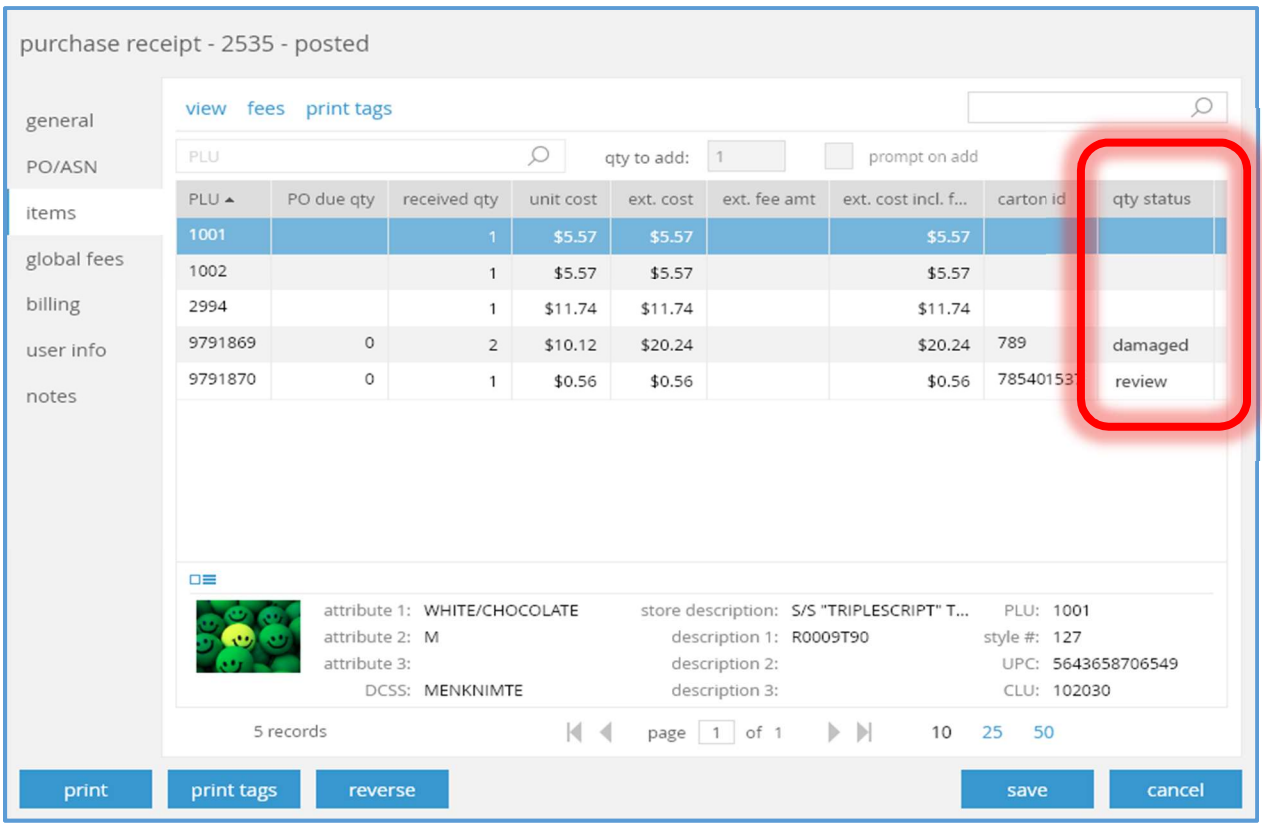

The qty status column has been added to the items tab of the Purchase Receipt dialog box (accessed via chq > purchasing > purchase receipts > new or select item in the list). This column is not editable and it is not visible by default.

# Transfer Memo Dialog – Items Tab

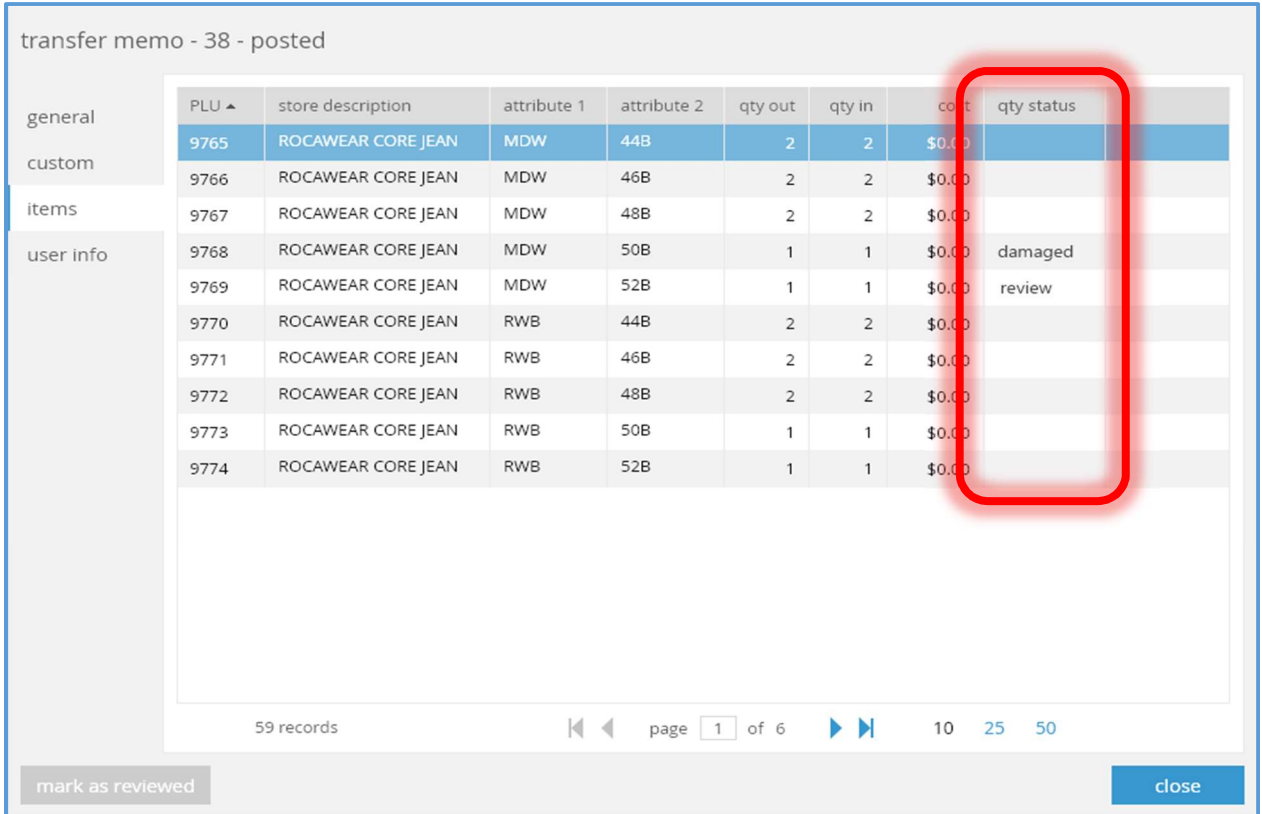

The qty status column has been added to the items tab of the Transfer Memo dialog box (accessed via chq > inventory > transfer memos > list or select item in the list). This column is not editable and it is not visible by default.

#### Adjustment Memo Dialog – Items Tab

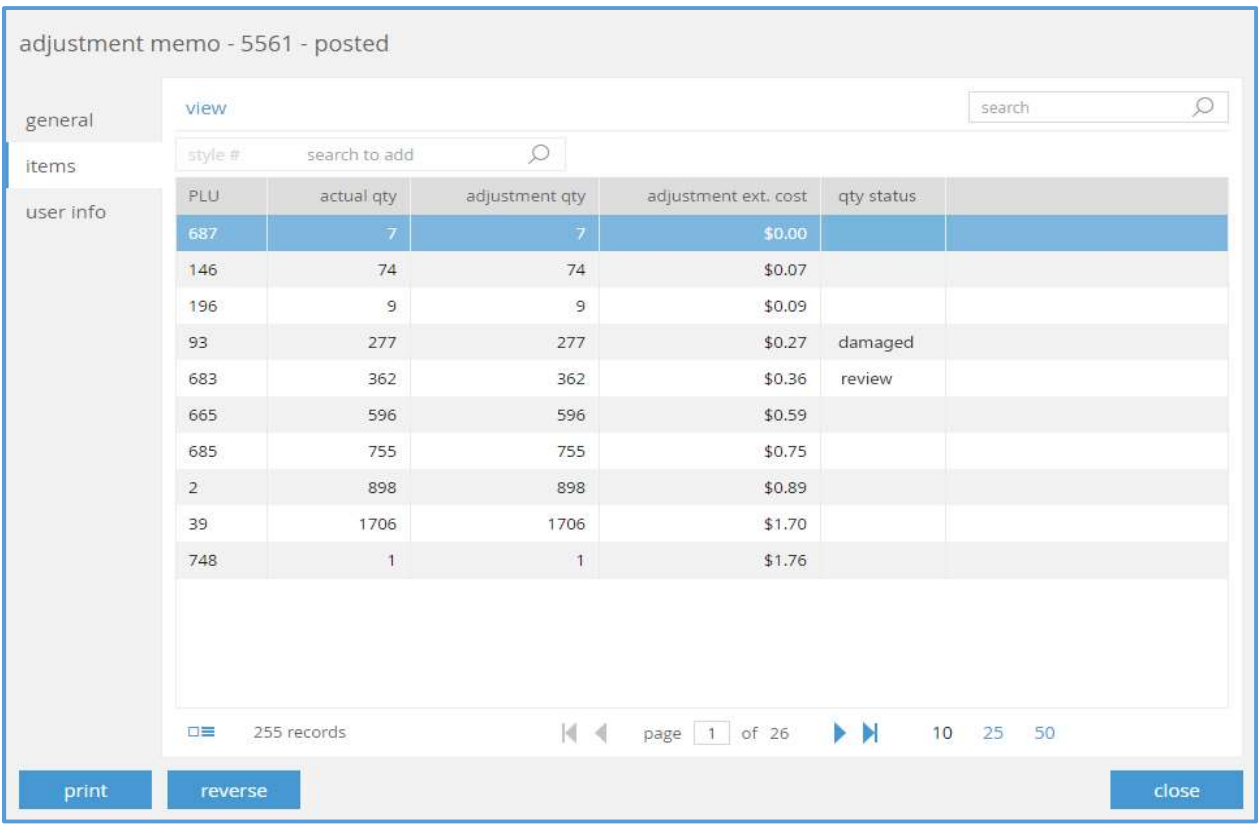

The qty status column has been added to the items tab of the Adjustment Memo dialog box (accessed via chq > inventory > adjustment memos > list or select item in the list). This column is not editable and it is not visible by default.

#### Transfer Memo Import API

The custom text 1 and custom text 2 fields have been added to this API. They are not required. If more than 256 characters are supplied, only the first 256 characters will be used.

If one of these fields is omitted or supplied as NULL, then the corresponding existent value will not be changed.

If one of these fields is supplied as empty, the corresponding existent value will be cleared.

If one of these fields is populated, the corresponding existent value will be set to the supplied value.

# CHQ – Transfer Memo – Packing Slip Printing

TWD-24707

CHQ has been enhanced with the ability to request that an email be sent with a packing slip and shipping label to the source location's email address each time a Transfer Memo – Out is put on hold or finalized.

#### Settings –Web Printing Designs Tab

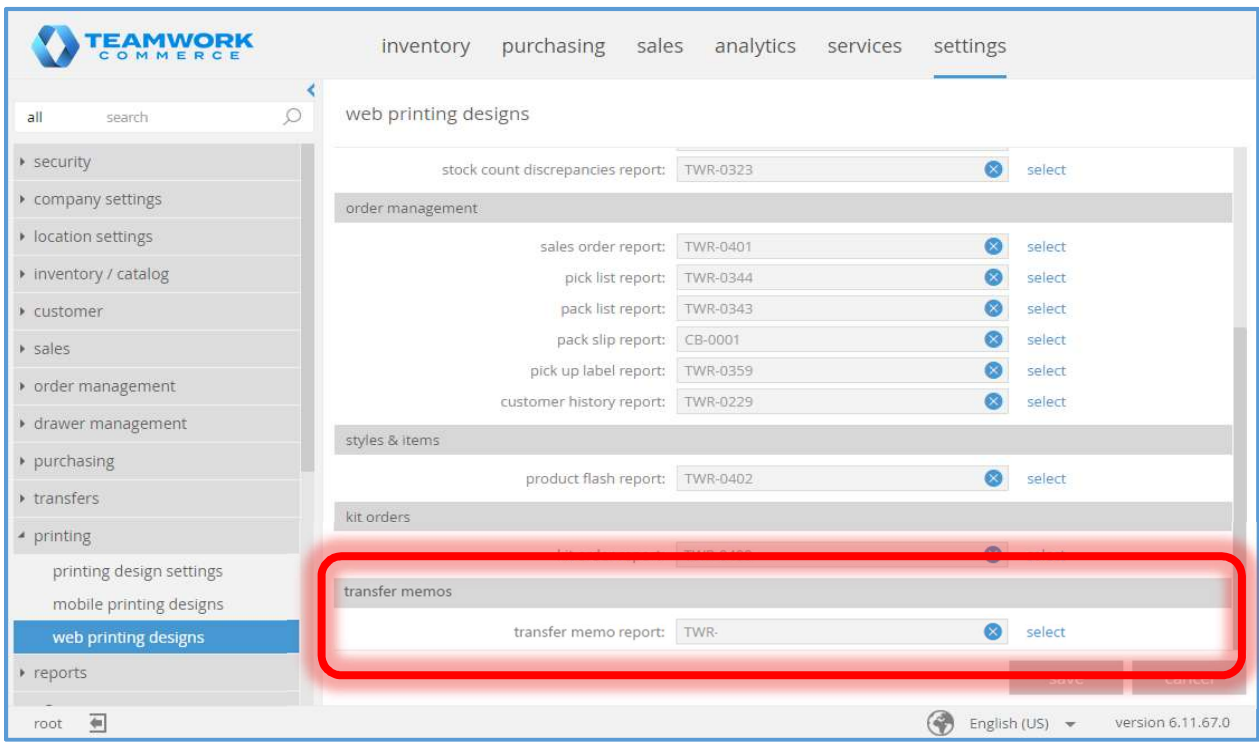

The transfer memos area and related fields has been added to the chq > settings > printing > web printing designs tab.

The default value for the transfer memo report field will be identified by the report team.

Selecting the select button will open the standard report selection dialog box.

# Transfer Memo List View

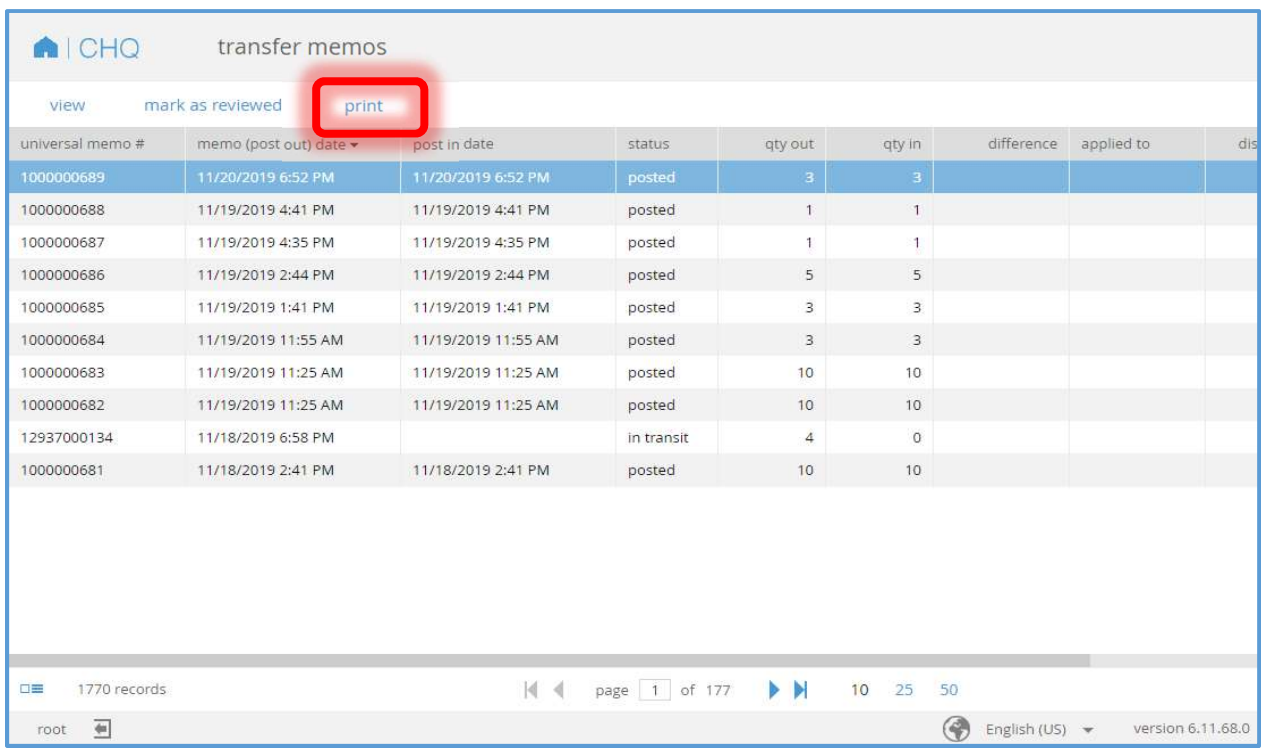

The print button has been added. This button will always be visible and enabled. Selecting this button will cause the report identified by the transfer memo report field in the chq > settings > printing > web printing designs tab (see above) to be printed.

### Transfer Memo Details Dialog

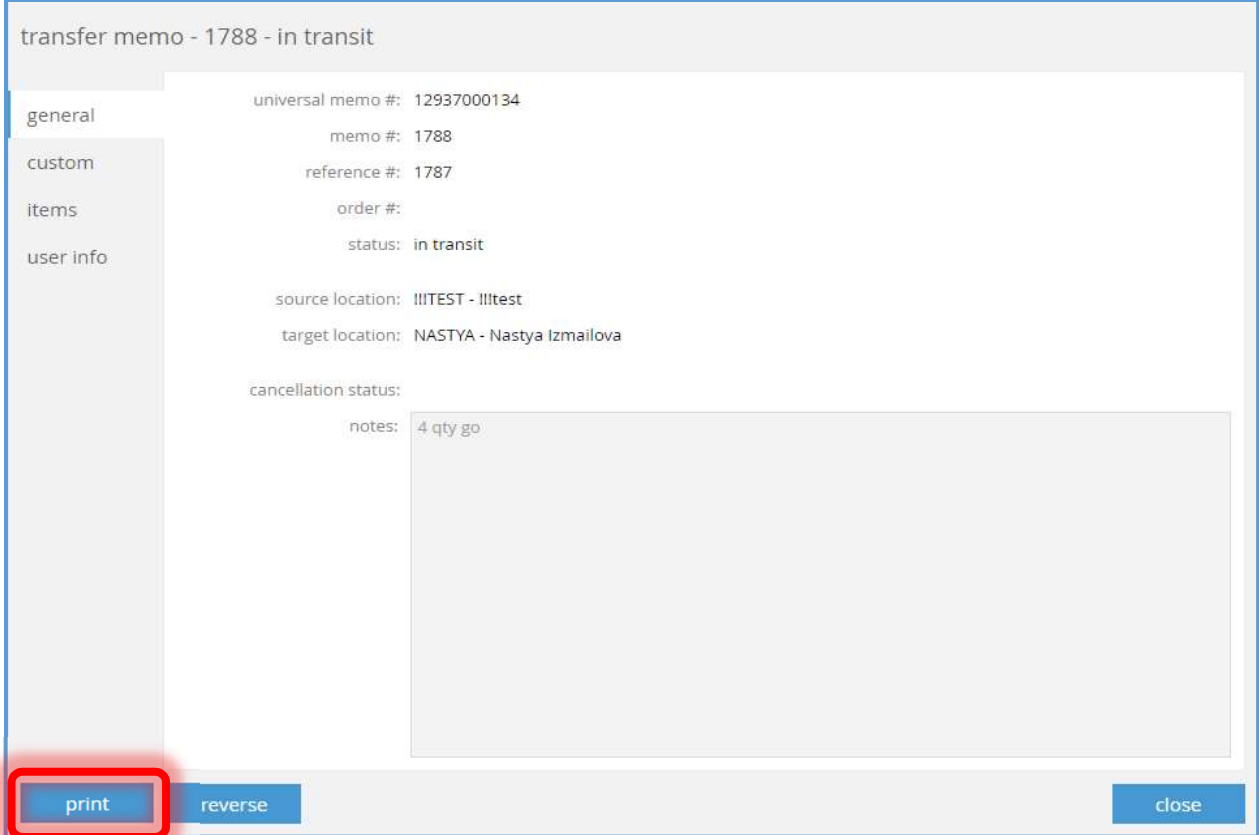

The print pushbutton has been added. This button will always be visible and enabled. Selecting this button will cause the report identified by the *transfer memo report* field in the *chq > settings* > printing > web printing designs tab (see above) to be printed.

# ECommerce Allocation

TWD-22958, TWD-26442

Allocation functionality for ECommerce location has been added.

#### Settings – Inventory Settings

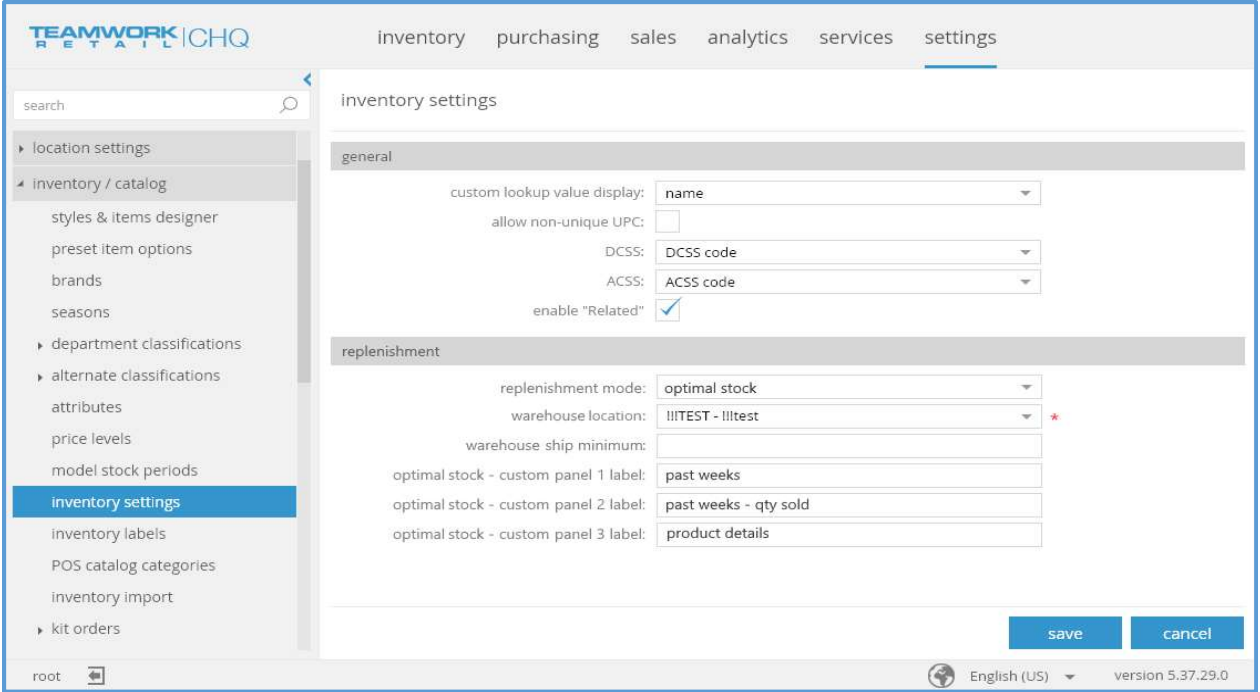

The eCommerce allocation reserve order # field described as part of this tab in CHQ - Optimal Stock Replenishment (TWD-22809) has been removed.

#### Location Dialog – Details Tab

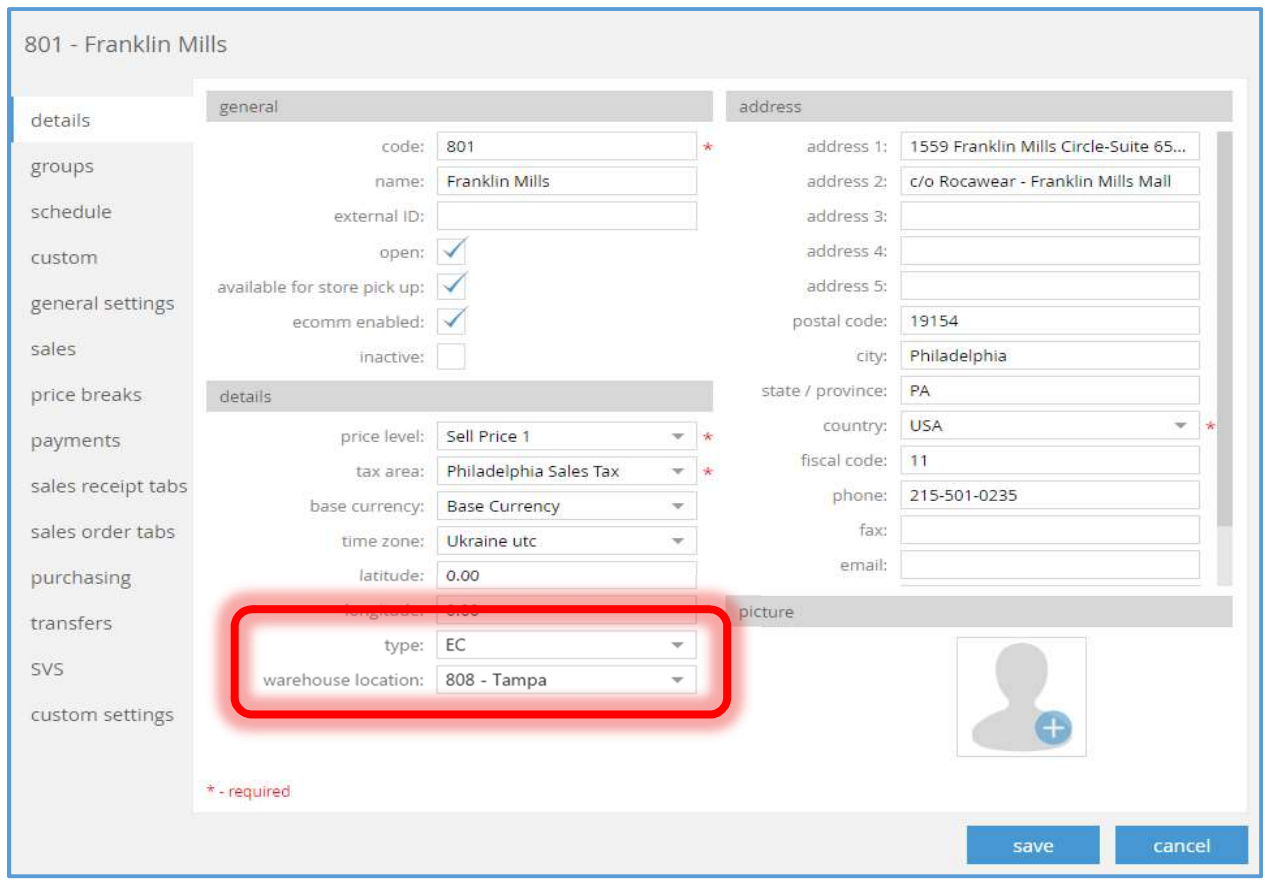

The type and warehouse location fields have been added.

The values available for type are "standard" or "EC". The default is "standard". This field is editable if the user has the right to edit location settings.

The values available for warehouse location are the active locations. The default value is empty. This field is editable if the user has the right to edit location settings.

### Reserve Order Dialog – General Tab

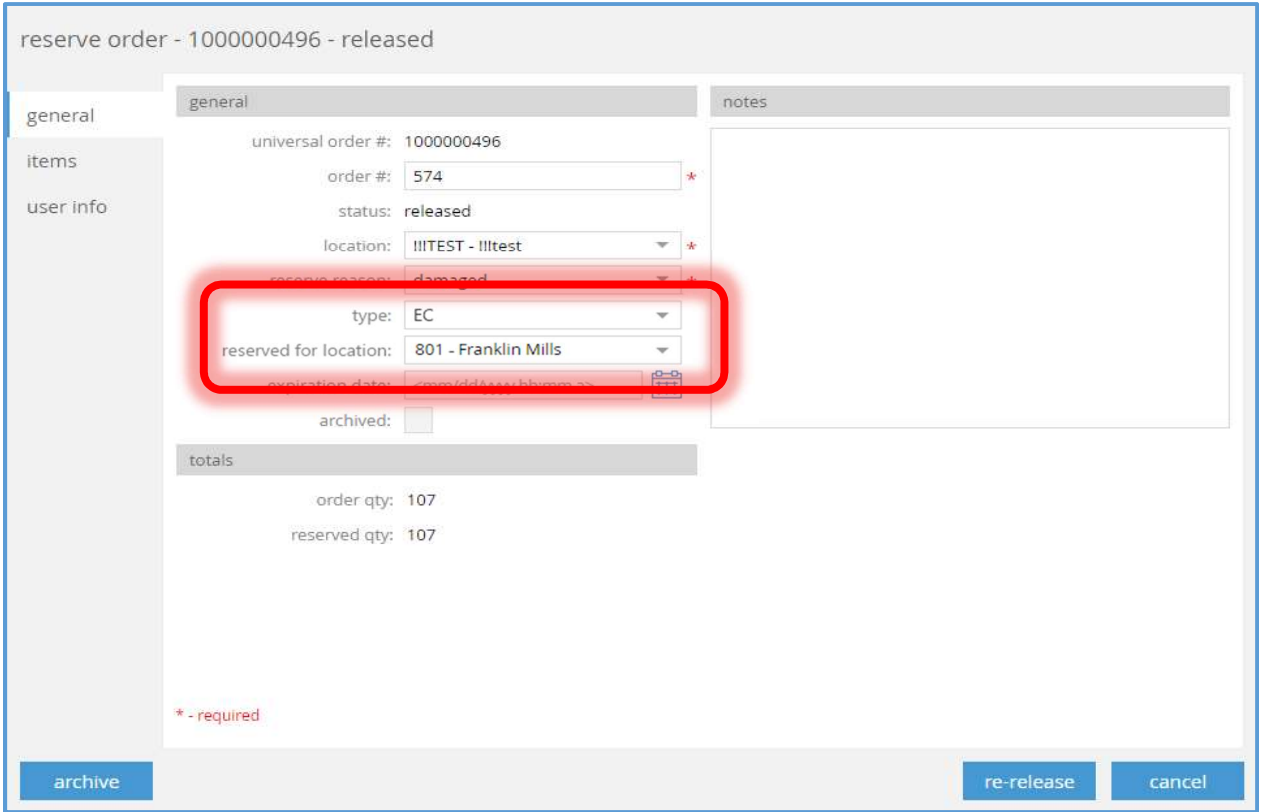

The type and reserved for location fields have been added.

The values available for type are "standard" or "EC". The default is "standard". This field is editable if the user has the "Reserve Orders – Add/Edit" right.

The values available for reserved for location are the active locations. The default value is empty. This field is editable if the user has the "Reserve Orders – Add/Edit" right.

#### Reserve Reason Dialog

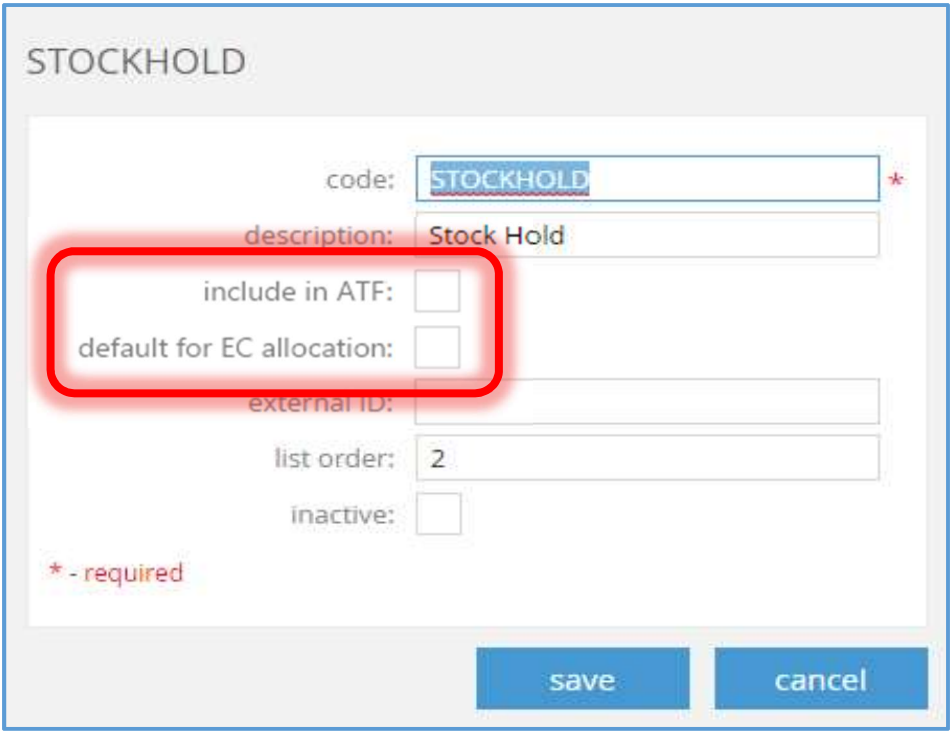

The include for ATF and default for EC allocation fields have been added.

The include for ATF default value is FALSE. It is editable if the user has the right to edit inventory settings.

The default for EC allocation default value is FALSE. It is editable if the user has the right to edit inventory settings.

#### Reserve Orders List View

The following columns have been added:

- 1. type
- 2. reserved for EC location
- 3. include for ATF
- 4. reserved for EC location

None of these columns are editable and they are all not visible by default.

#### Optimal Stock – Depth Group

This dialog box is described in CHQ – Optimal Stock Replenisment (TWD-22809). This task causes the quantities for locations with type "EC" being excluded.

#### Optimal Stock – Details - Totals

This dialog box is described in CHQ – Optimal Stock Embedded Analytics (TWD-23764). This task causes the quantities for locations with type "EC" being excluded.

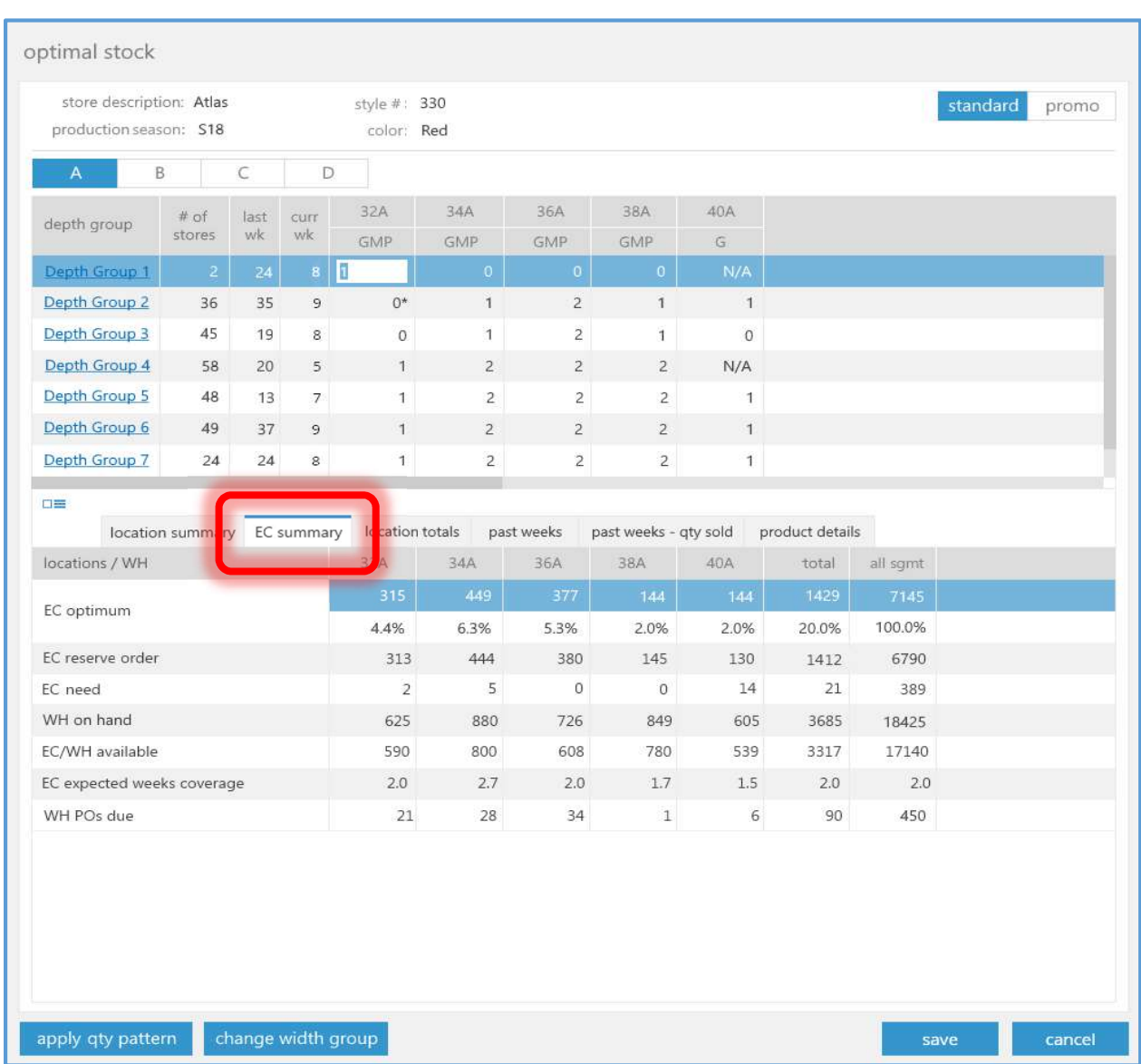

### Optimal Stock – Details – Store Totals

The EC summary tab has been added for those locations whose type is "EC" and warehouse location is populated in the location's settings.

If there is more than one active location each such location will have its own tab with the location's code in the tab label as shown below:

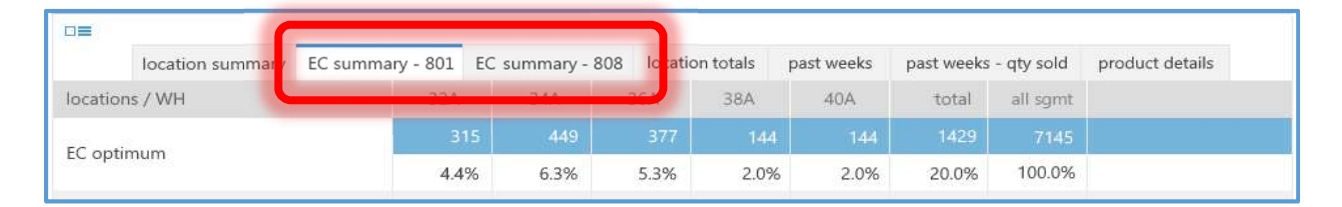

# Implement Optimal Stock Engine

TWD-21163

An Optimal Stock Engine has been implemented. The Optimal Stock Engine is designed to simplify and automate a location's stock replenishment by calculating item demand at a specific location and issuing transfer orders by schedule.

The desired item quantities (optimal stock values) can be set manually for each location or applied as a set of predefined values (quantity patterns) to multiple locations based upon their size, product assortment, sales volume, etc.

The following features have been implemented to ease Optimal Stock configuration:

Width Groups: locations can be grouped based upon size and sales rate which will determine the scope of items they will carry.

Depth Groups: locations can be grouped based upon the same or similar allocations of stock (item quantity) due to their size, sales rate, or distance from warehouse.

Quantity Patterns: predefined sets of quantities for each item size for a given Depth Group which will allow for quickly defining optimal stock for a new style or color.

Please see the other Optimal Stock topics in this document as well as the separate document, Optimal Stock Engine Guide, for details on using this functionality and for related information.

# Quantity Status Table

TWD-22602

A Quantity Status Table has been created. The purpose of this table is to be able to auto-generate Reserve Orders for a given status (for example, damaged items). At a later point in time Transfer Orders could be generated to move the items to the "damaged" location. Currently, the integration team must do all of this manually.

This will help address, for example, the issue where there is quantity on hand but ECommerce is not aware of it, or when a damaged item is marked as currently available and the customer purchases the item when it is not actually available.

Each client will define the number and types of statuses. For example, the client could define three statuses with Status 1 being for "damaged items", Status 2 for "ATS", and Status 3 for "review".

### Table Structure

The structure of the Quantity Status Table is:

- EchoSource (from API header data)
- SnapshotNbr (from API header data, defines a snapshot that is being loaded)
- SnapshotDateTime (from API header data, UTC format)
- ImportDateTime (current datetime in UTC format)
- ItemIdentifierType (from API header data, if "Custom" the data will not be shown in the CHQ UI)
- Item (from API line ItemIdentifier)
- *OtyStatus* (from API line data)
- *Oty* (from API line data)
- AdditionalAuxiliaryData (from API line data)
	- $\circ$  AuxiliaryText1 4 (text format, maximum 4,000 characters)

# API

A Quantity Status Import API has been created. This API will have the following fields:

- Header Data:
	- o EchoSource
	- o SnapshotNbr
	- o SnapshotDateTime
	- o ItemIdentifierType
- Line Data:
	- o ItemIdentifier
	- o QtyStatus
	- o Qty
	- $\circ$  AuxiliaryText1 4

The EchoSource, SnapshotNbr, SnapshotDateTime, and ItemIdentifierType fields are required and should always be populated. The other fields are optional.

If the supplied EchoSource value is not found in the echo source dictionary an error will be returned.

The valid values for the ItemIdentiferType field are "PLU", "CLU", "EID", "UPC", "Custom".

The AuxiliaryText fields are text fields which can have a maximum length of 4,000 characters each.

The data supplied in the API will be recorded in the Quantity Status Table.

If there already is a record in the table with the same SnapshotNbr (header data), ItemIdentifier (line data), and QtyStatus (line data), the record in the table will be updated with the supplied information.

The ImportDateTime (line data) value will be set to the current date-time in UTC format.

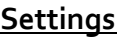

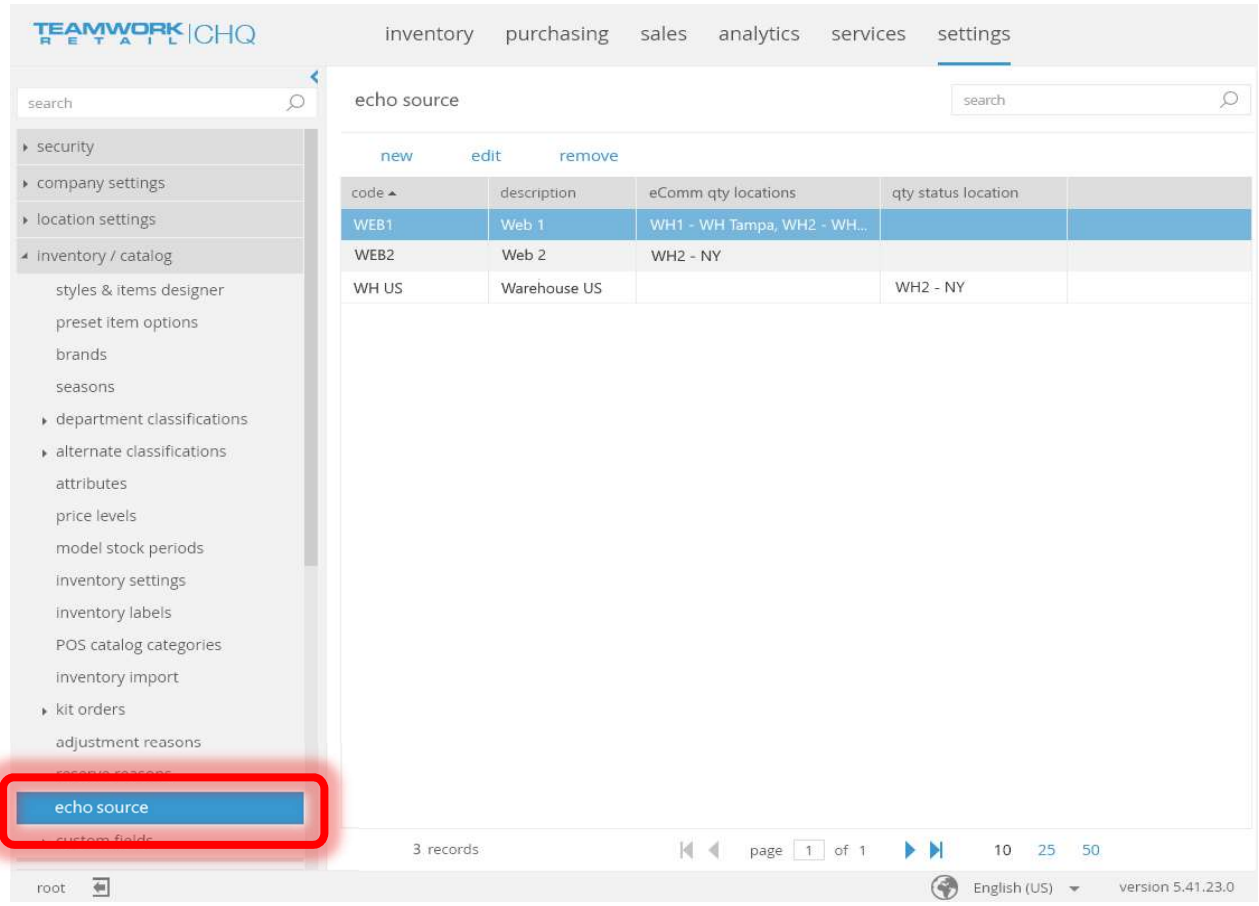

The echo source tab and related fields has been added to chq > settings > inventory / catalog.

The search field will search by code and description.

The new and remove buttons will be disabled if the user does not have the right to edit inventory settings.

Selecting the remove button will cause a confirmation dialog box to be displayed.

Selecting the new or edit button will cause the New/Edit Echo Source dialog box to be displayed.

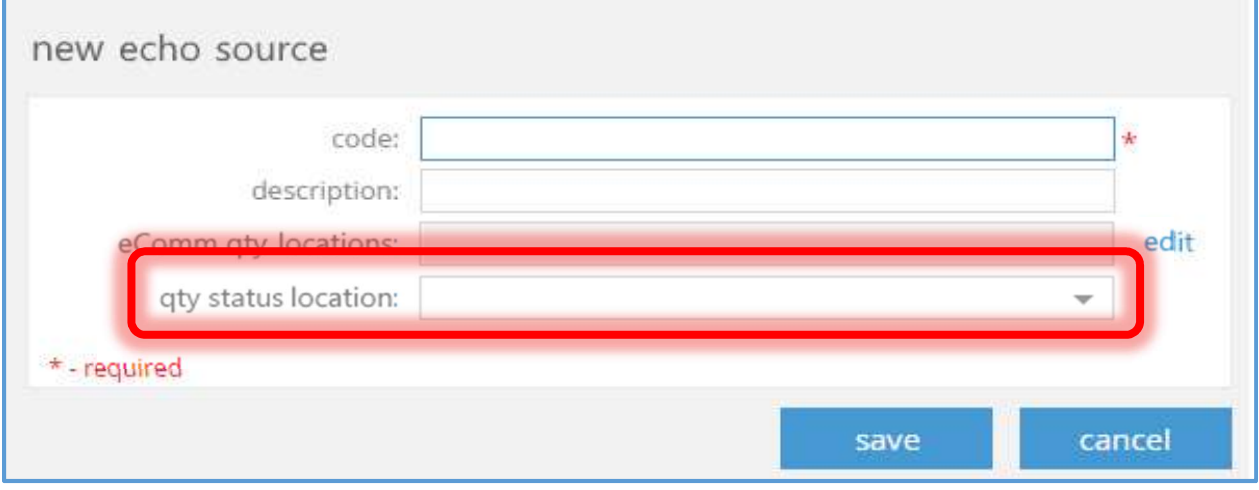

The qty status location field has been added to the New/Edit Echo Source dialog. This field is editable if the user has the right to edit inventory settings. It is optional.

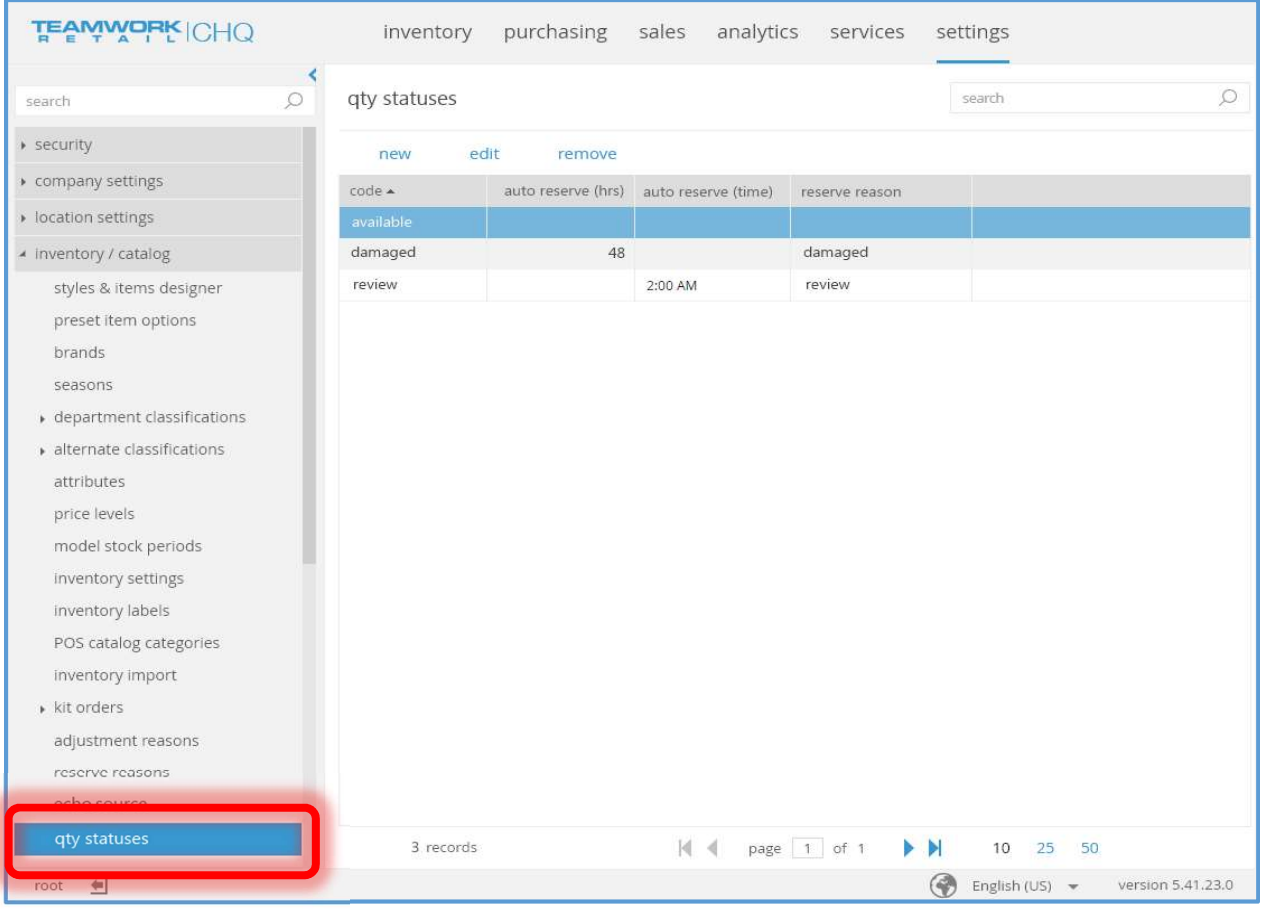

The qty status tab and related fields has been added to chq > settings > inventory / catalog.

The search field will search by code.

The new and remove buttons will be disabled if the user does not have the right to edit inventory settings.

Selecting the remove button will cause a confirmation dialog box to be displayed.

Selecting the new or edit buttons will cause the New/Edit Qty Status dialog box to be displayed.

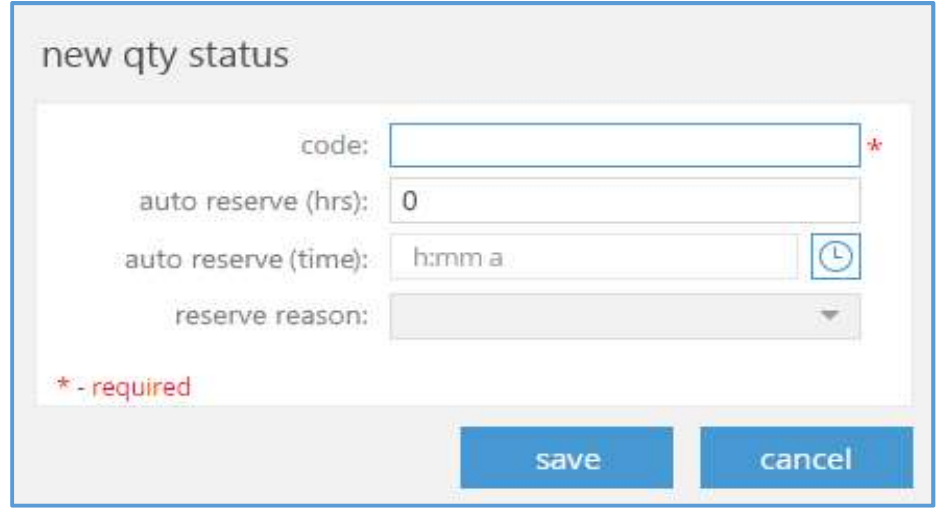

When editing an existent quantity status, the dialog title will be the source's code.

The fields in this dialog box can be edited if the user has the right to edit inventory settings.

The code field is a text field with a maximum of 128 characters. It is required and must be unique.

The code field is a text field with a maximum of 128 characters.

The *auto reserve (hrs)* field is a decimal field with two decimal places whose value must be in the range  $o$  – 999999.99.

If the user does not have the right to edit inventory settings, a close button will be displayed rather than the save and cancel buttons shown above.

When editing an existent echo source and the *code* value was changed when the **save** button is selected, a confirmation dialog box will be displayed. If the change is confirmed, the data is updated and the user is returned to the qty status tab. If the change is not confirmed, the data is not updated and the user is returned to the New/Edit Qty Status dialog.

#### Table Purge

A job (Quantity Status Table Purge) will be scheduled to run each day at 3:45AM (by default). This job will delete all snapshots greater than  $n$  snapshots old. The  $n$  value will be 10 (by default). The Enabled for scheduled flag for this job is set to TRUE by default.

# Purchasing

# Trading Partner View

#### TWD-23191

If the "logged in" user is marked as a "trading partner" in the user settings (see Settings - User **Dialog – User Info Tab** below), the  $chq > p$ urchasing > ASNs tab will be visible.

A "trading partner" is one of two companies which are involved in a business relationship with one another carrying out trade between them. For example, from a retailer point of view a "trading partner" would be a vendor.

A trading partner will be able to:

- 1. Import an ASN
- 2. View an ASN that was imported by the trading partner.

A trading partner will not be able to:

- 1. View an ASN which was imported by other trading partners.
- 2. Receive an ASN.
- 3. View purchase receipts that were linked to an ASN.

The following existent CHQ rights will be applicable for a trading partner:

- 1. Access to ASN Page
- 2. Add/Edit ASNs
- 3. Archive ASN
- 4. Delete ASN
- 5. Release ASN
- 6. View Costs

The following new CHQ rights will be applicable for a trading partner and for a CHQ user:

- 1. ASNs Remove All Helds
- 2. ASNs Remove Released

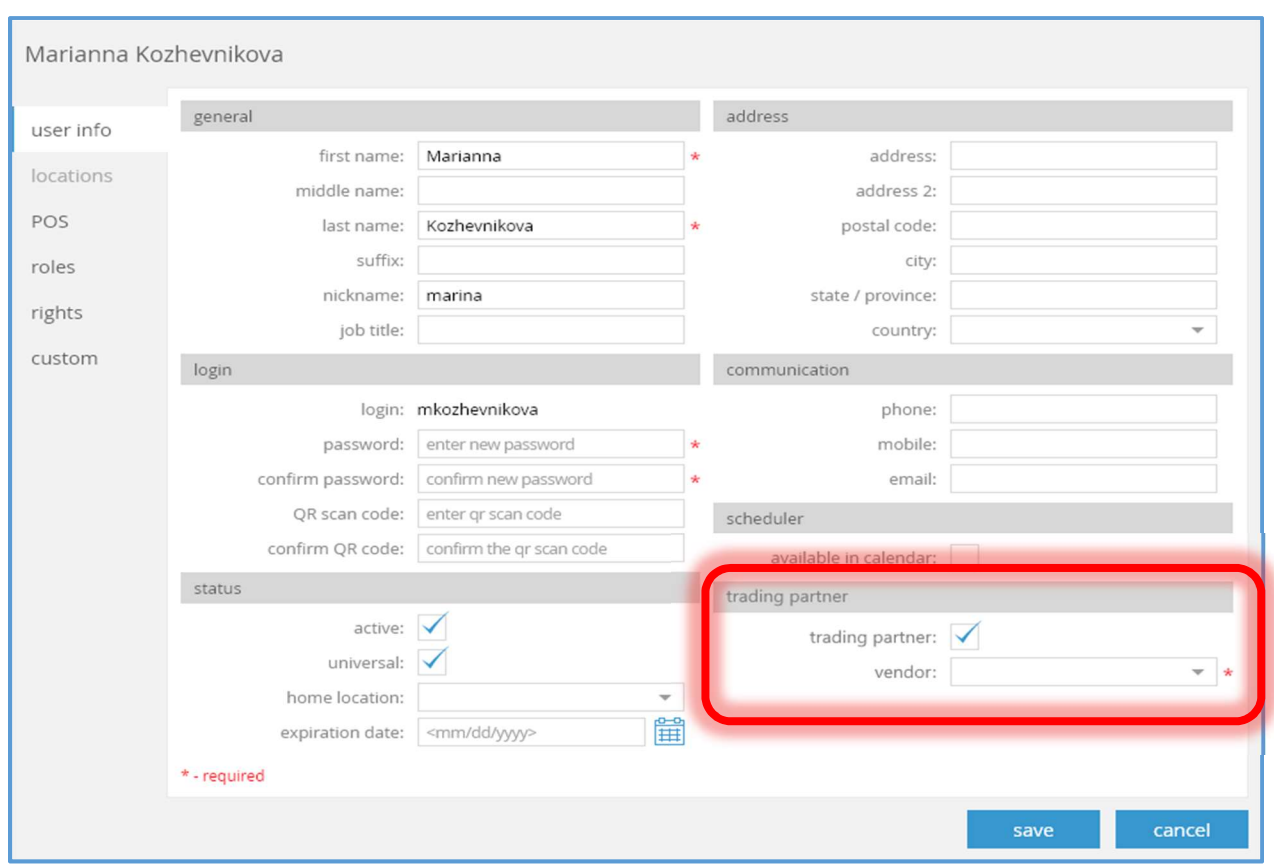

#### Settings - User Dialog – User Info Tab

The User dialog (accessed via  $chq >$  settings > security > users > new or edit) has had the trading partner area and related fields added to it.

The trading partner flag is editable if the user has the right to edit user settings. This field's default value is FALSE. If the field's value is modified to FALSE, the vendor field's value will be cleared.

The vendor field will autocomplete with inactive vendors being filtered out of the list of available vendors. It is editable if the user has the right to edit user settings and trading partner is set to TRUE. If trading partner is set to TRUE, this field will be required. If trading partner is set to FALSE, this field will be empty and disabled.

### Settings – Purchase Documents Tab

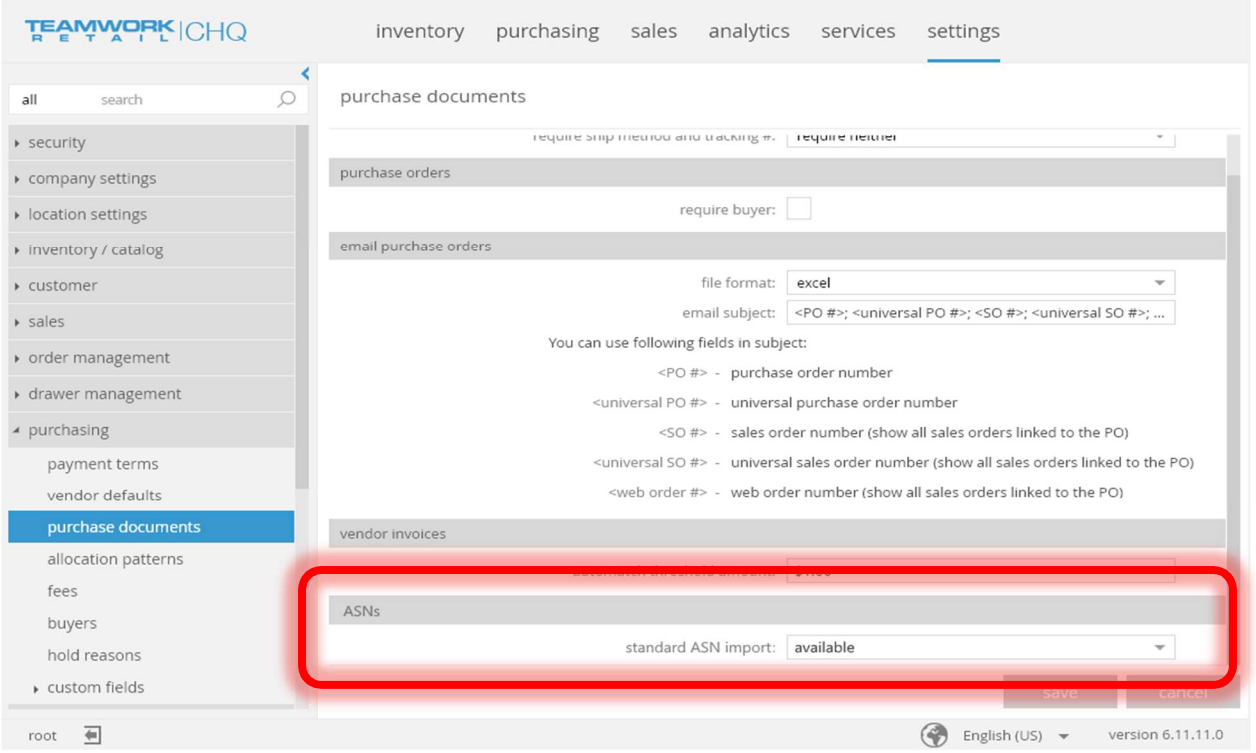

The ASNs area and related field has been added to chq > settings > purchasing > purchase documents tab.

The values available for the standard ASN import field are: "available", "hidden", or "hidden in trading partner view". The default value is "available". This field is editable if the user has the rights to edit purchasing settings.

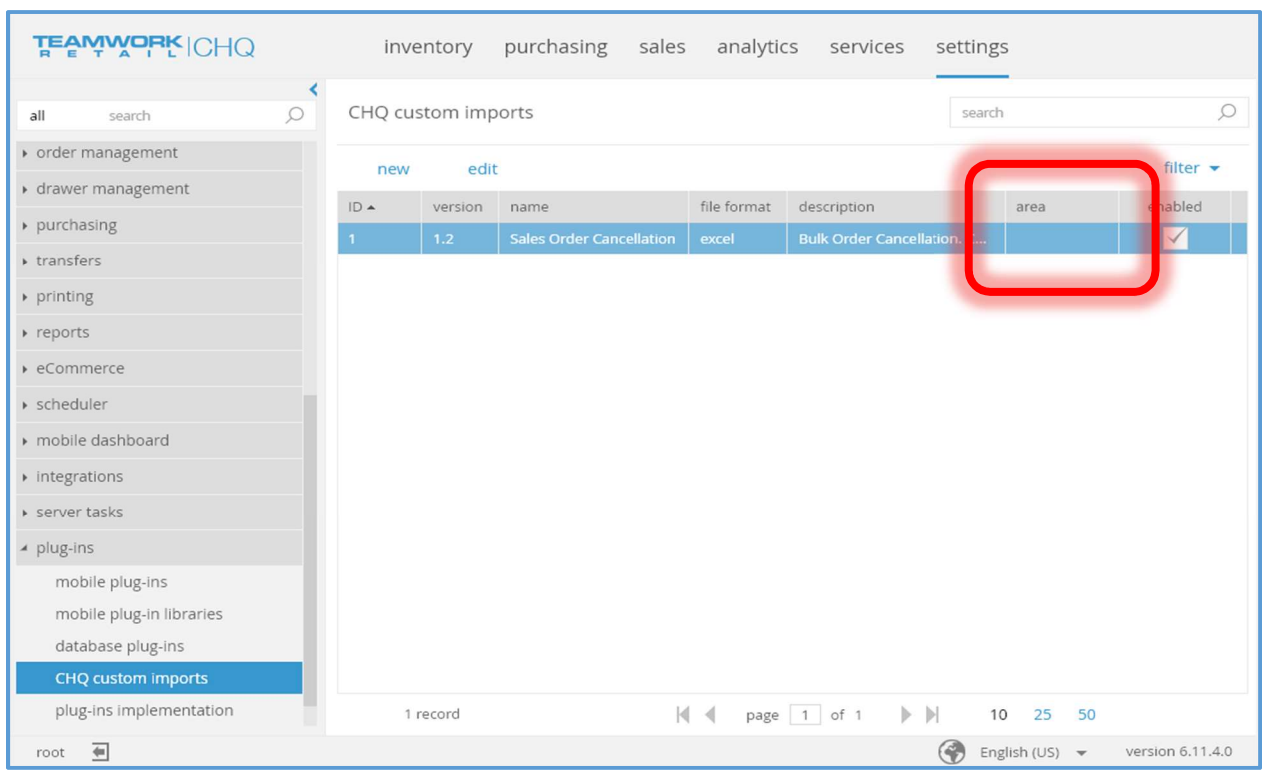

# Settings – CHQ Custom Imports Tab

The area column has been added to the chq > settings > plug-ins > CHQ custom imports tab. This column is not editable. It is not visible by default.

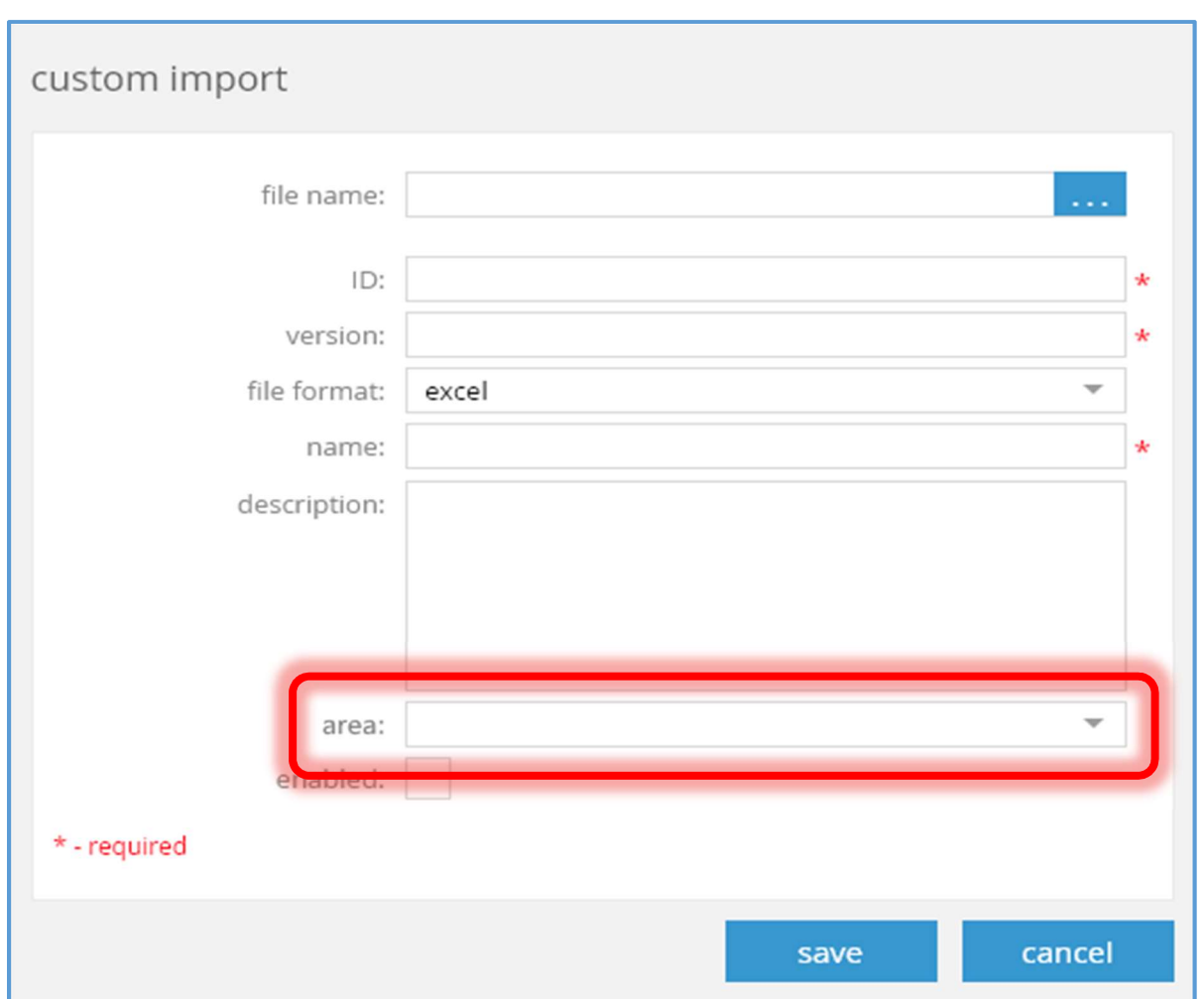

### Settings – CHQ Custom Imports – New Custom Import Dialog

The area field has been added to the New Custom Import dialog box (accessed via chq > settings > plug-ins > CHQ custom Imports > new). This field is editable. Currently, the only area which can be selected is "ASN". The default value is empty.

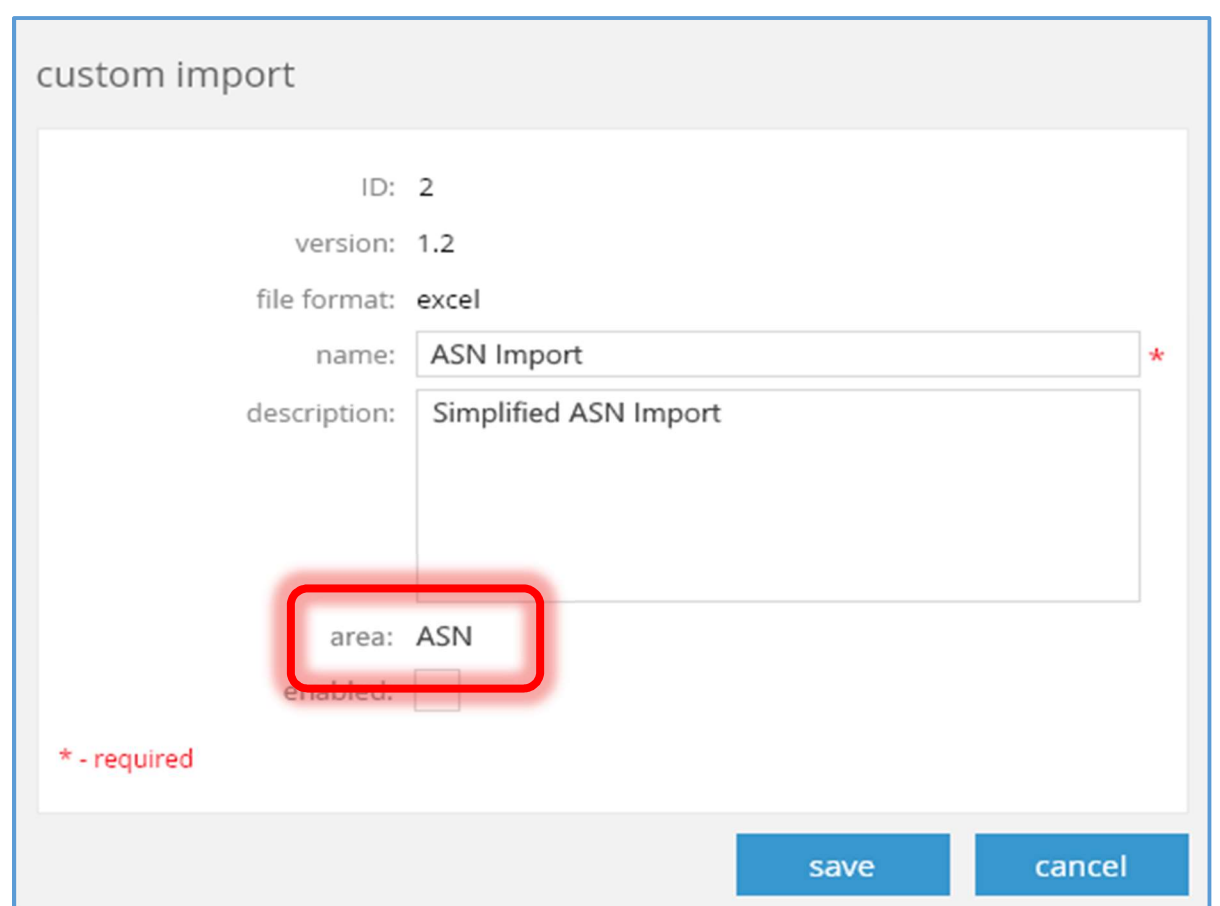

### Settings – CHQ Custom Imports – New Custom Import Dialog

The area field has been added to the Edit Custom Import dialog box (accessed via chq > settings > plug-ins > CHQ custom Imports > edit). This field is not editable. It will be visible only if it is populated.

Settings – Company Settings – General Settings Tab

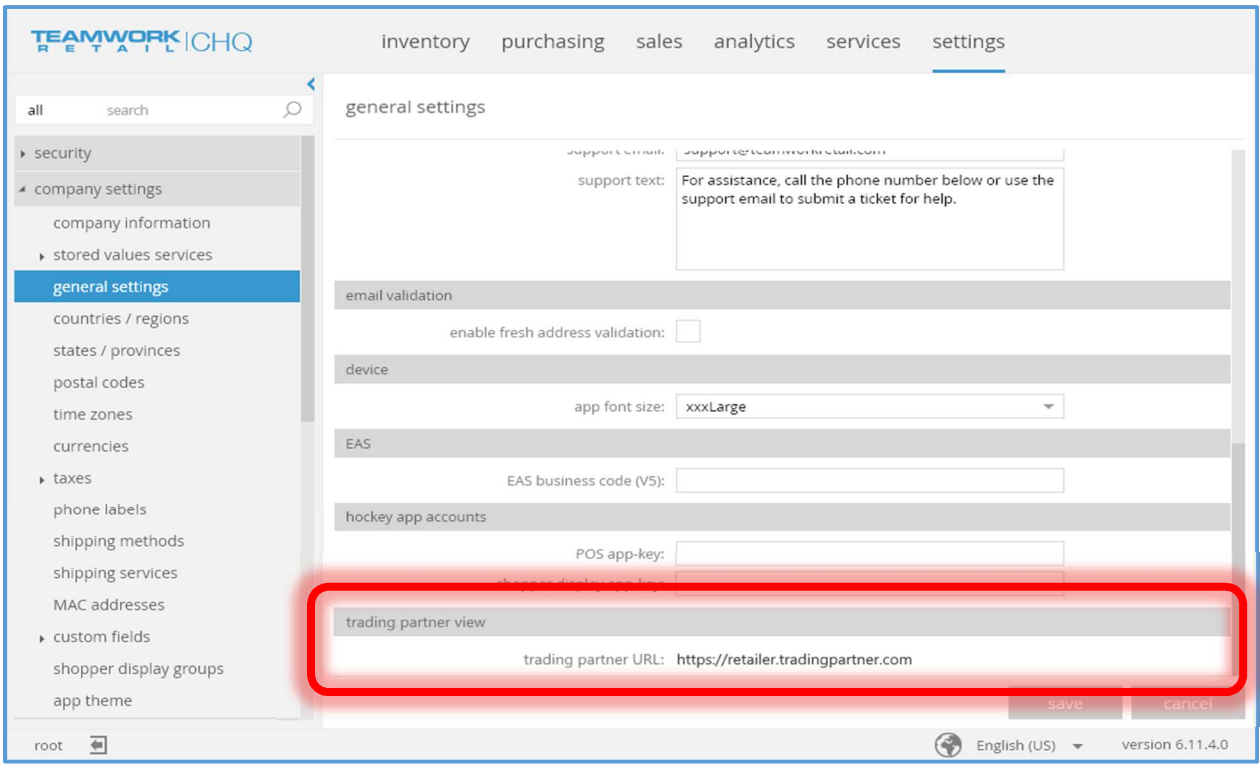

The *trading partner view* area and related fields have been added to the *chq > settings >* company settings > general settings tab.

The trading partner URL field shows the URL set during the installation process. It is not editable. The default value is empty.
## ASNs Tab – ASN View

## Image 1

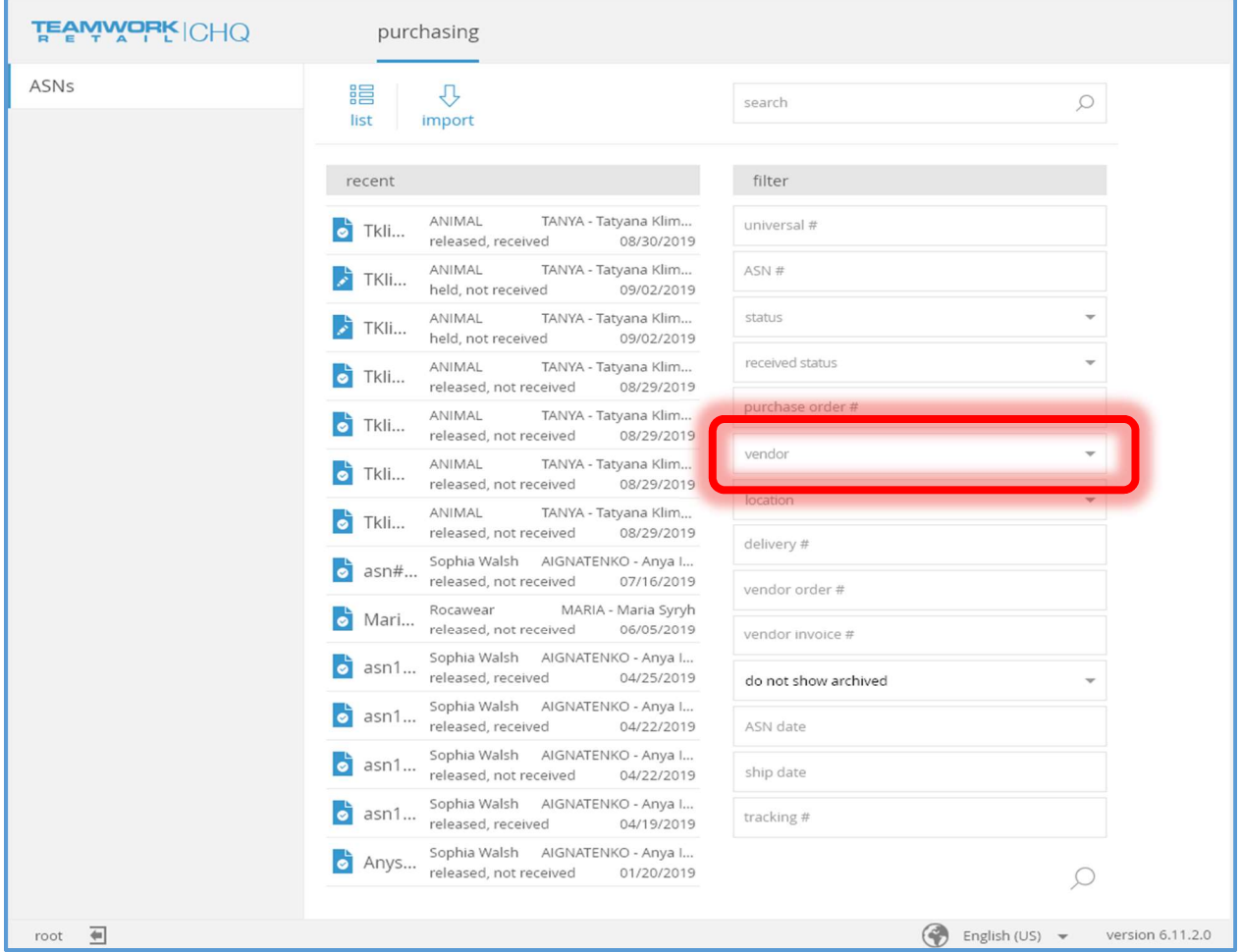

Image 1

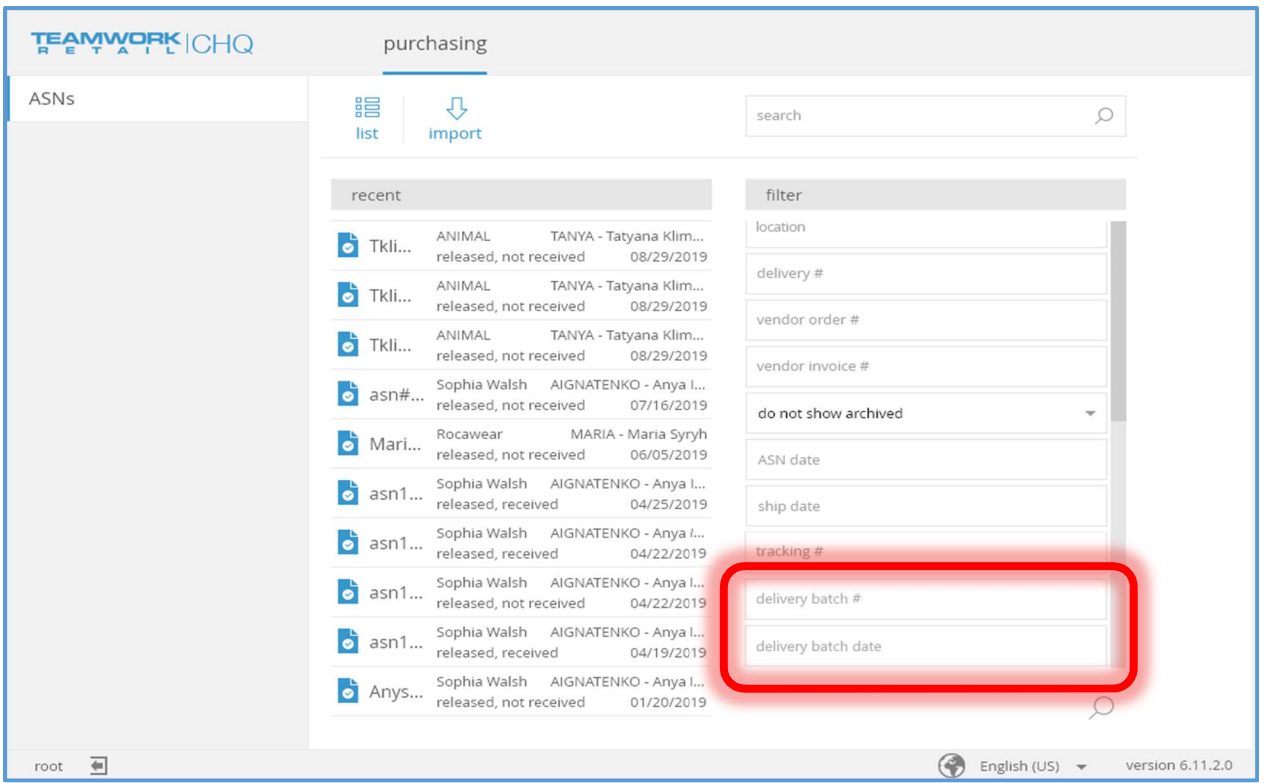

Only ASNs for the vendor selected in the user info settings for the current user (see Settings - User Dialog – User Info Tab above) will be displayed in the list.

The vendor filter (visible in Image 1) will only allow the vendor set in the user info settings for the current user (see Settings - User Dialog - User Info Tab above).

The *delivery batch #* filter (visible in Image 2) will only allow records whose delivery batch number exactly matches the number supplied.

The delivery batch date filter (visible in Image 2) will only allow records whose dates match the range (similar to the existent ship date filter).

### ASNs Tab – ASN List View

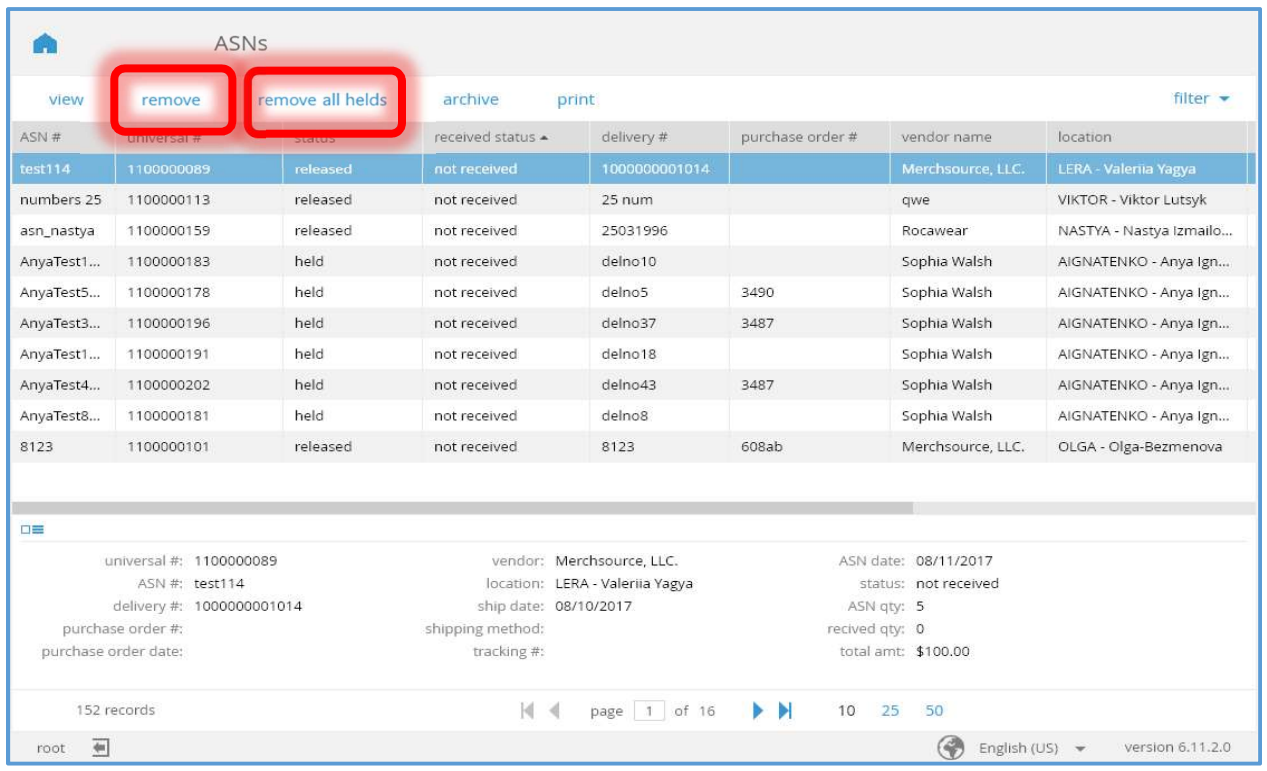

Only ASNs for the vendor selected in the user info settings for the current user (see Settings - User Dialog – User Info Tab above) will be displayed in the list.

The remove button will be disabled if:

- 1. The selected document is marked as released and:
	- a. The user does not have the "ASNs Remove Released" right,
	- b. or "received status" is "partially received",
	- c. or "received status" is "received".

When the remove button is active, selecting it when the selected document is marked as held, will result in the existing functionality to be executed.

Three new columns are available, delivery batch #, delivery batch date, and expected release date. These columns are not editable and are not visible by default (they are not shown in the above image).

The remove all helds button will only be visible is the user has the "ASNs - Remove All Helds" right. When selected, a confirmation dialog box will be displayed. Selecting the OK button of the confirmation dialog will cause all of the filtered ASNs in the list to be removed.

### ASNs Tab – Import View

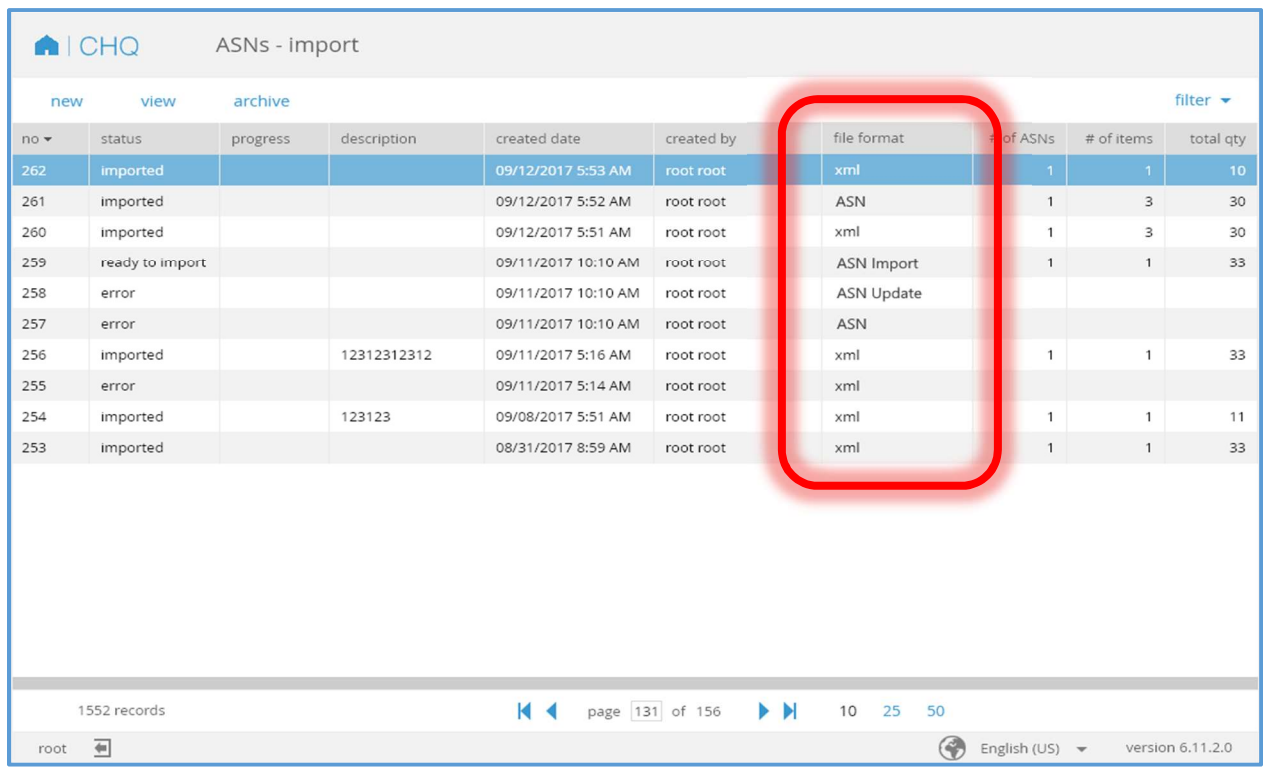

If the user is a trading partner (see Settings - User Dialog - User Info Tab above) this view will display imports which were either created by the current user or were created by a user that was marked as a trading partner and has the same vendor as the current user.

The file format column has been added. This column is not editable. It is not visible by default. It will show "ASN" for a standard Excel ASN import. It will show the import name for custom ASN imports.

#### New ASN Import Dialog

#### new ASN import

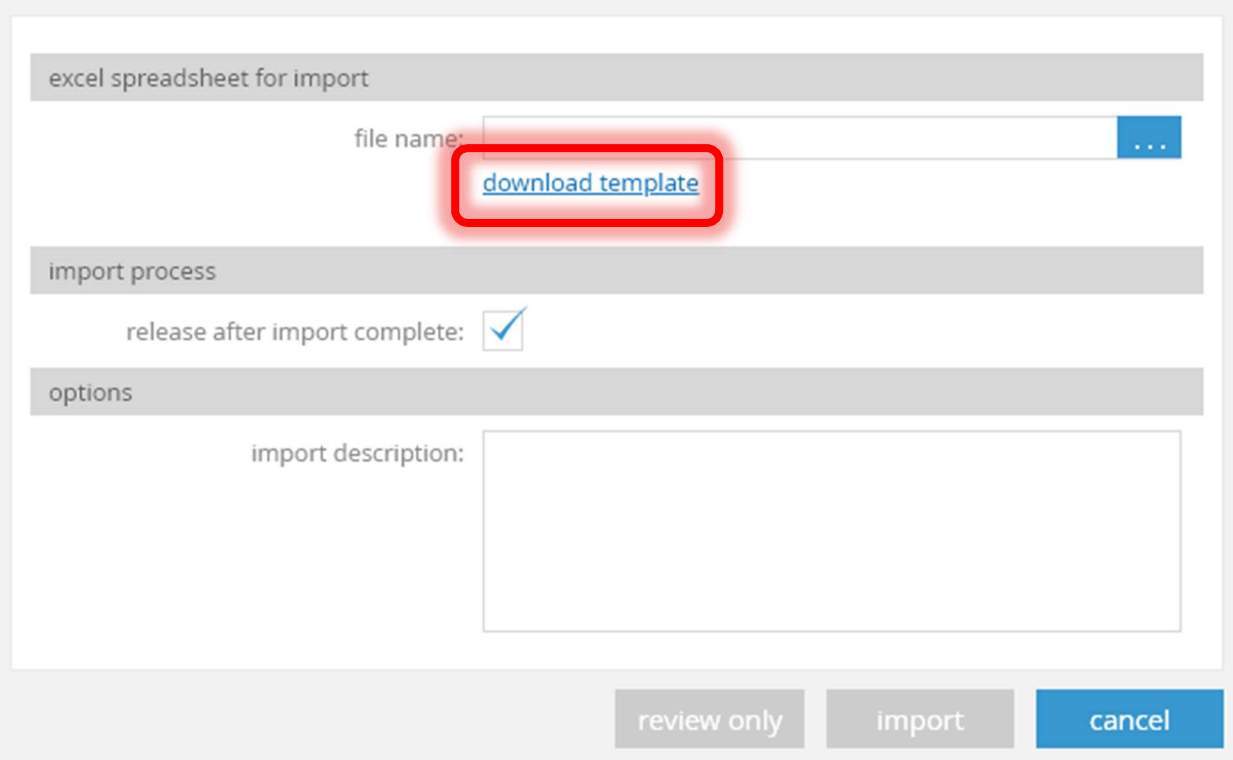

If there are no enabled custom imports with area "ASN", then the existing functionality is performed.

If there is one enabled import with the area "ASN" and a standard import is not available, then the existing functionality is performed with the exception that:

- 1. The download template button will open the custom import template.
- 2. The review only and import buttons will execute processes for the corresponding custom import.

A standard import will be available if:

- 1. standard ASN import is set to "available" in settings,
- 2. or, standard ASN import is set to "hidden in trading partner view" and the current user is not marked as a trading partner in user settings.

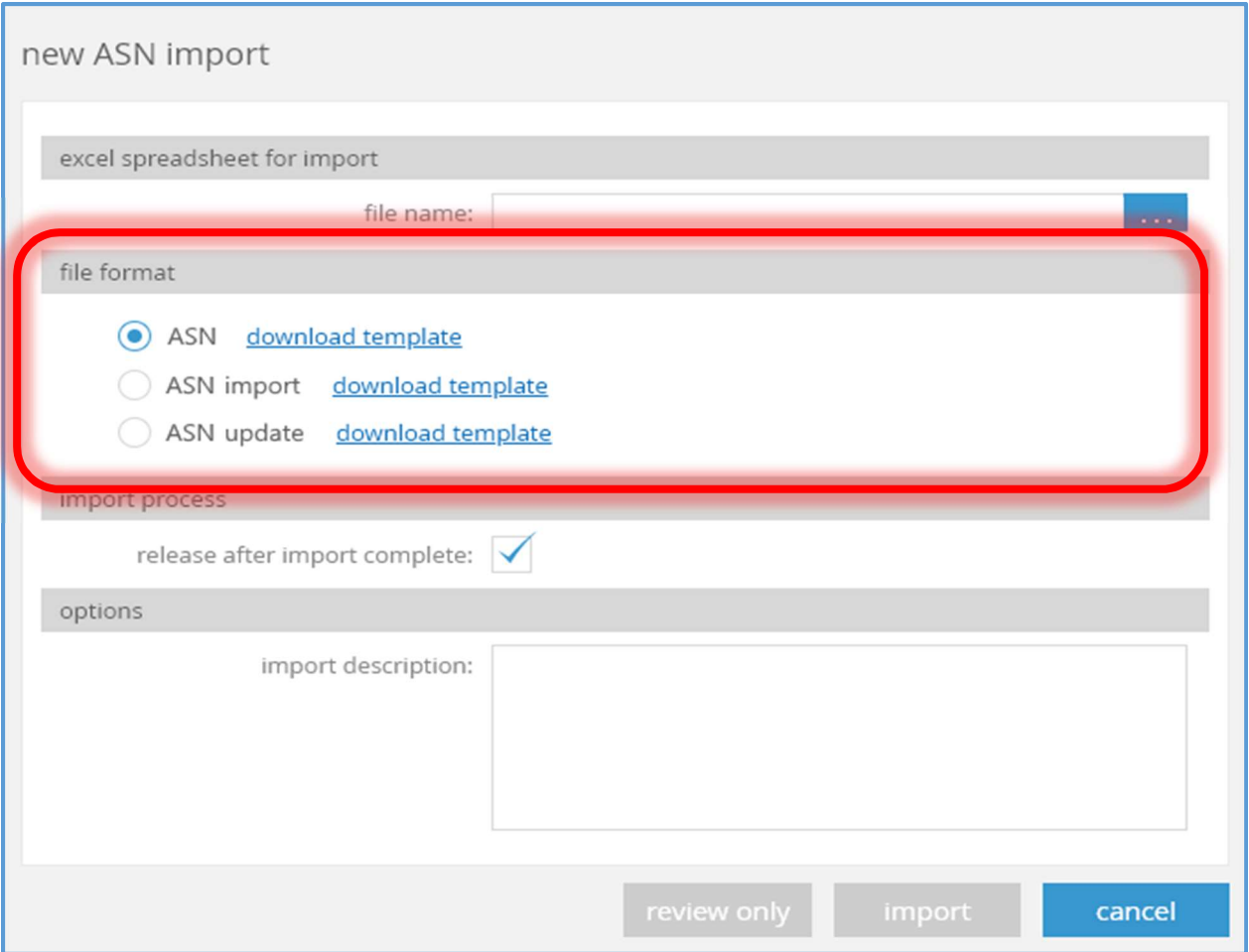

If there are two or more standard and custom import available (enabled), then:

- 1. The download template button which normally appears in the excel spreadsheet for import area will not be visible.
- 2. The file format area and related fields will be shown.

For a standard import the radiobutton name will be "ASN". For custom imports the radiobutton name will be the custom import's name.

The review only and import buttons will execute the processes for the selected import.

### ASN Import Dialog

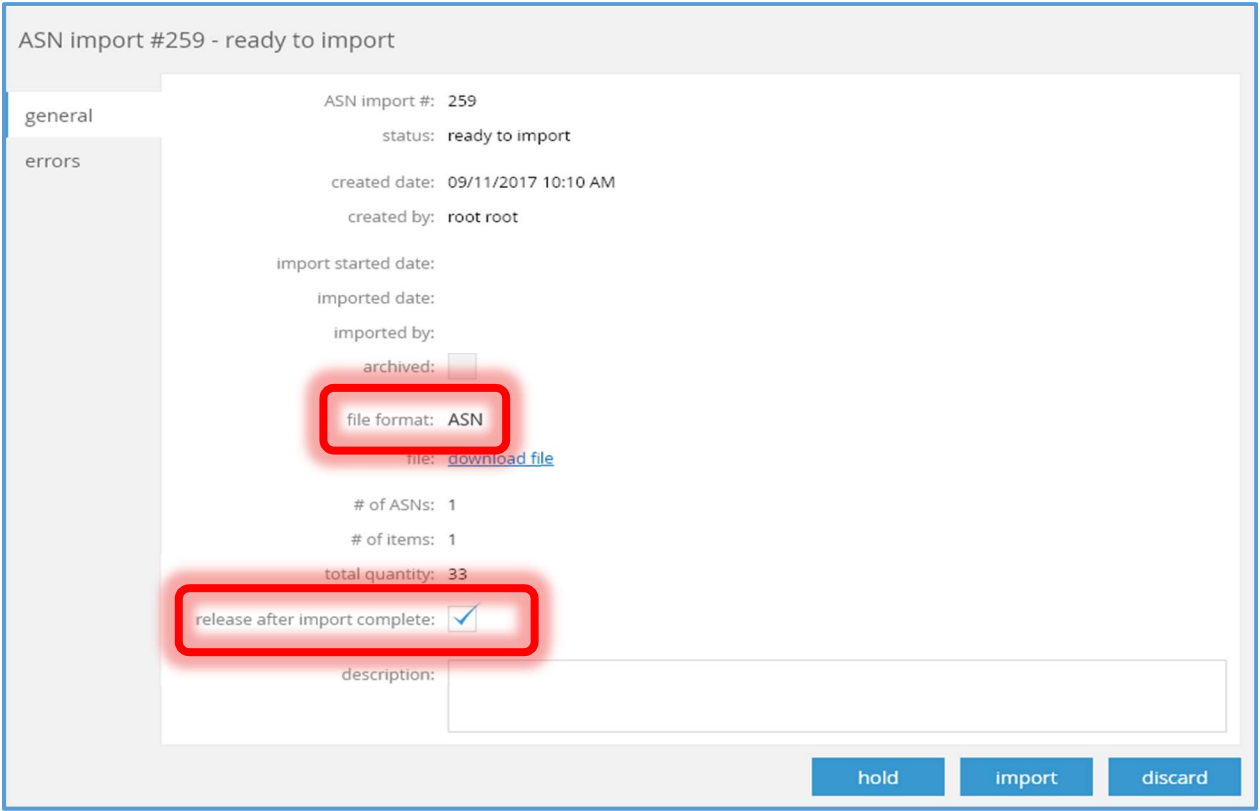

The file format field has been added. This field is not editable. It will show "ASN" in the case of an Excel ASN import. It will show the import name in the case of a custom import.

The release after import complete flag has been added. Its default value will be the value of the corresponding flag from the New ASN Import dialog (see New ASN Import Dialog above). It will be editable if the status is "ready to import" and the use and the "Add/Edit ASNs" right.

If release after import complete is set to TRUE and the user has the right to release an ASN, the import process will release the ASN documents after importing.

If release after import complete is set to FALSE, the import process will leave the ASN documents in the "held" status.

## ASN Details Dialog

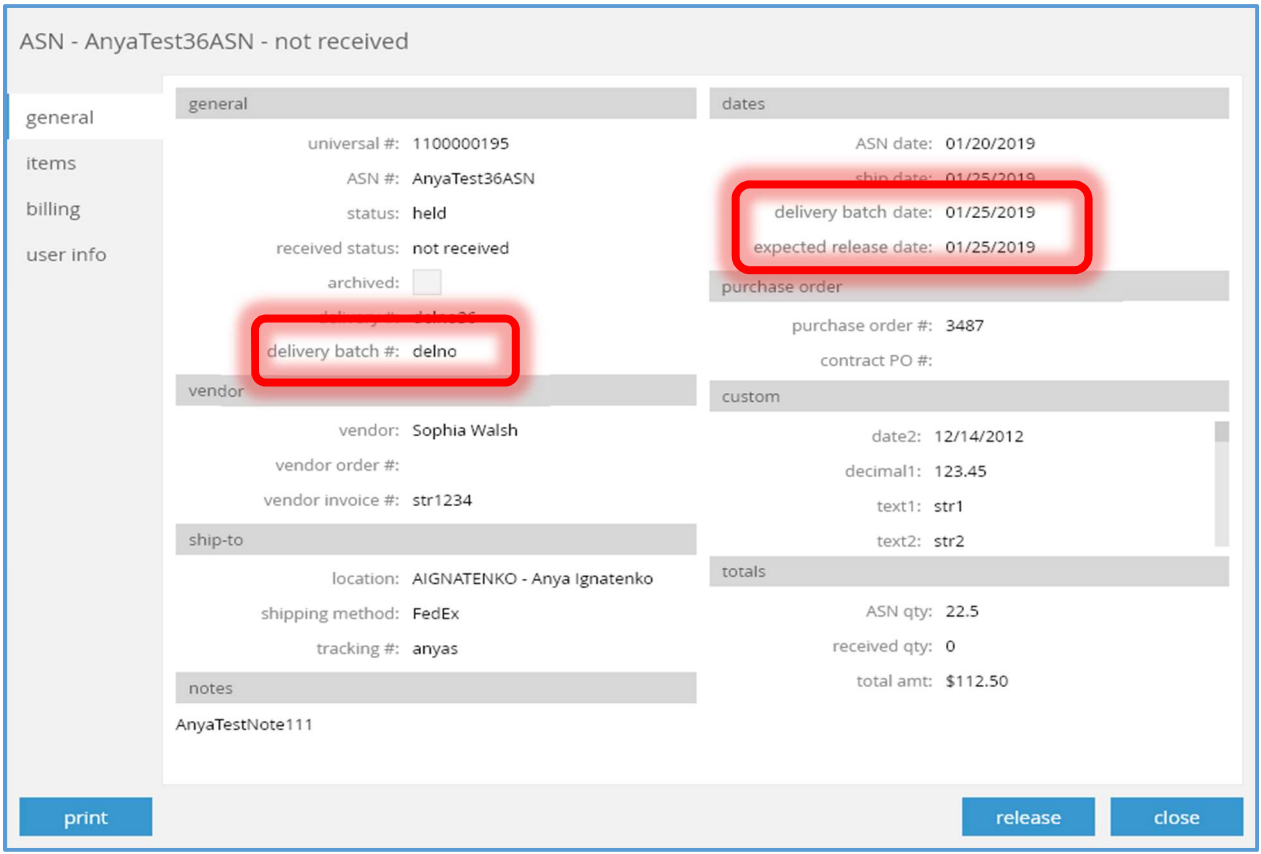

The delivery batch #, delivery batch date, and expected release date fields have been added. They are not editable.

# Sales and OMS

## CHQ – Sales Order Payments – Show Payment Method For Unknown Card Type

TWD-25755

For credit card payments with "card type" = "Unknown" the payment method will be shown instead of the card type in the payments tab of the Sales Order Details dialog box.

## Sales Order Import API

DS-363

Additional fields have been added to the Sales Order Import API to be available for Authorized orders. These fields are:

- 1. CardholderLastName
- 2. CardholderAddress1
- 3. CardholderAddress2
- 4. CardholderCity
- 5. CardholderState
- 6. CardholderCountryCode
- 7. CardholderPostalCode

## **Services**

## Key Local Device Services Settings And Import

TWD-24709

The device settings import template has been enhanced to include additional fields. The updated template has the following columns:

### Last Edit

Date/Time of last edit in CHQ. This column is ignored for an import.

### Last Edit By

The use who made the last edit in CHQ. This column is ignored for an import.

#### Location Code

Required.

#### Device Name

The device name (from iPad's settings > general > about > name). Required.

### Alias

The alias for the device. Optional.

#### Device Type

The type of device. Required.

#### Cloud Logs

A flag to enable cloud logs for the device. Required.

#### **Severity**

Indicates the level of error logging. Valid values are blank "CRITICAL", "ERROR", "WARNING", "INFORMATION", "VERBOSE". If blank will be set to "ERROR".

#### Network Stats

A flag to collect network statistics or not. Required.

#### Notes

Misc. notes about the device.

#### Deactivated

A flag indicating if the device/application is deactivated or not. Optional.

#### Application

The application's type and version. Required.

## Drawer Memo WS Mode

If the application is a drawer memo, this is a flag indicating whether the multi-workstation mode is being used or not. Optional.

#### POS.INT.WKS

Device Workstation ID. Required.

#### POS.ADM.GNS.IP

Genius Terminal IP Address.

#### POS.ADM.GNS.TID

Genius Terminal TID Number.

#### POS.ADM.GNS.ULD

Genius Terminal "Use Line Display" flag. When empty the default is "NO".

#### POS.ADM.GNS.GCP

Genius Terminal "Support Gift Card Payments" flag. When empty the default is "NO".

#### POS.ADM.ADN

Adyen Terminal IP Address.

### POS.ADM.CCN

Card Connect Terminal Serial Number.

#### POS.PRN.SR.POE.PRN

Sales Receipt print or email option. Valid values are: "PRINT", "EMAIL", "PRINT AND EMAIL", "NO PRINT". Required.

#### POS.PRN.SR.SLPR.PTR

Sales Receipt printer name. Required.

#### POS.PRN.SR.SLPR.PRV

Sales Receipt print preview flag. Valid values are "TRUE" or "FALSE". Required.

#### POS.PRN.SR.ADL.CPS

Sales Receipt Number of copies. Valid values should be numerics in the range 1 – 9,999. Required.

#### POS.PRN.SR.ADL.DGN

Sales Receipt document design file name. Required.

#### POS.PRN.GFT.POE.PRN

Gift Receipt print or email option. Valid values are: "PRINT", "EMAIL", "PRINT AND EMAIL", "NO PRINT". Required.

#### POS.PRN.GFT.SLPR.PTR

Gift Receipt printer name. Required.

### POS.PRN.GFT.SLPR.PRV

Gift Receipt print preview flag. Valid values are "TRUE" or "FALSE". Required.

#### POS.PRN.GFT.ADL.CPS

Gift Receipt Number of copies. Valid values should be numerics in the range 1 – 9,999. Required.

#### POS.PRN.GFT.ADL.DGN

Gift Receipt document design file name. Required.

#### POS.PRN.STR.POE.PRN

Store Receipt print or email option. Valid values are: "PRINT", "EMAIL", "PRINT AND EMAIL", "NO PRINT". Required.

#### POS.PRN.STR.SLPR.PTR

Store Receipt printer name. Required.

#### POS.PRN.STR.SLPR.PRV

Store Receipt print preview flag. Valid values are "TRUE" or "FALSE". Required.

#### POS.PRN.STR.ADL.CPS

Store Receipt Number of copies. Valid values should be numerics in the range 1 – 9,999. Required.

#### POS.PRN.STR.ADL.DGN

Store Receipt document design file name. Required.

#### POS.PRN.SO.POE.PRN

Sales Order print or email option. Valid values are: "PRINT", "EMAIL", "PRINT AND EMAIL", "NO PRINT". Required.

#### POS.PRN.SO.SLPR.PTR

Sales Order printer name. Required.

#### POS.PRN.SO.SLPR.PRV

Sales Order print preview flag. Valid values are "TRUE" or "FALSE". Required.

#### POS.PRN.SO.ADL.CPS

Sales Order Number of copies. Valid values should be numerics in the range 1 – 9,999. Required.

#### POS.PRN.SO.ADL.DGN

Sales Order document design file name. Required.

#### POS.PRN.ITG.CPS.NBR

Inventory Item Tags Number of copies. Valid values should be numerics in the range 1 – 9,999. Required.

#### POS.PRN.ITG.SLPR.PTR

Inventory Item Tags printer name. Required.

#### POS.PRN.ITG.SLPR.PRV

Inventory Item Tags print preview flag. Valid values are "TRUE" or "FALSE". Required.

#### POS.PRN.ITG.ADL.DGN

Inventory Item Tags document design file name. Required.

#### POS.PRN.PLS.SLPR.PTR

Ship Memo Pick printer name. Required.

#### POS.PRN.PLS.SLPR.PRV

Ship Memo Pick print preview flag. Valid values are "TRUE" or "FALSE". Required.

#### POS.PRN.STR.ADL.CPS

Ship Memo Pick Number of copies. Valid values should be numerics in the range 1 – 9,999. Required.

#### POS.PRN.PLS.ADL.DGN

Ship Memo Pick document design file name. Required.

#### POS.PRN.PSL.SLPR.PTR

Ship Memo Packing Slip printer name. Required.

#### POS.PRN.PSL.SLPR.PRV

Ship Memo Packing Slip print preview flag. Valid values are "TRUE" or "FALSE". Required.

#### POS.PRN.PSL.ADL.CPS

Ship Memo Packing Slip Number of copies. Valid values should be numerics in the range  $1 - 9,999$ . Required.

#### POS.PRN.PSL.ADL.DGN

Ship Memo Packing Slip document design file name. Required.

#### POS.PRN.PUL.SLPR.PTR

Ship Memo Pickup Label printer name. Required.

#### POS.PRN.PUL.SLPR.PRV

Ship Memo Pickup Label print preview flag. Valid values are "TRUE" or "FALSE". Required.

#### POS.PRN.PUL.ADL.CPS

Ship Memo Pickup Label Number of copies. Valid values should be numerics in the range  $1 - 9,999$ . Required.

#### POS.PRN.PUL.ADL.DGN

Ship Memo Pickup Label document design file name. Required.

#### POS.PRN.SHL.SLPR.PTR

Ship Memo Shipping Label printer name. Required.

#### POS.PRN.SHL.SLPR.PRV

Ship Memo Shipping Label print preview flag. Valid values are "TRUE" or "FALSE". Required.

#### POS.PRN.SHL.ADL.CPS

Ship Memo Shipping Label Number of copies. Valid values should be numerics in the range  $1 - 9,999$ . Required.

#### POS.PRN.SHL.ADL.DGN

Ship Memo Shipping Label document design file name. Required.

#### POS.PRN.RTL.SLPR.PTR

Ship Memo Return Label printer name. Required.

#### POS.PRN.RTL.SLPR.PRV

Ship Memo Return Label print preview flag. Valid values are "TRUE" or "FALSE". Required.

#### POS.PRN.RTL.ADL.CPS

Ship Memo Return Label Number of copies. Valid values should be numerics in the range  $1 - 9,999$ . Required.

#### POS.PRN.RTL.ADL.DGN

Ship Memo Return Label document design file name. Required.

#### POS.PRN.PR.SLPR.DNP

Purchase Receipt Do Not Print flag. Required.

#### POS.PRN.PR.SLPR.PTR

Purchase Receipt printer name. Required.

#### POS.PRN.PR.SLPR.PRV

Purchase Receipt print preview flag. Valid values are "TRUE" or "FALSE". Required.

#### POS.PRN.PR.ADL.CPS

Purchase Receipt Number of copies. Valid values should be numerics in the range  $1 - 9,999$ . Required.

#### POS.PRN.PR.ADL.DGN

Purchase Receipt document design file name. Required.

#### POS.PRN.PRTG.SLPR.PTR

Purchase Receipt Item Tag printer name. Required.

#### POS.PRN.PRTG.SLPR.PRV

Purchase Receipt Item Tag print preview flag. Valid values are "TRUE" or "FALSE". Required.

#### POS.PRN.PRTG.ADL.CPS

Purchase Receipt Item Tag Number of copies. Valid values should be numerics in the range  $1 - 9,999$ . Required.

#### POS.PRN.PRTG.ADL.DGN

Purchase Receipt Item Tag document design file name. Required.

#### POS.PRN.TM.SLPR.DNP

Transfer Memo Do Not Print flag. Required.

#### POS.PRN.TM.SLPR.PTR

Transfer Memo printer name. Required.

#### POS.PRN.TM.SLPR.PRV

Transfer Memo print preview flag. Valid values are "TRUE" or "FALSE". Required.

#### POS.PRN.TM.ADL.CPS

Transfer Memo Number of copies. Valid values should be numerics in the range 1 – 9,999. Required.

#### POS.PRN.TM.ADL.DGN

Transfer Memo Item Tag document design file name. Required.

#### POS.PRN.TMTG.SLPR.PTR

Transfer Memo Item Tag printer name. Required.

#### POS.PRN.TMTG.SLPR.PRV

Transfer Memo Item Tag print preview flag. Valid values are "TRUE" or "FALSE". Required.

#### POS.PRN.TMTG.ADL.CPS

Transfer Memo Item Tag Number of copies. Valid values should be numerics in the range  $1 - 9,999$ . Required.

#### POS.PRN.TMTG.ADL.DGN

Transfer Memo Item Tag document design file name. Required.

#### POS.PRN.RO.SLPR.PTR

Reserve Order printer name. Required.

#### POS.PRN.RO.SLPR.PRV

Reserve Order print preview flag. Valid values are "TRUE" or "FALSE". Required.

#### POS.PRN.RO.ADL.CPS

Reserve Order Number of copies. Valid values should be numerics in the range 1 – 9,999. Required.

#### POS.PRN.RO.ADL.DGN

Reserve Order document design file name. Required.

#### POS.PRN.ML.SLPR.PTR

Mailing Label printer name. Required.

#### POS.PRN.ML.SLPR.PRV

Mailing Label print preview flag. Valid values are "TRUE" or "FALSE". Required.

#### POS.PRN.ML.ADL.CPS

Mailing Label Number of copies. Valid values should be numerics in the range 1 – 9,999. Required.

#### POS.PRN.ML.ADL.DGN

Mailing Label document design file name. Required.

# Other Enhancements

## Backorder Quantity Import Issue

DS-372

The Backorder Import process has been upgraded to properly handle the following scenario.

There is an active Purchase Order which does not contain item x and a Backorder Import is performed which includes item  $x$  with quantity  $z$ . Item  $x$  should be added to the Purchase Order with the item's quantity (z) being added to the Purchase Order.

Previously, an error would be generated instead of importing the item.

# CHQ – Certification Of Transaction Before Finalization

### TWD-24928

CHQ has been enhanced to allow for the requiring a certification of signature and/or a manager override before finalization of a transaction. This applies to Purchase, Transfer, Adjustment, and Sales transactions.

#### **Security Right**

A new security right has been added.

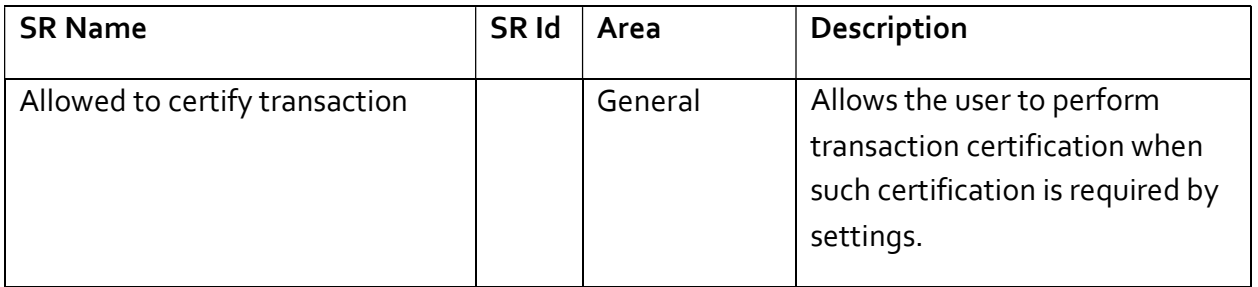

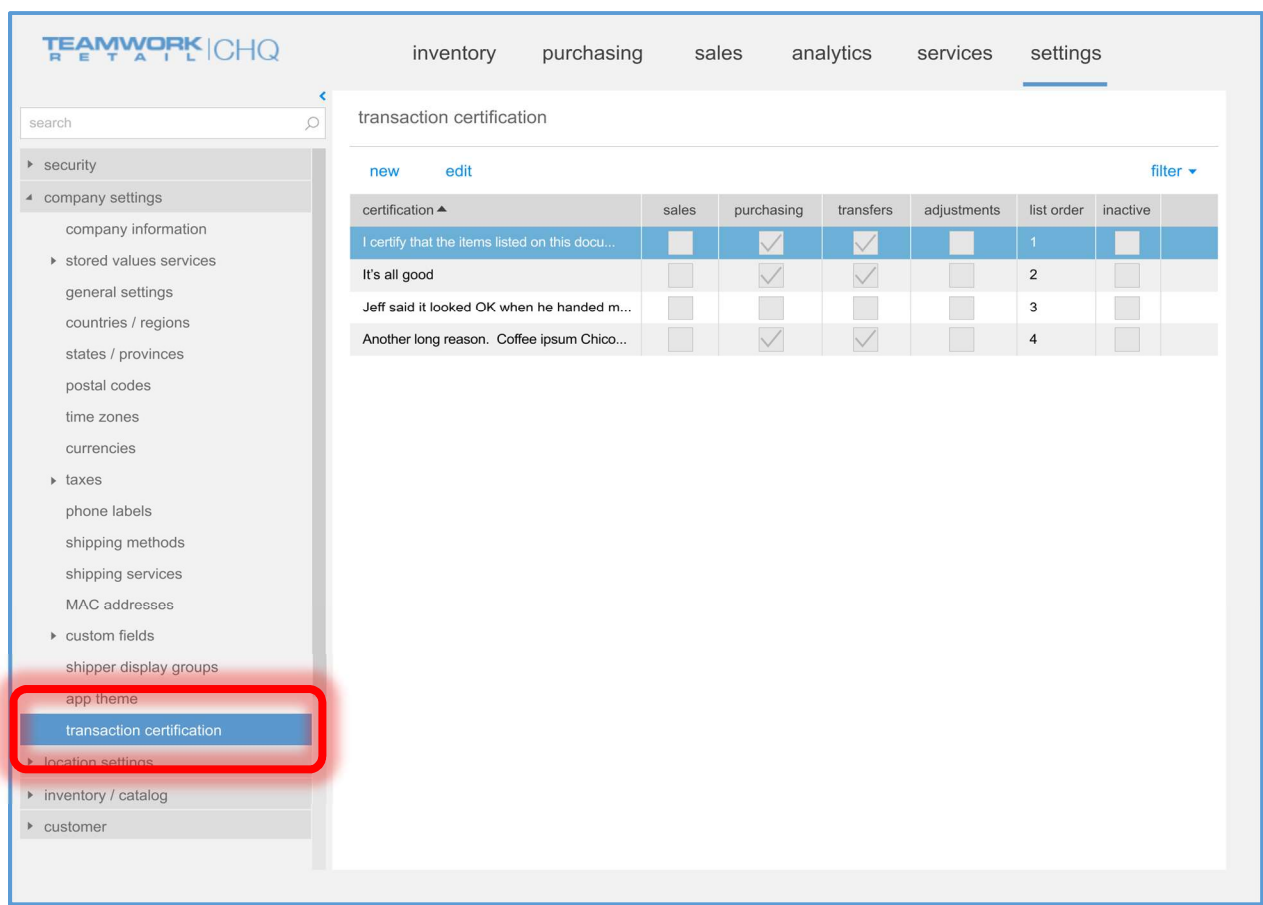

## Settings – Transaction Certification Tab

The transfer certification tab and related fields has been added to chq > settings > company settings.

The grid shows a list of text which the user may select for a transaction document when certifying that transaction.

The certification column is the text which can be selected.

The sales, purchasing, transfers, and adjustments columns are flags which indicates whether the text can be used for that document type.

The *list order* column is a standard list order option.

The *inactive* column indicates whether the text is active or not.

The filter drop down menu allows for choosing whether active and/or inactive items will be displayed in the list.

The new and edit buttons will cause the Certification dialog box to be displayed (see below).

### Settings – Certification Dialog

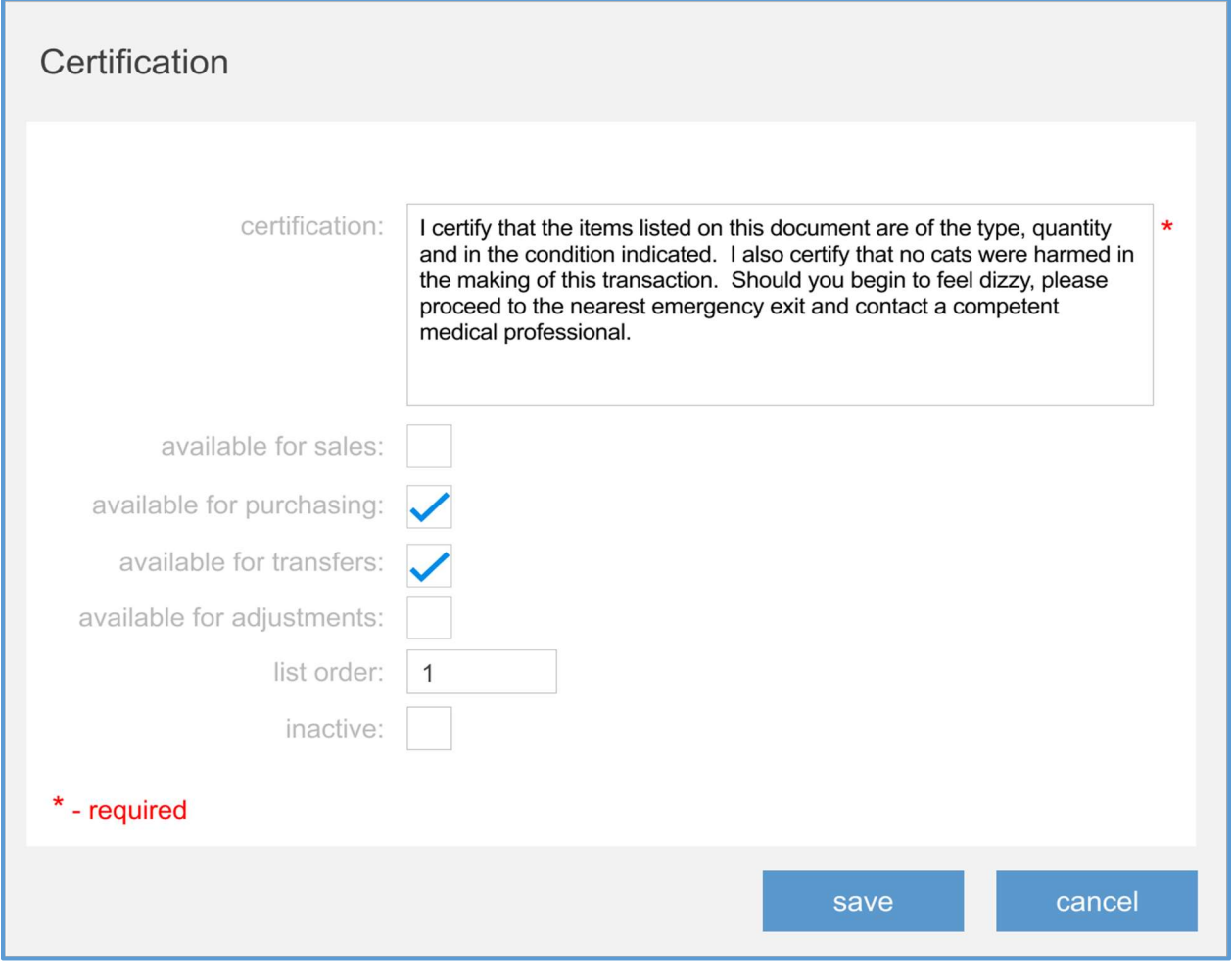

The certification field cannot be blank, it must contain at least one character. There is no limit on the field's length. The certification text will be scrollable if the text length is greater than can be viewed in the text box.

The available for sales, available for purchasing, available for transfers, and available for adjustments flags indicate whether the certification text will be available for the indicated document type. The default value for these flags is FALSE.

The *list order* value indicates where in a list the certification text should be displayed.

The *inactive* flag indicates whether the certification text is active or not.

## Location Dialog – Transfers Tab

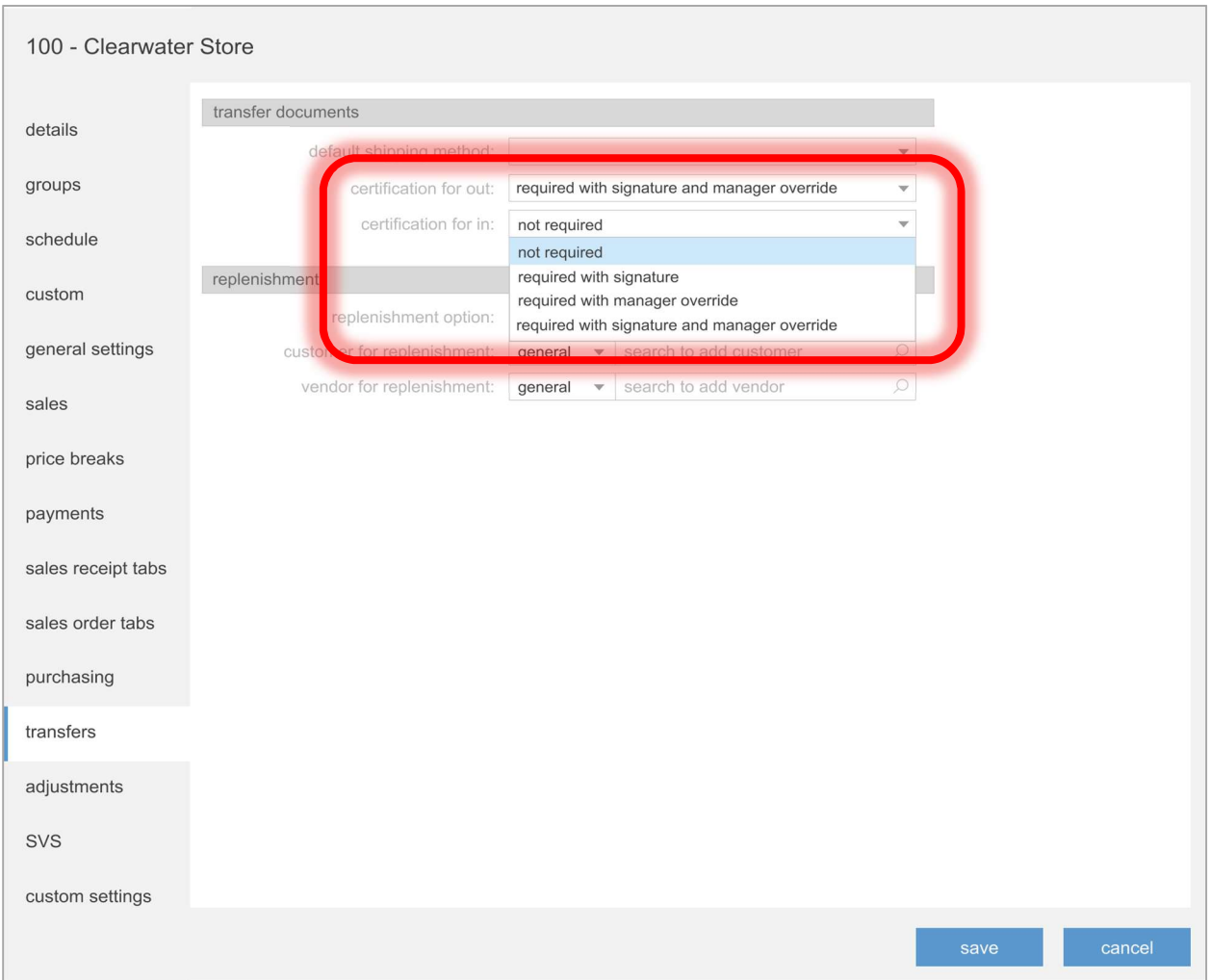

The certification for out and certification for in fields have been added to the transfer documents area of the *transfers* tab of the *Location* dialog box (accessed via *chq > settings > location* settings > locations / location settings > new or edit).

These fields specify if certification is required and, if so, what type of certification is required for the document type (out or in).

The "not required" value indicates that certification is not required (which is how POS has operated in the past).

The "required with signature" value indicates that a signature is required to finalize the document in addition to the selection of the desired certification text.

The "required with manager override" value indicates that a login of a user with the new "Allowed to certify transaction" right must be done to finalize the document in addition to the selection of the desired certification text.

The "required with signature and manager override" value indicates that both a signature must be supplied and a login of a user with the new "Allowed to certify transaction" right must be done as well as the selection of the desired certification text.

The default value for a new install for both certification for out and certification for in will be "not required".

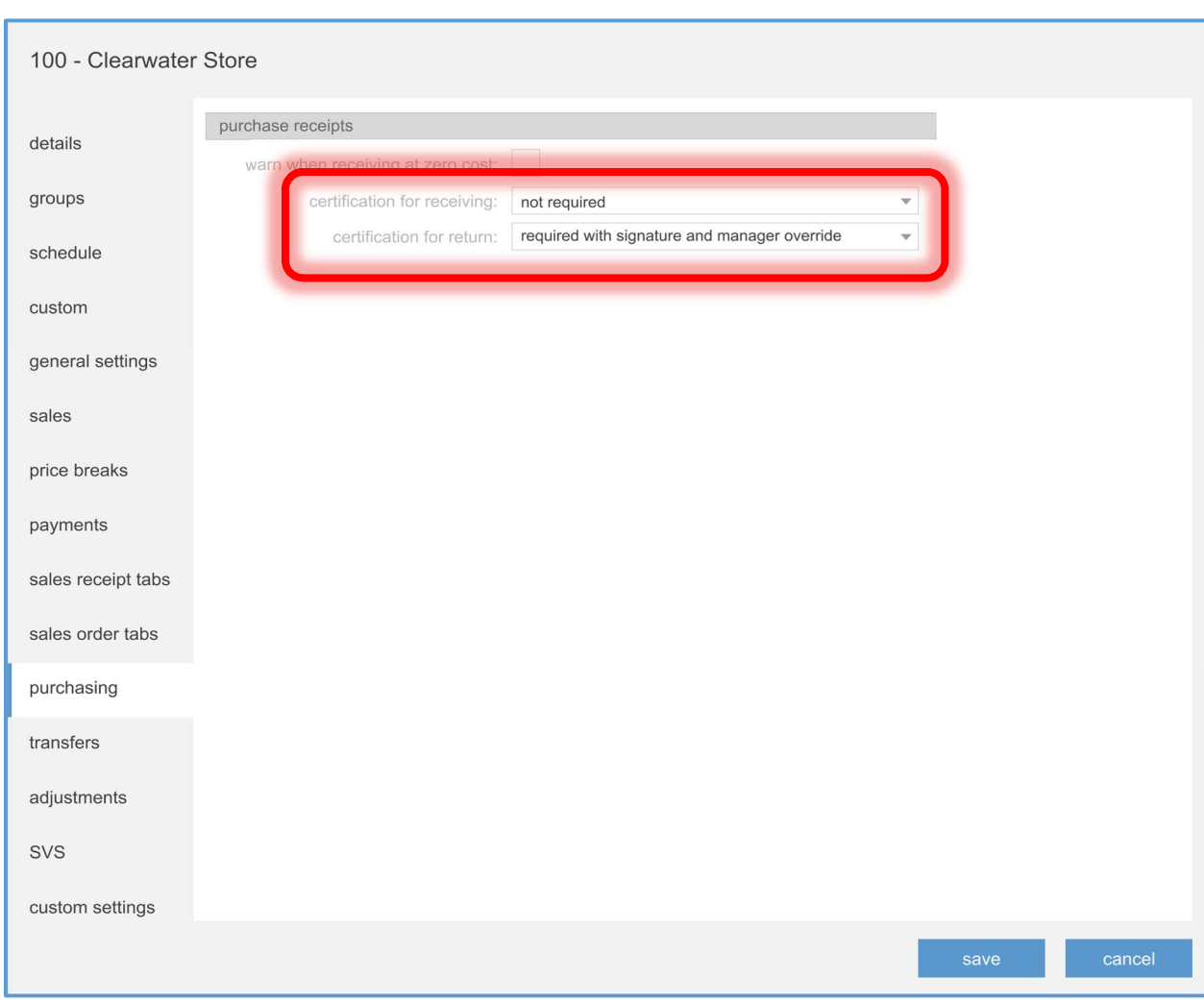

## Location Dialog – Purchasing Tab

The certification for receiving and certification for return fields have been added to the purchasing tab of the Location dialog box (accessed via chq > settings > location settings > locations / location settings > new or edit).

The fields function in the same manner as described for the certification for out and certification for in fields in the transfers tab of the Location dialog box (see above).

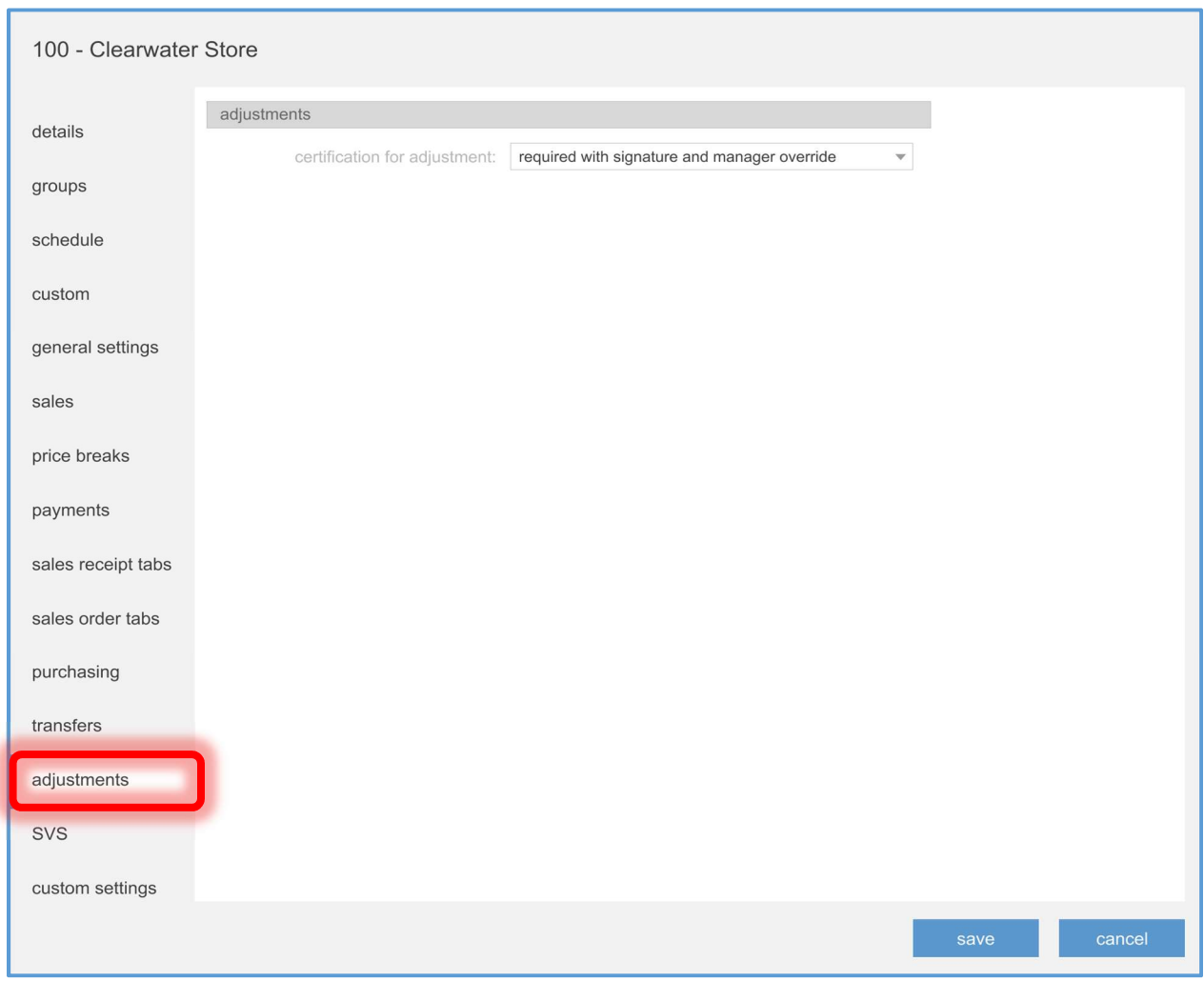

## Location Dialog – Adjustments Tab

The *adjustments* tab and related fields has been added to the *Location* dialog box (accessed via chq > settings > location settings > locations / location settings > new or edit).

The certification for adjustment field functions in the same manner as described for the certification for out or certification for in fields in the transfers tab of the Location dialog box (see above).

## Location Dialog – Sales Tab

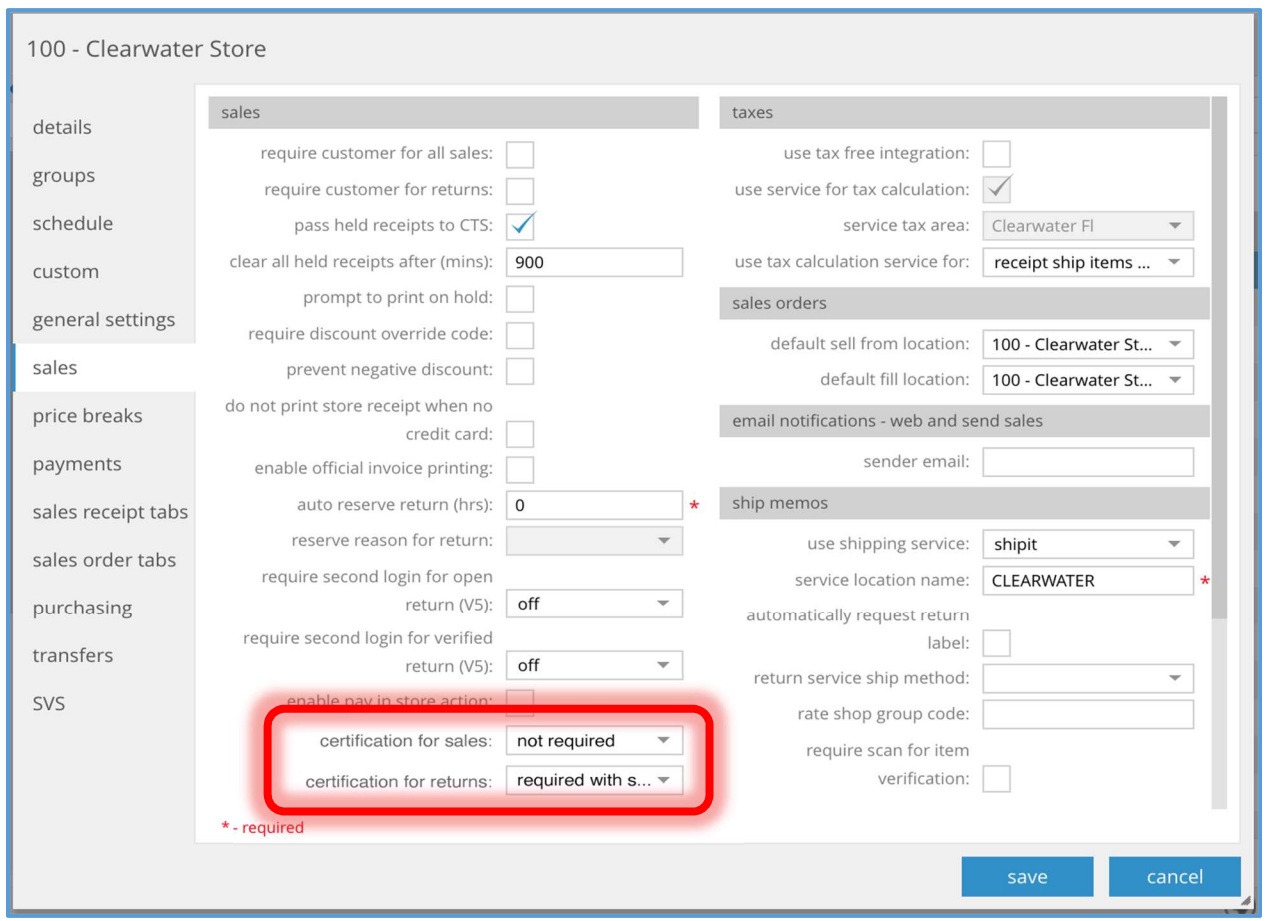

The certification for sales and certification for returns fields have been added to the sales tab of the Location dialog box (accessed via chq > settings > location settings > locations / location settings > new or edit).

The fields function in the same manner as described for the certification for out and certification for in fields in the transfers tab of the Location dialog box (see above).

### CHQ Transaction Documents

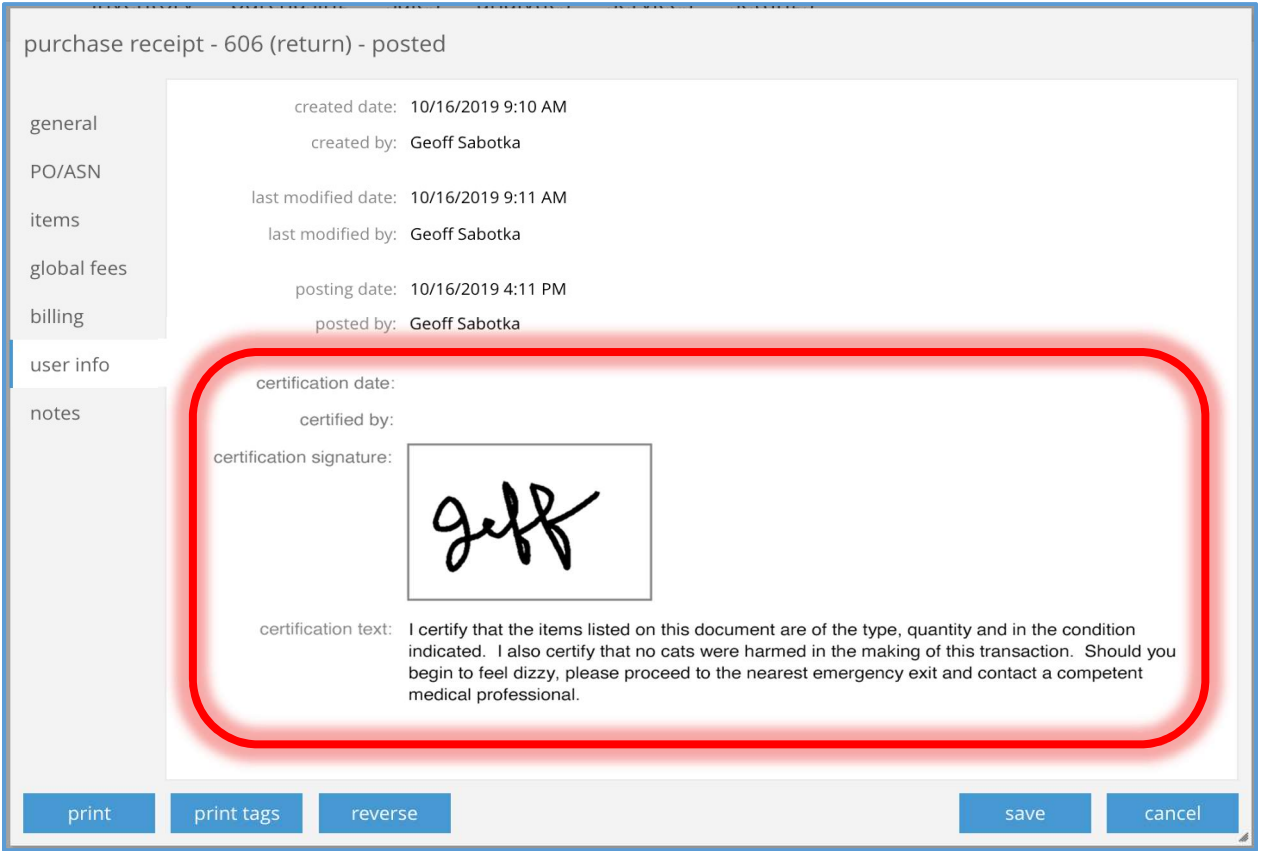

Several fields have been added to the user info tab of the various transaction document types (the example above is for a Purchase Receipt).

The certification date field is the timestamp of when the certifying associate logged in with the manager override.

The certified by field is the name of the associate that certified the transaction.

If manager override is not required for the document type these two fields will be blank.

The certification signature field will show the signature stored with the document if a signature was required. If no signature was required the field will be blank.

The certification text field displays the certification text selected when finalizing the document. If no text was selected this field will be blank.

In the example above the values of these new fields indicate that a signature was required but a manager override was not.

When selecting the print button the print design for the appropriate transactional documents will include the certification information.

## CHQ – Ship Memo – Show Carton Custom Fields

TWD-25514

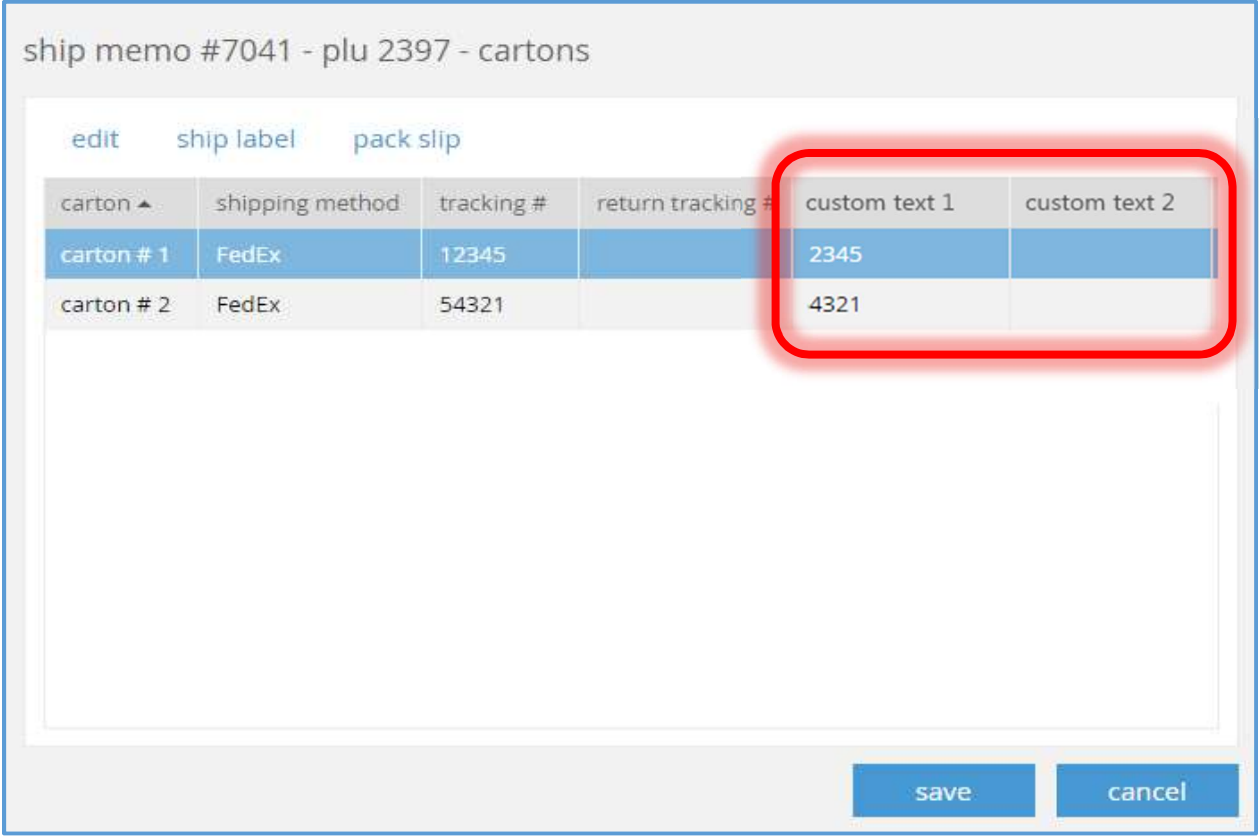

The Ship Memo Item - Cartons dialog box (accessed via chq > sales > ship memos > ship memo details dialog > items tab > carton details) has been enhanced to allow for the display of custom text columns. These columns are no editable and are not visible by default. A custom field can be marked as visible in chq > settings > sales > custom fields > ship memo carton.

## CHQ – Ship Memo – Show Quantity For Carton Item

TWD-25515

## Ship Memo Item – Cartons Dialog

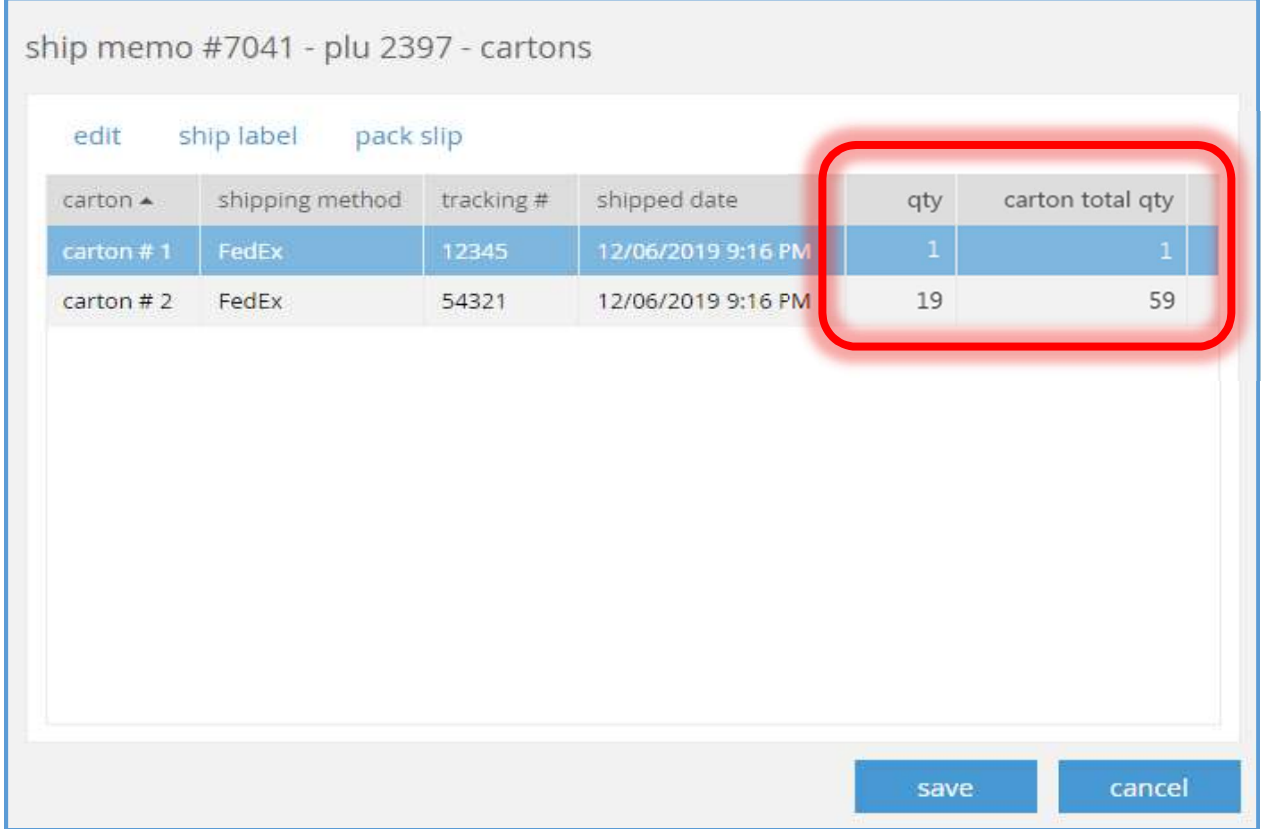

The qty and carton total qty column shave been added to chq > sales > ship memos > ship memo details dialog > items tab > carton details. These columns are not editable.

#### Ship Memo Carton Dialog

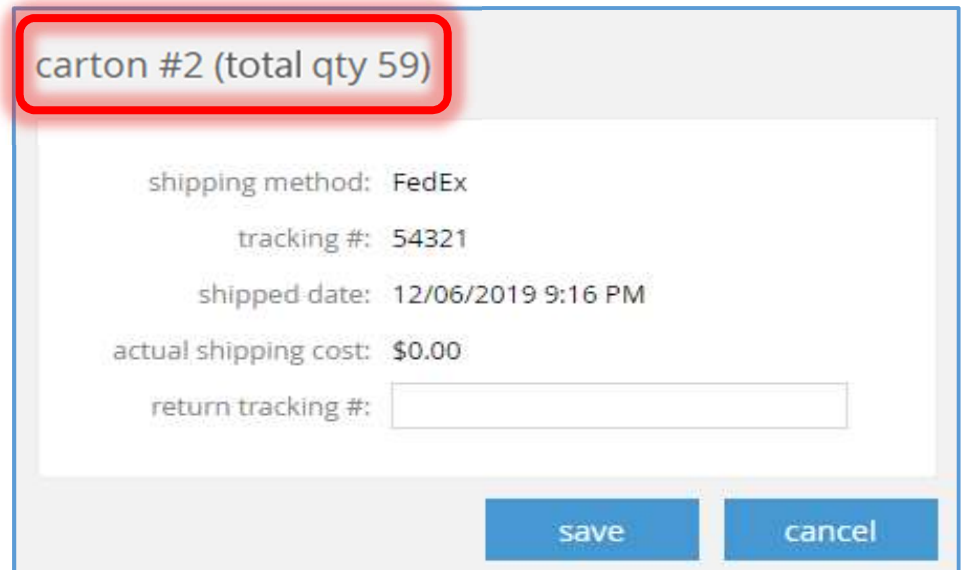

The title of this dialog box will now show the total quantity value instead of the quantity value.

## CHQ – Ship Memo – Update Tracking Number API

TWD-23500

A new API has been created to update the tracking numbers in a ship memo that has already been shipped.

If the tracking number which is requested to be updated is for a ship memo which has not been shipped as yet, an error will be generated.

If the tracking number has been successfully updated the ship confirmation event should be triggered and a corresponding email will be sent.

If the finalized ship memo has several cartons all of them will be updated with a new tracking number.

## Enhance Ship Memo Order Export API

#### TWD-25057

The Ship Memo Control Flow JSON API has been enhanced to export Ship Sales Order custom text fields for cartons.

## Enhance Ship Sales Order Export API

TWD-25058

The Ship Sales Order Export JSON API has been enhanced to export custom text fields for cartons.

## Full Amount Not Captured When Two SMs Are Shipped From CHQ UI DS-367

CHQ has been updated to properly capture the full amount during the manual creation of multiple Ship Memos for a Warehouse Order. Previously, the full amount was not being captured.

## Request And Display Current Status Of POS In CHQ

TWD-22272

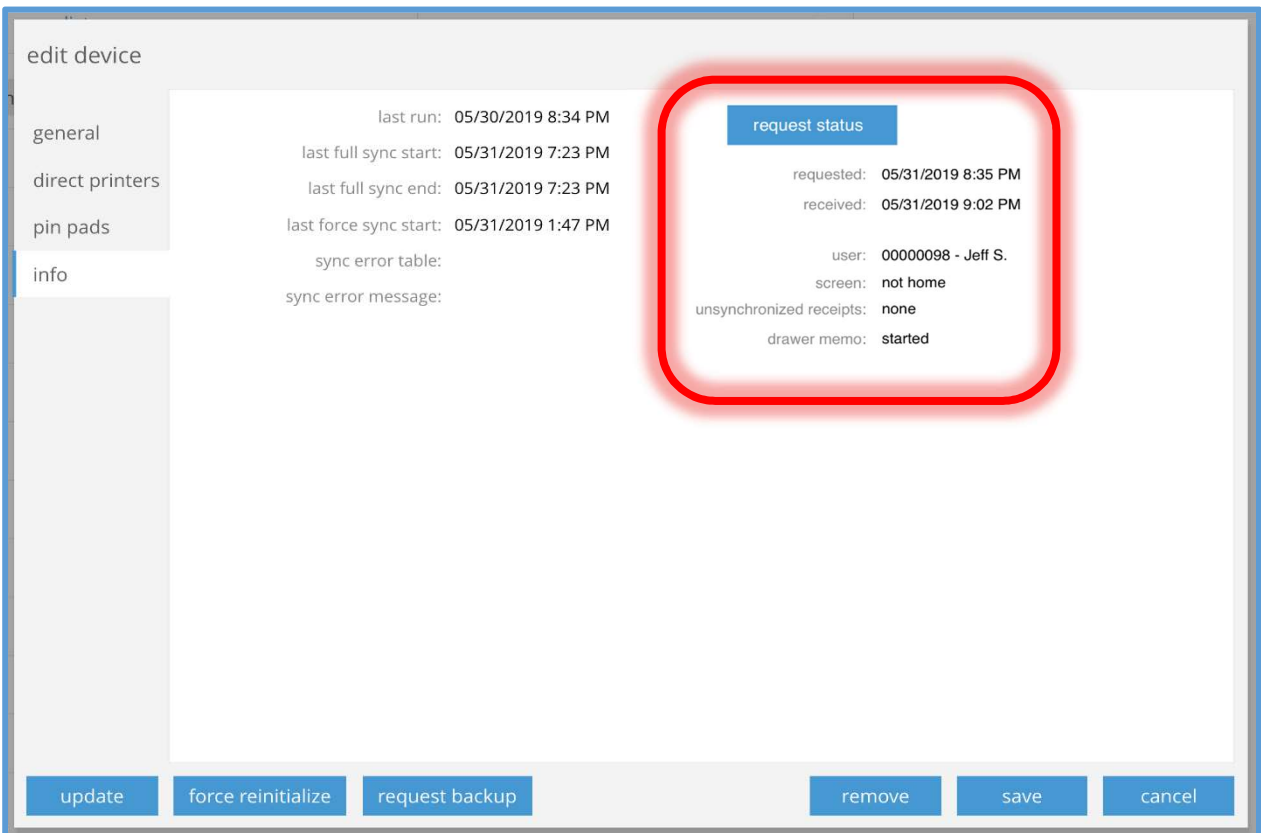

The request status button has been added to the Edit Device dialog (accessed via chq > services > device controller > new or select item from list). This button will not be active if the device control record is not active.

Selecting the request status button will cause a status request to be sent to POS with the returned status information being shown in the new requested, received, user, screen, unsynchronized receipts, and drawer memo fields.

If there is no user logged in (that is, the login screen is displayed over the home screen) then the user field will show "none". If a user is logged in, the 'first' user who logged in will be shown not any subsequent logins.

If multiple open drawer memos exist (for example, one active and one inactive), the statuses will be shown in the drawer memo field as a comma separated list.

## Shipment Document Custom Fields

TWD-24996

CHQ has been enhanced to allow for header and item custom fields to be available in the following documents:

- 1. Transfer Order
- 2. Transfer Out
- 3. Transfer In
- 4. Purchase Order
- 5. ASN
- 6. Purchase Receipt
- 7. Purchase Return
- 8. Ship Memos (shipment and store pickup types)

The selection of the custom fields to be included as well as their document labels will be done in the normal manner in the appropriate  $chq >$  settings tab for the document type in question.

# Appendix 1: Princess tam tam-Only Features

## CHQ – Allocation Custom Import

TWD-25317

A custom allocation import has been created for Princess tam tam. This import will function similarly to the standard import except that Sales Orders will be created rather than Transfer Orders when the replenishment option is set to "sales order".

### Import Template

The import template has the following columns:

## Source Location Code

Required.

PLU

One of the PLU, UPC, CLU, or EID fields must be populated.

CLU

One of the PLU, UPC, CLU, or EID fields must be populated.

UPC

One of the PLU, UPC, CLU, or EID fields must be populated.

#### EID

One of the PLU, UPC, CLU, or EID fields must be populated.

## Target Location Code

Required.

## Order Qty

Required.

#### Arrival Date

Optional.

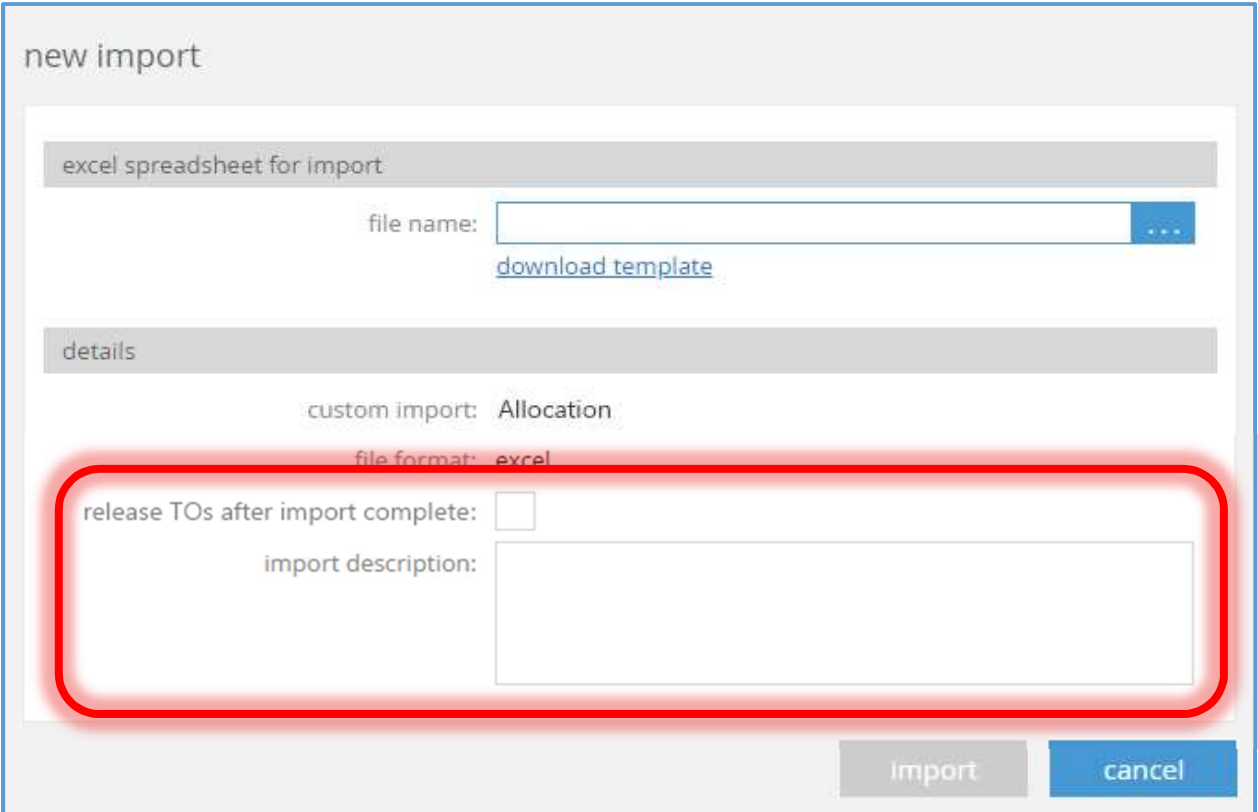

The New Custom Import dialog box has been enhanced to show additional fields as appropriate for those custom imports which have parameters.

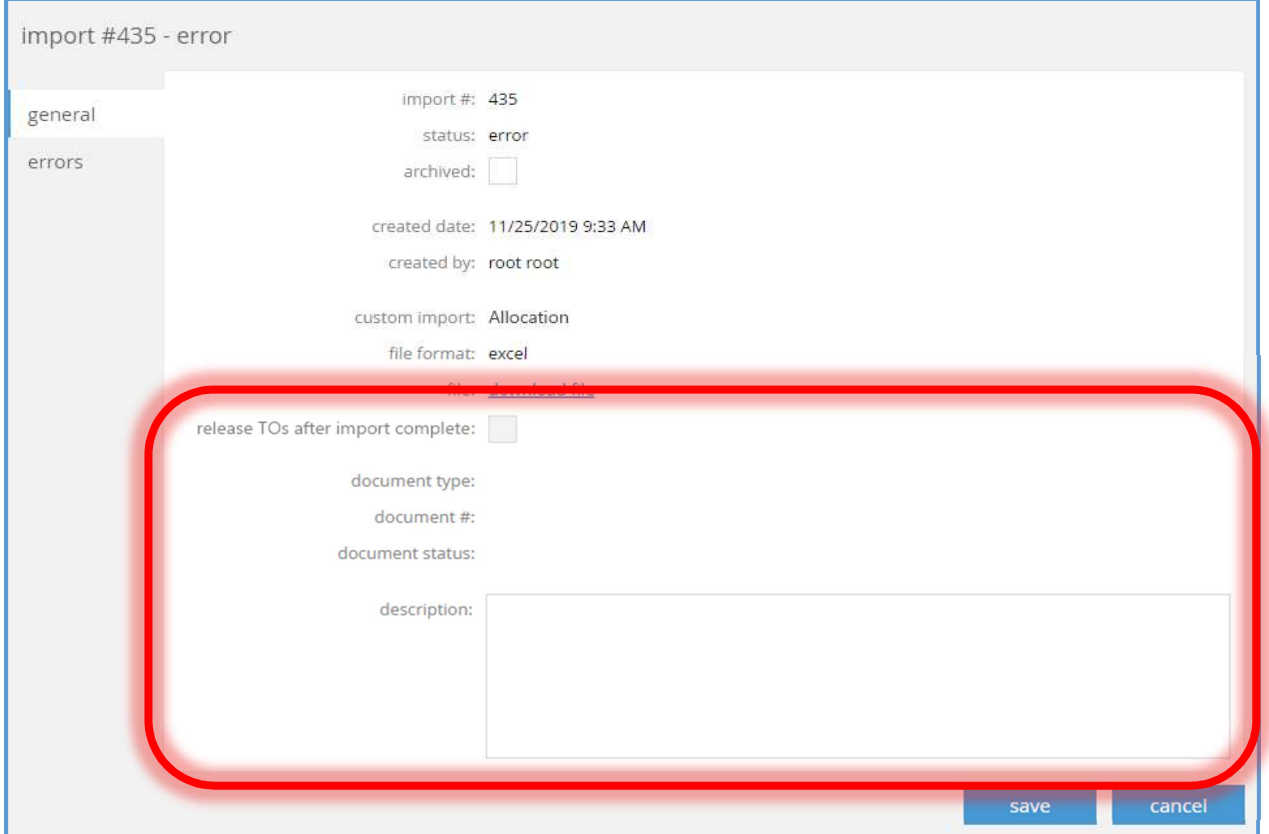

The Custom Import Details dialog box has been enhanced to show additional fields as appropriate for those custom imports which have parameters.

# Epilogue

This guide was published on January 23, 2020 by Teamwork Commerce.

CHQ is accessed online through a browser and client specific web site. This guide provides documentation on new features and product updates to the existing CHQ software.

If you have any questions or wish to receive training from Teamwork Commerce, email us at: training@teamworkcommerce.com.

If you need technical support, have a question about whether or not you have the current version of the guide, or you have some comments or feedback about our guide, please contact us at: support@teamworkcommerce.com.

For emergency support call the Teamwork Commerce Main Line (727) 210-1700 and select 1 to leave a message that will immediately be dispatched to an on-call tech.